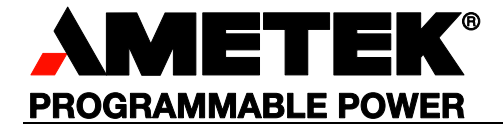

# **Sorensen**

# **Asterion DC Series RS232, USB, Ethernet and IEEE 488.2**

*Programming Manual*

#### **About AMETEK**

AMETEK Programmable Power, Inc., a Division of AMETEK, Inc., is a global leader in the design and manufacture of precision, programmable power supplies for R&D, test and measurement, process control, power bus simulation and power conditioning applications across diverse industrial segments. From bench top supplies to rack-mounted industrial power subsystems, AMETEK Programmable Power is the proud manufacturer of Elgar, Sorensen, California Instruments and Power Ten brand power supplies.

AMETEK, Inc. is a leading global manufacturer of electronic instruments and electromechanical devices with annualized sales of \$4 billion. The Company has over 15,000 colleagues working at more than 150 manufacturing facilities and more than 0 sales and service centers in the United States and around the world.

#### **Trademarks**

AMETEK is a registered trademark of AMETEK, Inc. Sorensen is a trademark owned by AMETEK, Inc. Other trademarks, registered trademarks, and product names are the property of their respective owners and are used herein for identification purposes only.

#### **Notice of Copyright**

Asterion DC Series Programming Manual RS232, Ethernet and IEEE 488.2 GPIB Programming manual © 2018 AMETEK Programmable Power, Inc. All rights reserved.

#### **Exclusion for Documentation**

UNLESS SPECIFICALLY AGREED TO IN WRITING, AMETEK PROGRAMMABLE POWER, INC. ("AMETEK"):

- (a) MAKES NO WARRANTY AS TO THE ACCURACY, SUFFICIENCY OR SUITABILITY OF ANY TECHNICAL OR OTHER INFORMATION PROVIDED IN ITS MANUALS OR OTHER DOCUMENTATION.
- (b) ASSUMES NO RESPONSIBILITY OR LIABILITY FOR LOSSES, DAMAGES, COSTS OR EXPENSES, WHETHER SPECIAL, DIRECT, INDIRECT, CONSEQUENTIAL OR INCIDENTAL, WHICH MIGHT ARISE OUT OF THE USE OF SUCH INFORMATION. THE USE OF ANY SUCH INFORMATION WILL BE ENTIRELY AT THE USER'S RISK, AND
- (c) REMINDS YOU THAT IF THIS MANUAL IS IN ANY LANGUAGE OTHER THAN ENGLISH, ALTHOUGH STEPS HAVE BEEN TAKEN TO MAINTAIN THE ACCURACY OF THE TRANSLATION, THE ACCURACY CANNOT BE GUARANTEED. APPROVED AMETEK CONTENT IS CONTAINED WITH THE ENGLISH LANGUAGE VERSION, WHICH IS POSTED AT WWW.PROGRAMMABLEPOWER.COM.

#### **Date and Revision**

January 19, A

#### **Part Number**

M330461-01

#### **Contact Information**

Telephone: 800 733 5427 (toll free in North America) 858 450 0085 (direct) Fax: 858 458 0267 Email: sales.ppd@ametek.com service.ppd@ametek.com Web: www.programmablepower.com

# **Important Safety Instructions**

Before applying power to the system, verify that your product is configured properly for your application.

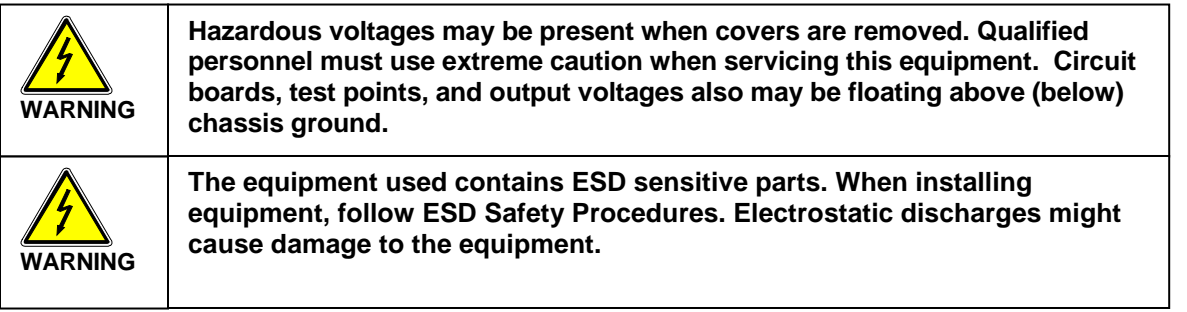

Only *qualified personnel* who deal with attendant hazards in power supplies, are allowed to perform installation and servicing.

Ensure that the AC power line ground is connected properly to the Power Rack input connector or chassis. Similarly, other power ground lines including those to application and maintenance equipment *must* be grounded properly for both personnel and equipment safety.

Always ensure that facility AC input power is de-energized prior to connecting or disconnecting any cable.

In normal operation, the operator does not have access to hazardous voltages within the chassis. However, depending on the user's application configuration, **HIGH VOLTAGES HAZARDOUS TO HUMAN SAFETY** may be normally generated on the output terminals. The customer/user must ensure that the output power lines are labeled properly as to the safety hazards and that any inadvertent contact with hazardous voltages is eliminated.

Guard against risks of electrical shock during open cover checks by not touching any portion of the electrical circuits. Even when power is off, capacitors may retain an electrical charge. Use safety glasses during open cover checks to avoid personal injury by any sudden component failure.

Neither AMETEK Programmable Power Inc., San Diego, California, USA, nor any of the subsidiary sales organizations can accept any responsibility for personnel, material or inconsequential injury, loss or damage that results from improper use of the equipment and accessories.

#### SAFETY SYMBOLS

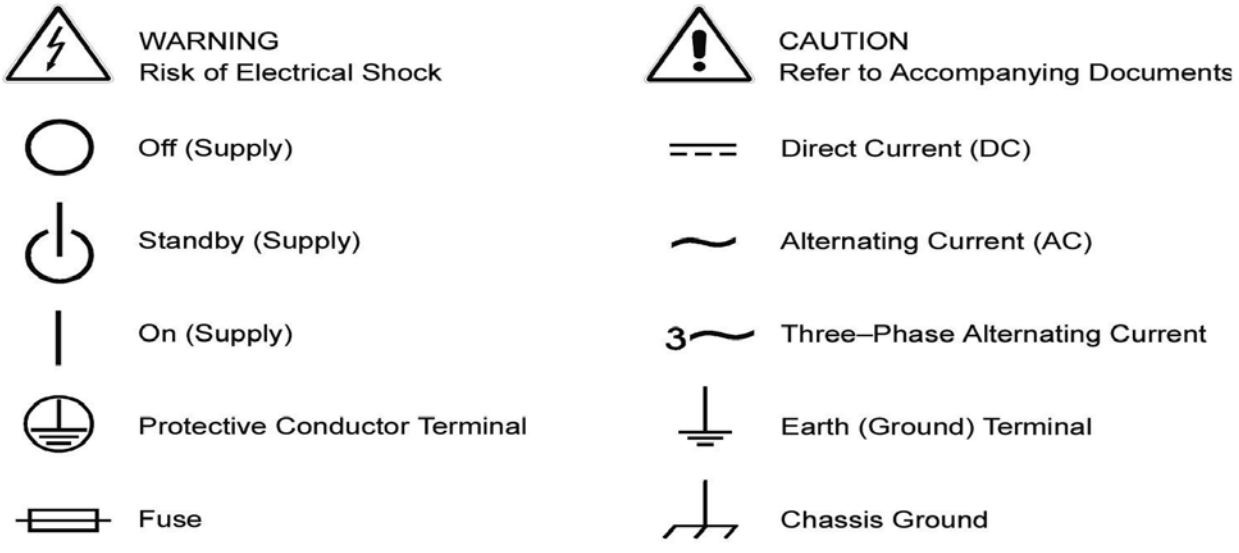

#### **Product Family:** Asterion DC Series Programming Manual Power Supply

#### **Warranty Period:** Five Years

#### **WARRANTY TERMS**

AMETEK Programmable Power, Inc. ("AMETEK"), provides this written warranty covering the Product stated above, and if the Buyer discovers and notifies AMETEK in writing of any defect in material or workmanship within the applicable warranty period stated above, then AMETEK may, at its option: repair or replace the Product; or issue a credit note for the defective Product; or provide the Buyer with replacement parts for the Product.

The Buyer will, at its expense, return the defective Product or parts thereof to AMETEK in accordance with the return procedure specified below. AMETEK will, at its expense, deliver the repaired or replaced Product or parts to the Buyer. Any warranty of AMETEK will not apply if the Buyer is in default under the Purchase Order Agreement or where the Product or any part thereof:

- is damaged by misuse, accident, negligence or failure to maintain the same as specified or required by AMETEK;
- is damaged by modifications, alterations or attachments thereto which are not authorized by AMETEK;

is installed or operated contrary to the instructions of AMETEK;

is opened, modified or disassembled in any way without AMETEK's consent; or

is used in combination with items, articles or materials not authorized by AMETEK.

The Buyer may not assert any claim that the Products are not in conformity with any warranty until the Buyer has made all payments to AMETEK provided for in the Purchase Order Agreement.

#### **PRODUCT RETURN PROCEDURE**

- 1. Request a Return Material Authorization (RMA) number from the repair facility (**must be done in the country in which it was purchased**):
	- In the USA, contact the AMETEK Repair Department prior to the return of the product to AMETEK for repair:

Telephone: 800-733-5427, ext. 2295 or ext. 2463 (toll free North America) 858-450-0085, ext. 2295 or ext. 2463 (direct)

**Outside the United States**, contact the nearest Authorized Service Center (ASC). A full listing can be found either through your local distributor or our website, www.programmablepower.com, by clicking Support and going to the Service Centers tab.

2. When requesting an RMA, have the following information ready:

Model number

Serial number

Description of the problem

- **NOTE:** Unauthorized returns will not be accepted and will be returned at the shipper's expense.
- **NOTE:** A returned product found upon inspection by AMETEK, to be in specification is subject to an evaluation fee and applicable freight charges.

# **CONTENTS**

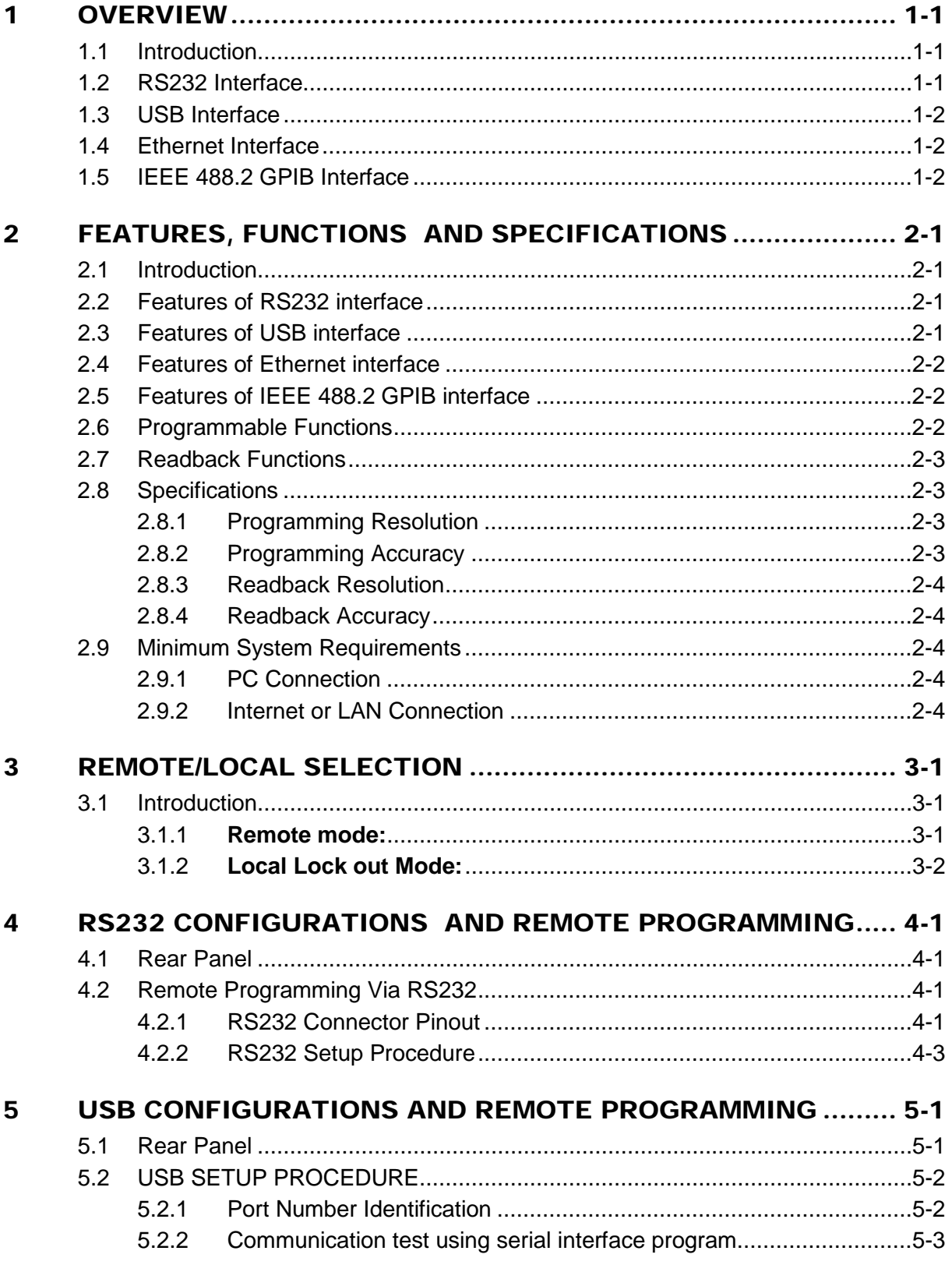

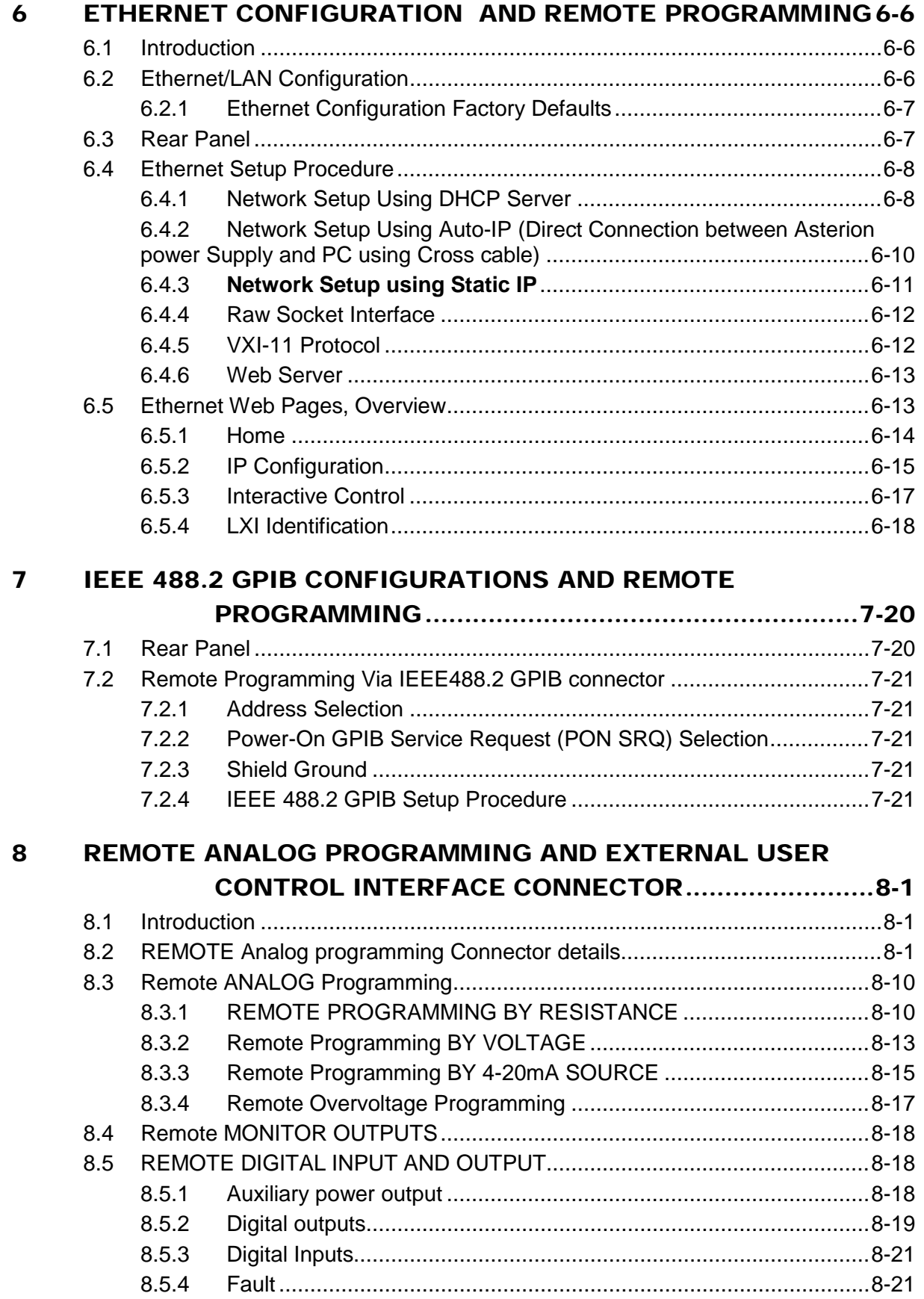

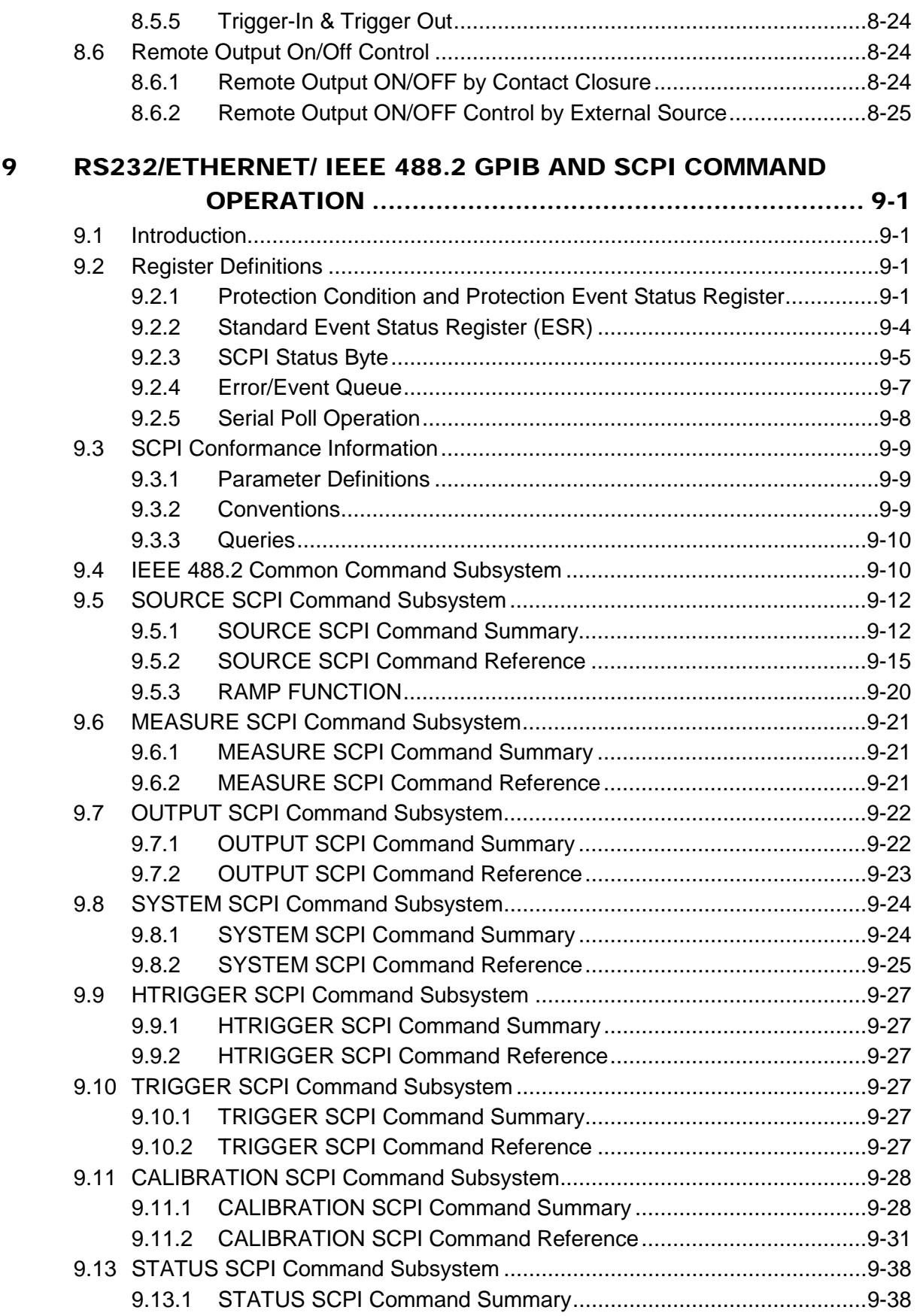

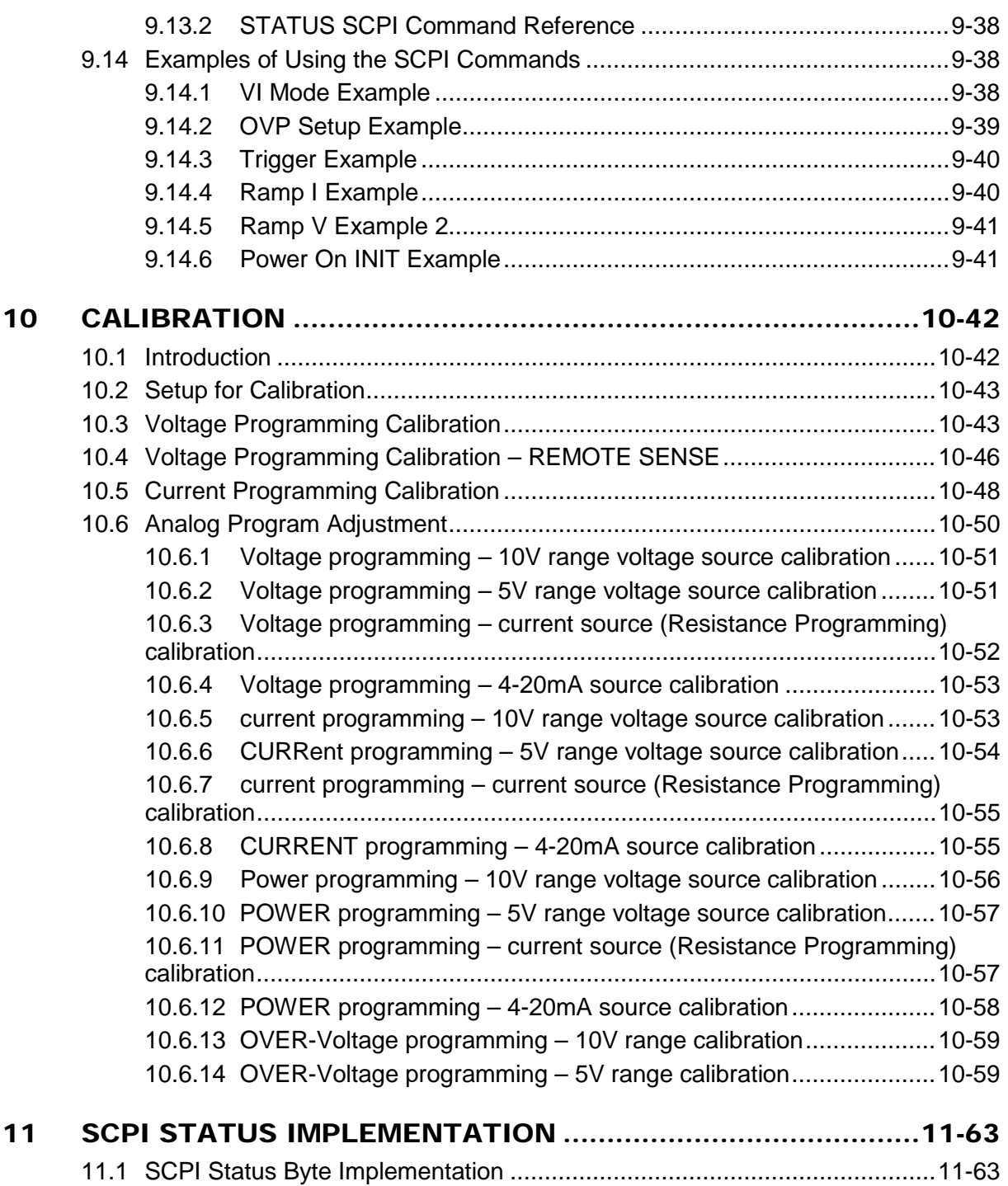

# LIST OF TABLES

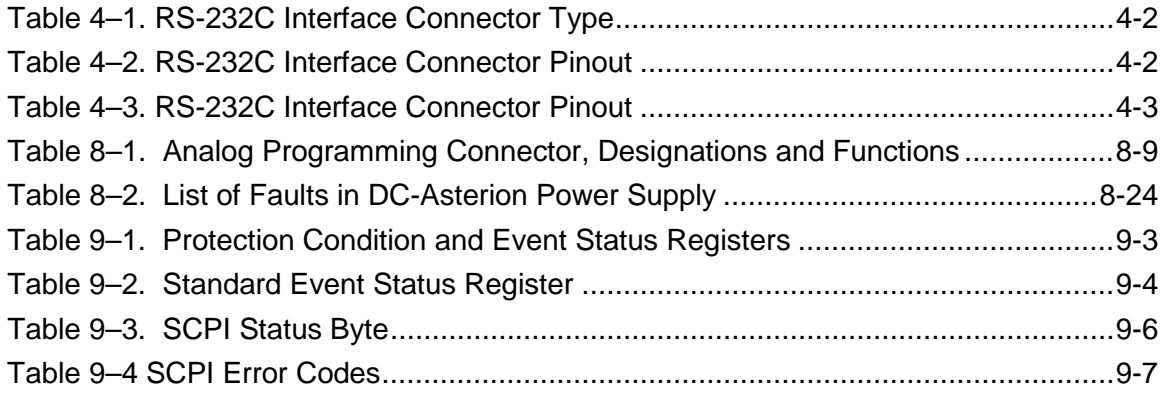

# LIST OF FIGURES

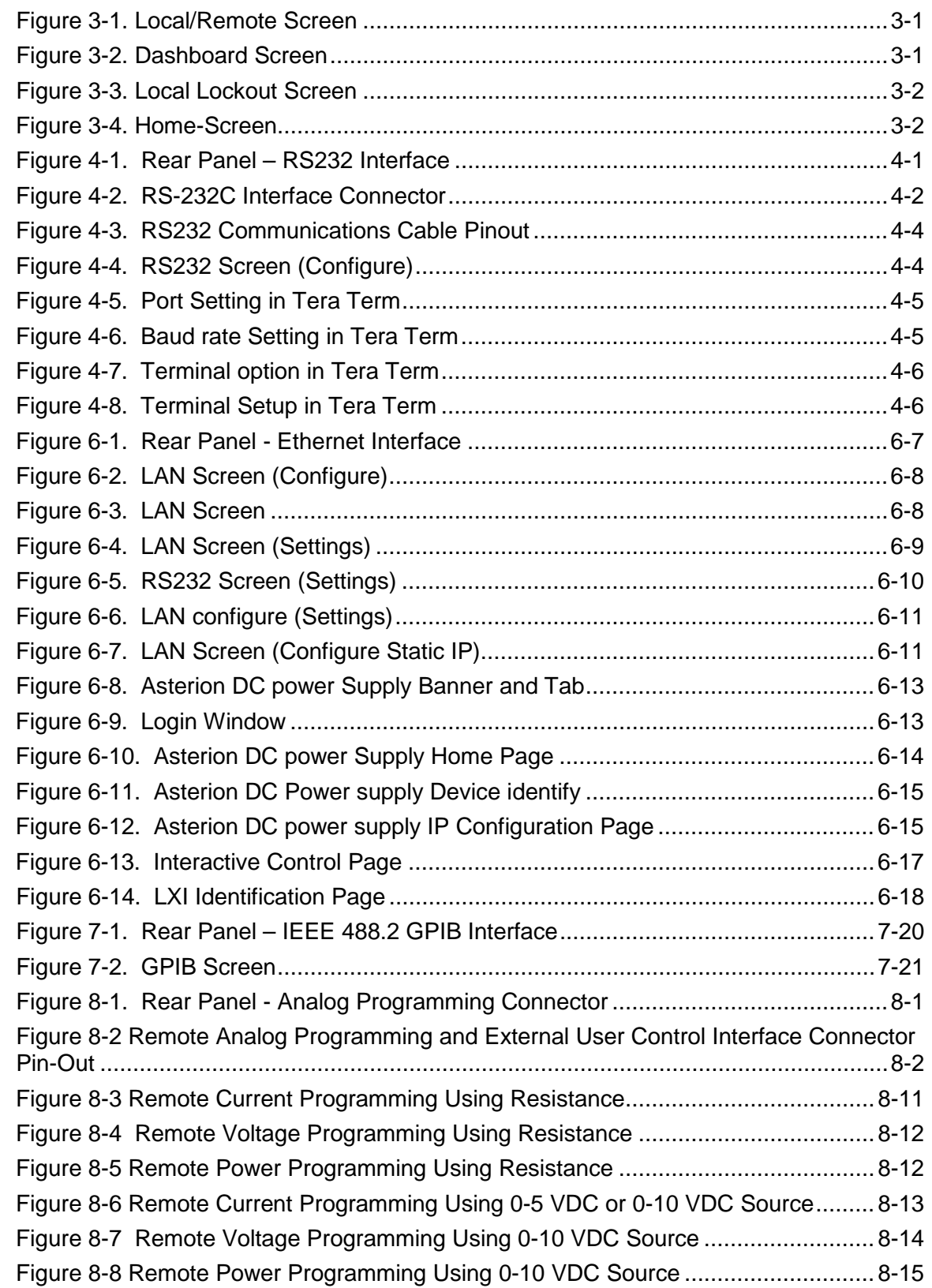

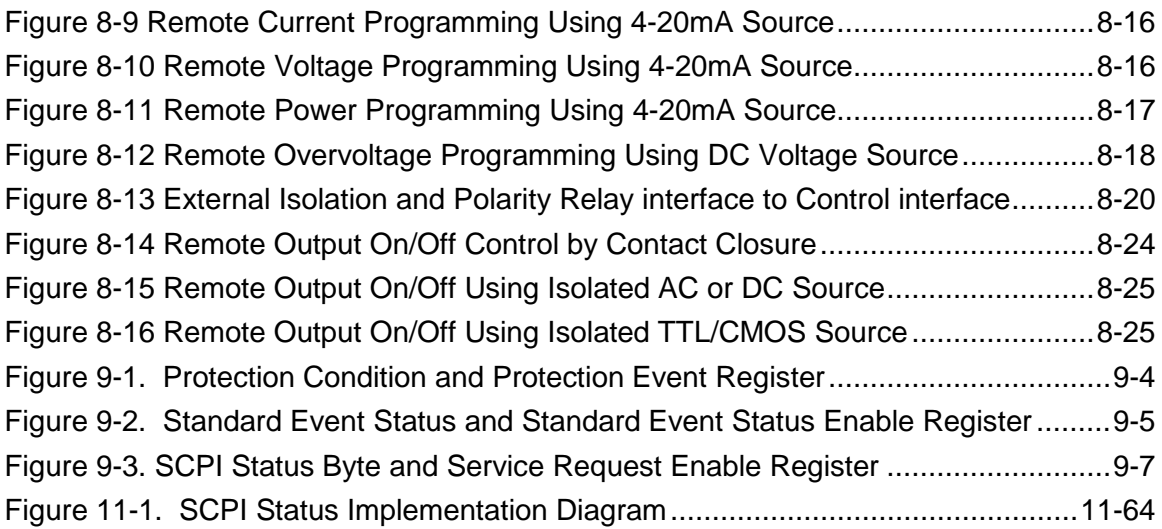

# 1 **OVERVIEW**

## <span id="page-16-1"></span><span id="page-16-0"></span>1.1 INTRODUCTION

This manual provides instructions for remote programming control and monitoring for Asterion DC power Supplies. For easy navigation to the applicable instructions, this manual separates RS232, USB, IEEE 488.2 GPIB and Ethernet setup instructions. The instructions then converge where they are common to all three interface options. See Section [1.2,](#page-16-2) Section [1.3,](#page-17-0) Section 1.4 and Section 1.5 for orientation. The Asterion DC power supply series provides default interface of RS232, USB and Ethernet. IEEE 488.2 GPIB is an optional interface. Use this programming manual in conjunction with your Asterion DC power supply operational manual.

### <span id="page-16-2"></span>1.2 RS232 INTERFACE

If you are using the RS232 interface, go to:

- [2](#page-18-0) for Features, Functions and Specifications
- [3](#page-22-0) for Remote/Local Selection
- [4](#page-26-0) for RS232 Configuration and Remote Programming
- [7](#page-53-3) for Remote Analog Programming and External user control interface
- [9](#page-82-0) for SCPI Commands and Definitions
- [10](#page-123-0) for Calibration Procedures
- [11](#page-144-0) for SCPI Status Implementation

## <span id="page-17-0"></span>1.3 USB INTERFACE

If you are using the USB interface, go to:

- [2](#page-18-0) for Features, Functions and Specifications
- [3](#page-22-0) for Remote/Local Selection
- 5 for USB Configuration and Remote Programming
- 7 for Remote Analog Programming and External user control interface
- [9](#page-82-0) for SCPI Commands and Definitions
- [10](#page-123-0) for Calibration Procedures
- 11 for SCPI Status Implementation

## <span id="page-17-1"></span>1.4 ETHERNET INTERFACE

If you are using an Ethernet interface, go to:

- [2](#page-18-0) for Features, Functions and Specifications
- [3](#page-22-0) for Remote/Local Selection
- 6 for Ethernet Configuration and Remote Programming
- 7 for Remote Analog Programming and External user control interface
- [9](#page-82-0) for SCPI Commands and Definitions
- [10](#page-123-0) for Calibration Procedures
- 11 for SCPI Status Implementation

## <span id="page-17-2"></span>1.5 IEEE 488.2 GPIB INTERFACE

If you are using the IEEE 488.2 GPIB interface, go to:

- [2](#page-18-0) for Features, Functions and Specifications,
- [3](#page-22-0) for Remote/Local Selection
- 5 for IEEE 488.2 GPIB Configuration and Remote Programming
- 7 for Remote Analog Programming and External user control interface
- [9](#page-82-0) for SCPI Commands and Definitions
- [10](#page-123-0) for Calibration Procedures
- 11 for SCPI Status Implementation

# 2 FEATURES, FUNCTIONS AND SPECIFICATIONS

## <span id="page-18-1"></span><span id="page-18-0"></span>2.1 INTRODUCTION

This section introduces the features, functions and specifications for RS232, USB, Ethernet and IEEE 488.2 GPIB. Programmable, readback functions and specifications are applicable to all the communication interfaces.

## <span id="page-18-2"></span>2.2 FEATURES OF RS232 INTERFACE

- Programming and readback of voltage and current
- Programmable overvoltage protection with reset
- SCPI compliant command set
- User selectable Constant-Voltage(CV), Constant-Current(CC), Constant Power (CP) or Foldback mode(CV/CC/CP), with reset
- Voltage Ramp and Current Ramp functions
- Soft calibration
- Rear panel RS232 control interface
- Rear panel Remote Analog Programming and External user control interface (Common to all interfaces)

## <span id="page-18-3"></span>2.3 FEATURES OF USB INTERFACE

- Programming and readback of voltage and current
- Programmable overvoltage protection with reset
- SCPI compliant command set
- User selectable Constant-Voltage(CV), Constant-Current(CC), Constant Power (CP) or Foldback mode(CV/CC/CP), with reset
- Voltage Ramp and Current Ramp functions
- Soft calibration
- Rear panel USB control interface

• Rear panel Remote Analog Programming and External user control interface (Common to all interfaces)

## <span id="page-19-0"></span>2.4 FEATURES OF ETHERNET INTERFACE

- Ethernet/LAN connectivity, 10/100base-T compatible
- Fully **LXI**<sup>TM</sup> (LAN eXtensions for Instrumentation) class C compliant
- Built-in Web Server for direct control using Web Browser
- Programming and readback of voltage and current
- Programmable overvoltage protection with reset
- SCPI compliant command set
- User selectable Constant-Voltage(CV), Constant-Current(CC), Constant Power (CP) or Foldback mode(CV/CC/CP), with reset
- Voltage Ramp and Current Ramp functions
- Field-upgradable firmware via Ethernet
- Full calibration through software control
- Rear panel Ethernet control interface
- Rear panel Remote Analog Programming and External user control interface (Common to all interfaces)

## <span id="page-19-1"></span>2.5 FEATURES OF IEEE 488.2 GPIB INTERFACE

- Programming and readback of voltage and current
- Programmable overvoltage protection with reset
- IEEE 488.2 and SCPI compliant command set
- User selectable Constant-Voltage(CV), Constant-Current(CC), Constant Power (CP) or Foldback mode(CV/CC/CP), with reset
- Voltage Ramp and Current Ramp functions
- Soft calibration
- Rear panel GPIB IEEE 488.2 control interface
- Rear panel Remote Analog Programming and External user control interface (Common to all interfaces)

## <span id="page-19-2"></span>2.6 PROGRAMMABLE FUNCTIONS

The below functions are common to all communication interfaces (RS232, USB, IEEE 488.2 GPIB and Ethernet).

- Output voltage and current
- User limits for voltage and current
- Overvoltage protection
- Output enable/disable
- Maskable fault interrupt
- Hold and trigger
- External relay control.
- Full calibration

## <span id="page-20-0"></span>2.7 READBACK FUNCTIONS

The below functions are common to all communication interfaces (RS232, IEEE 488.2 GPIB and Ethernet).

- Actual measured voltage and current
- Voltage and current settings
- User voltage and current limits
- Overvoltage protection setting
- Status and Accumulated Status registers
- Programming error codes
- Fault codes
- Manufacturer, power supply model, and firmware version identification

### <span id="page-20-1"></span>2.8 SPECIFICATIONS

Specifications are subject to change without notice. Refer to your Asterion DC power supply operation manual for effects of line regulation, load regulation, and temperature on accuracy specifications. Specifications are common to all interfaces (RS232, IEEE 488.2 GPIB and Ethernet).

#### <span id="page-20-2"></span>2.8.1 Programming Resolution

Voltage: 0.012% of full scale Current: 0.012% of full scale Overvoltage Protection: 0.1% of full scale (full scale is 110% of max output voltage.) Power Output: 0.012% of full scale

### <span id="page-20-3"></span>2.8.2 Programming Accuracy

Voltage:  $\pm$  (0.1% of maximum output voltage) Current:  $\pm$  (0.2% of maximum output current) \* Overvoltage Protection:  $\pm$  (1.0% of max output voltage) Power Output:  $\pm$  (0.3% of rated output power)

**\*** After 30 minutes operation with fixed line, load, and temperature.

#### <span id="page-21-0"></span>2.8.3 Readback Resolution

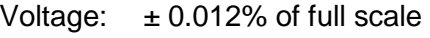

- Current:  $\pm 0.012\%$  of full scale
- Power:  $\pm 0.012\%$  of full scale

#### <span id="page-21-1"></span>2.8.4 Readback Accuracy

- Voltage:  $\pm$  (0.1% of full scale output voltage)
- Current: ± (0.2% of full scale output current) **\***
- Power:  $\pm$  (0.3% of rated output power)
- **\*** After 30 minutes operation with fixed line, load, and temperature.

### <span id="page-21-2"></span>2.9 MINIMUM SYSTEM REQUIREMENTS

The minimum software and equipment requirements to operate your Asterion DC power supply depend on whether it is connected directly to your PC or connected to the Internet or to a Local Area Network (LAN).

### <span id="page-21-3"></span>2.9.1 PC Connection

To operate your Asterion DC power supply with Ethernet option connected directly to a PC (no Internet or LAN connection), you will need:

- Pentium-based laptop or desktop computer running Microsoft Windows 7 (or better)
- Ethernet based Network Interface Card (NIC) or built-in port capable of 10/100 MBit operation
- CAT 5 cable Ethernet crossover cable
- Web Browser

#### <span id="page-21-4"></span>2.9.2 Internet or LAN Connection

To operate your Asterion DC power supply connected to the Internet or a LAN you will need:

- Pentium-based laptop or desktop computer running Microsoft Windows 7 (or better)
- Ethernet based Network Interface Card (NIC) or built-in port capable of 10/100 MBit operation
- Appropriate Ethernet modem for Internet connection, or
- Switch or hub (Linksys brand strongly recommended) for LAN connection
- Standard CAT 5 Ethernet interconnect cable
- Web Browser

# 3 REMOTE/LOCAL SELECTION

## <span id="page-22-1"></span><span id="page-22-0"></span>3.1 INTRODUCTION

This section describes the various mode of operations available in the front panel.

### <span id="page-22-2"></span>3.1.1 Remote mode:

- Unit can be set to Remote mode by Sending the command **SYST:LOCAL 0** using any of the interface available on the unit (RS232,USB,LAN, GPIB).
- Note: Unit can also be set to remote by sending any SCPI command using any of the interface available on the unit. (Refer to [Figure 3-1\)](#page-22-3)

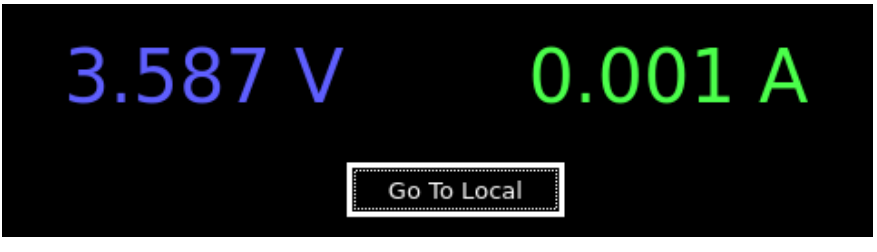

*Figure 3-1. Local/Remote Screen*

<span id="page-22-3"></span>• Upon pressing the Go To Local button Asterion DC power supply front panel screen will navigate to Dash board. (Refer to [Figure 3-2\)](#page-22-4)

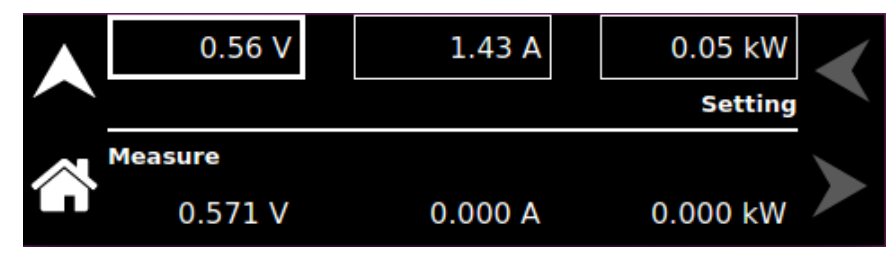

<span id="page-22-4"></span>*Figure 3-2. Dashboard Screen*

### 3.1.2 Local Lock out Mode:

<span id="page-23-0"></span>Using the interface available on the unit (RS232, USB, LAN, GPIB), Sending the command **SYST:LOCAL:LOCK** will change the unit to Local Lock out mode.

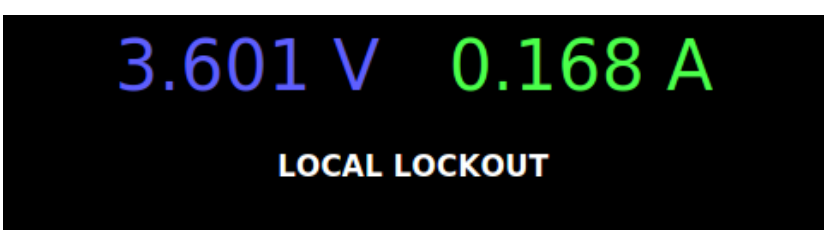

*Figure 3-3. Local Lockout Screen*

- <span id="page-23-1"></span>• During this mode, All the front panel options and hardware buttons will be disabled.
- To enable the device into local mode, use the special command

<span id="page-23-2"></span>**SYST:LOCAL:UNLOCK "6867"**, unit mode will be changed to local mode. Refer to [Figure 3-4](#page-23-2)

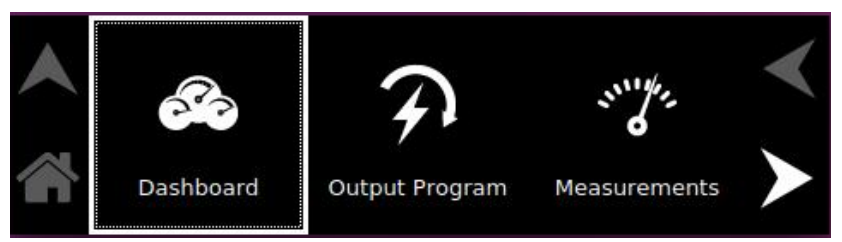

*Figure 3-4. Home-Screen*

# <span id="page-26-0"></span>4 RS232 CONFIGURATIONS AND REMOTE PROGRAMMING

### <span id="page-26-1"></span>4.1 REAR PANEL

This section provides illustration of the Asterion DC power supply's rear panel layout, which differs among the Asterion DC power supply's models. For example, refer to [Figure 4-1](#page-26-4) . Regardless of the layout, the component functions are common across all models and those that are pertinent to the RS232 options are described here.

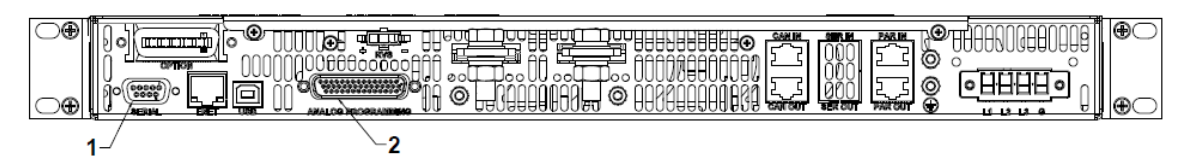

1- RS232C 9-contact receptacle (female) Subminiature-D

2- Remote Analog Programming and External User Control Interface connector

*Figure 4-1. Rear Panel – RS232 Interface*

## <span id="page-26-4"></span><span id="page-26-2"></span>4.2 REMOTE PROGRAMMING VIA RS232

#### <span id="page-26-3"></span>4.2.1 RS232 Connector Pinout

The RS232 interface operates at a default baud of 9600. The baud is selectable from 9600 to 115200.

The RS232 interface is accessible through the rear panel DB9 connector (Refer to [Figure 4-2](#page-27-2) ), labeled Serial on the power supply's rear panel (see Figure 4-1)

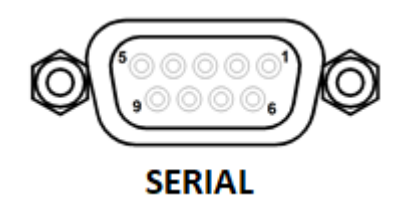

*Figure 4-2. RS-232C Interface Connector*

<span id="page-27-2"></span><span id="page-27-0"></span>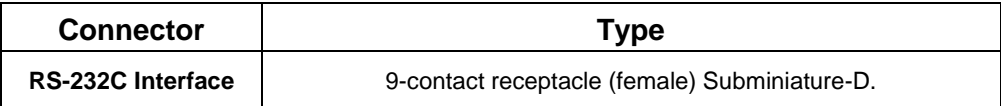

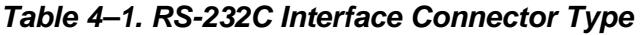

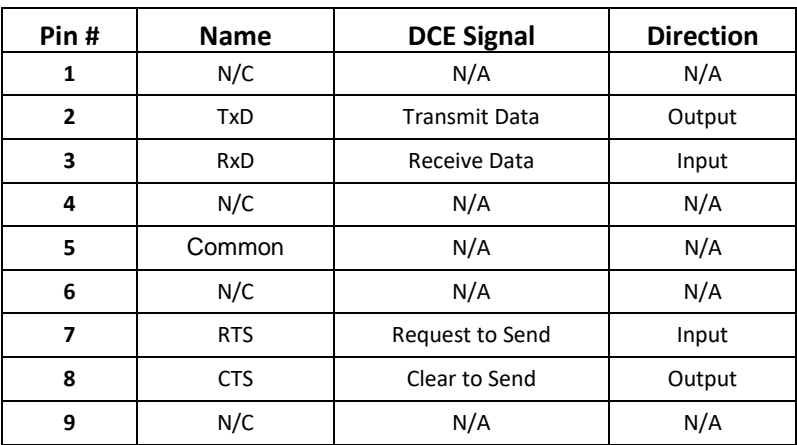

<span id="page-27-1"></span>*Table 4–2. RS-232C Interface Connector Pinout*

### <span id="page-28-0"></span>4.2.2 RS232 Setup Procedure

This section provides a quick reference for the configuration requirements for RS232.

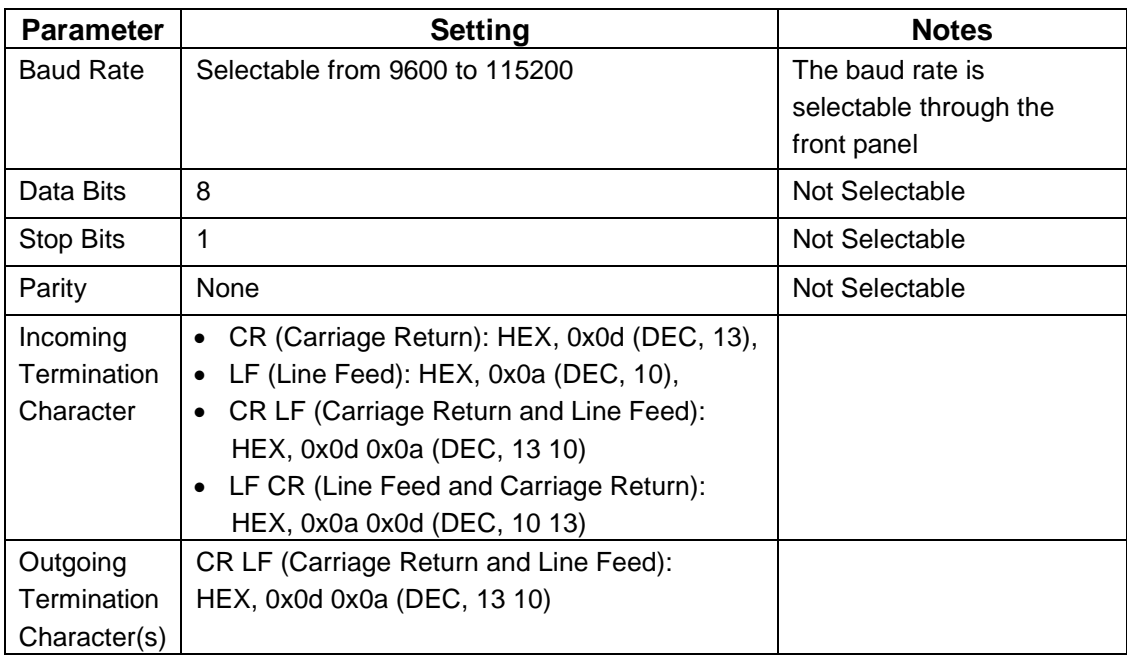

1. Build an RS232 communications cable as per the pinout description illustrated in [Figure 4-3](#page-29-0) (with crossover of signals Rx/Tx and CTS/RTS):

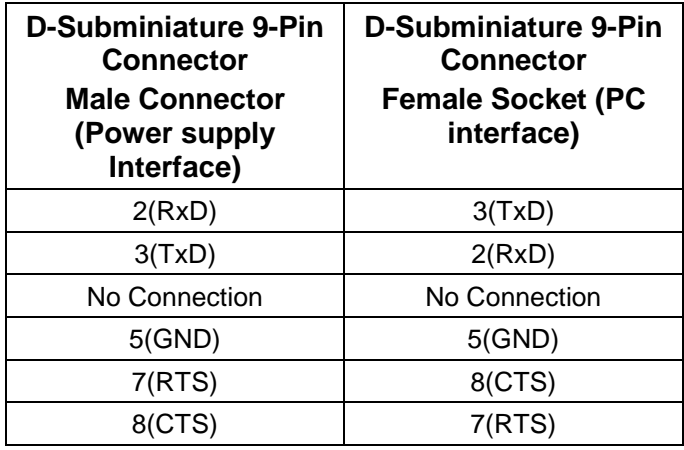

<span id="page-28-1"></span>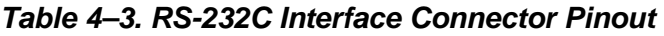

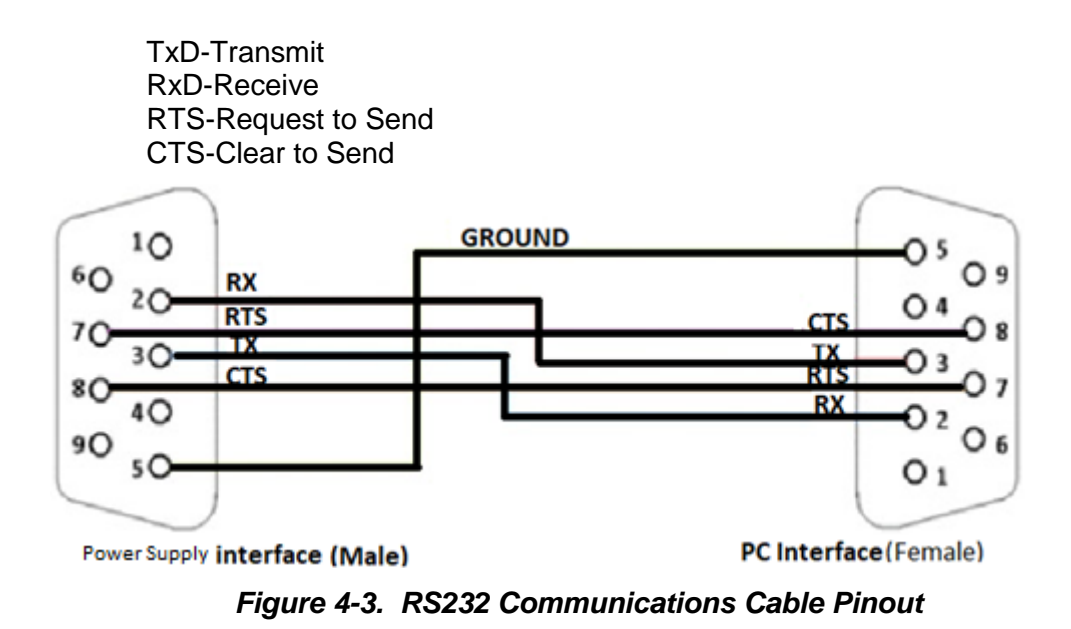

- <span id="page-29-0"></span>2. Connect power to the unit and turn on the unit.
- 3. The baud rate is selectable through the front panel, see [Figure 4-4.](#page-29-1) Change the baud rate for RS232 to 9600.

To navigate to RS232, configure screen, go to Home  $\rightarrow$  Control Interface  $\rightarrow$  RS232  $\rightarrow$  RS232 Configure.

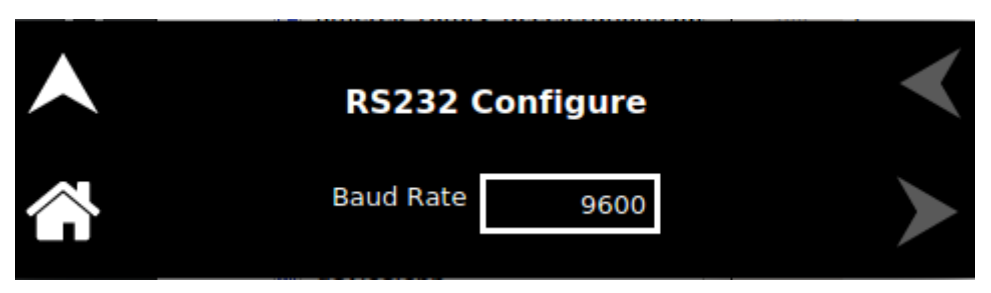

4. Upon tapping the text box, following baud rates selection screen will appear.

<span id="page-29-1"></span>

| 9600 | 19200  | 38400 | 57600 | 115200 |  |
|------|--------|-------|-------|--------|--|
|      | ______ |       |       |        |  |

*Figure 4-4. RS232 Screen (Configure)*

5. Use one of the available programs for serial communication, such as Tera Term.

If you choose to use Tera Term:

6. Select serial option in the Tera term window and select the port as COM1 and press OK. (Refer to [Figure 4-5\)](#page-30-0)

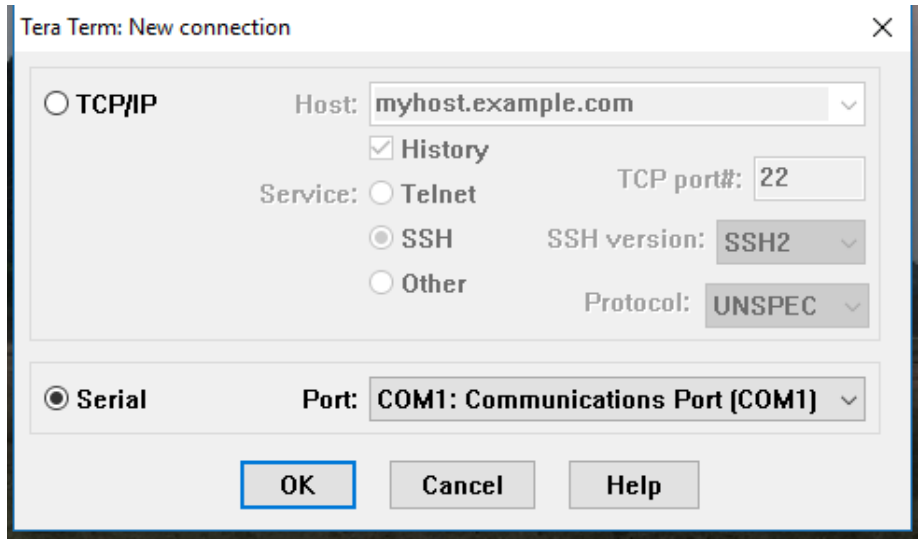

*Figure 4-5. Port Setting in Tera Term*

- <span id="page-30-0"></span>7. Select setup and select serial port in the setup window.
- 8. Set the baud rate to 9600, 8 data bits, no parity, 1 stop bit, and no flow control. (Refer to [Figure 4-6\)](#page-30-1)

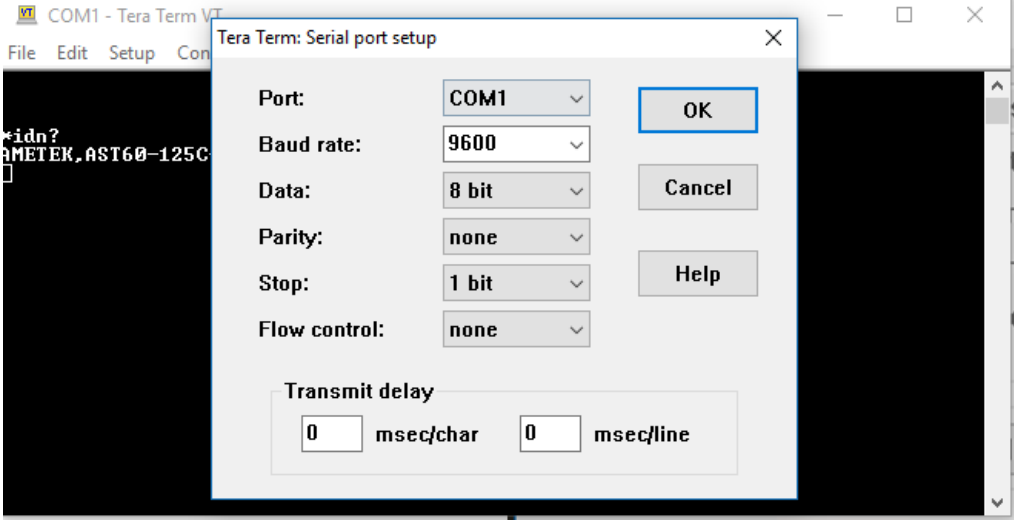

<span id="page-30-1"></span>*Figure 4-6. Baud rate Setting in Tera Term*

9. Select the Terminal from the Tera Term. (Refer to [Figure 4-7\)](#page-31-0)

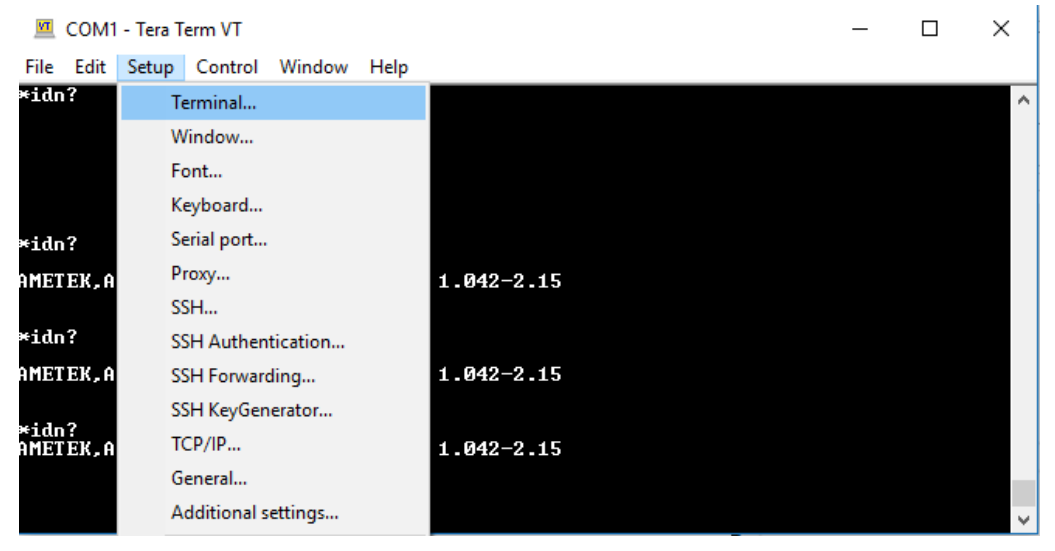

*Figure 4-7. Terminal option in Tera Term*

<span id="page-31-0"></span>10. Change the settings as per the below screen shot. (Refer to [Figure 4-8\)](#page-31-1)

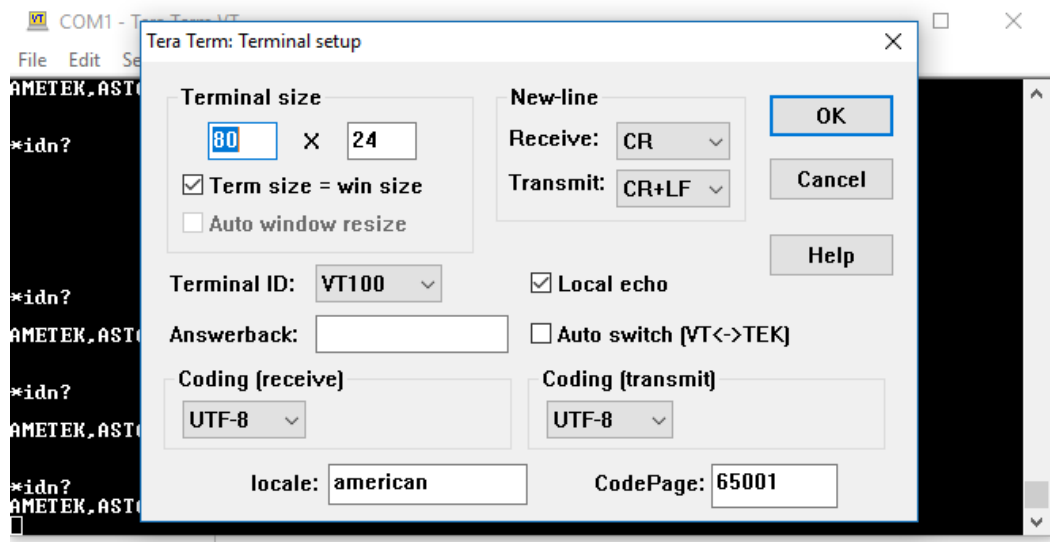

*Figure 4-8. Terminal Setup in Tera Term*

<span id="page-31-1"></span>11. Test the communication interface by issuing the \*IDN? Command. This returns the supply's model and serial numbers, and software version(s). This command does not affect the output of the supply.

# 5 USB CONFIGURATIONS AND REMOTE PROGRAMMING

### <span id="page-34-1"></span><span id="page-34-0"></span>5.1 REAR PANEL

This section provides illustration of the Asterion DC power supply's rear panel layout, which differs among the Asterion DC models. For example, (Refer to [Figure 5-](#page-34-2) 1). Regardless of the layout, the component functions are common across all models and those that are pertinent to the USB options are described here.

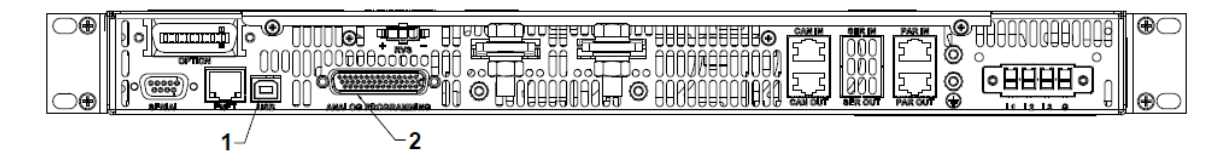

*Figure 5- 1 Rear Panel – Type-B USB Interface*

<span id="page-34-2"></span>1-Type-B USB Connector

2- Remote Analog Programming and External User Control Interface connector

## <span id="page-35-0"></span>5.2 USB SETUP PROCEDURE

#### <span id="page-35-1"></span>5.2.1 Port Number Identification

Port Number of the Asterion DC power supply can be identified in the device manager by following the steps below:

- 1. Navigate to device manager in the windows system.
- 2. Go to Ports and check for the new COM port available in the list.(Refer to [Figure 5-](#page-35-2) 2)
- 3. Note: If Multiple COM ports are shown, disconnect all the COM ports and connect only the Asterion DC power supply and check for the new COM port.

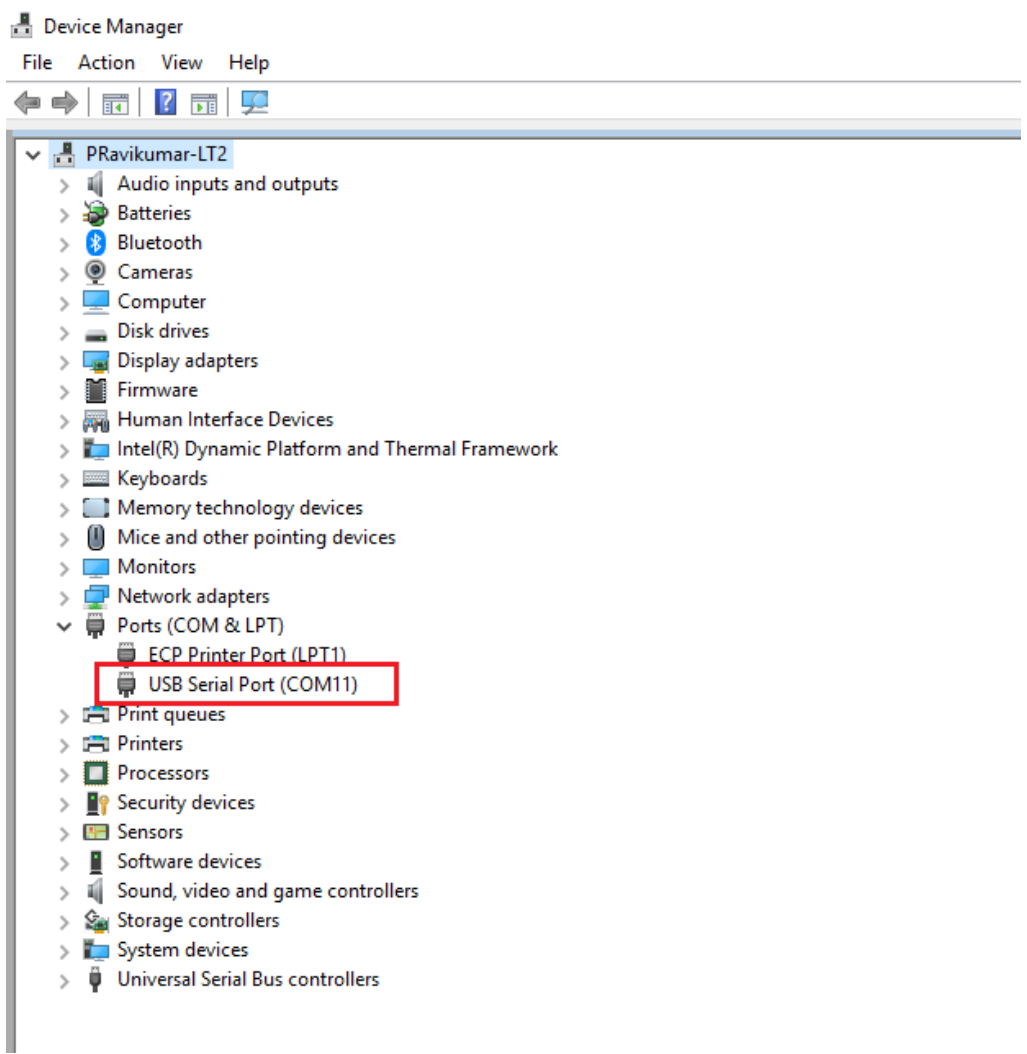

<span id="page-35-2"></span>*Figure 5- 2 Port identification*
### 5.2.2 Communication test using serial interface program

1. Use one of the available programs for serial communication, such as Tera Term.

If you choose to use Tera Term:

2. Select serial option in the Tera Term window and select the port identified in the device manager and press OK. .(Refer to [Figure 5-](#page-36-0) 3)

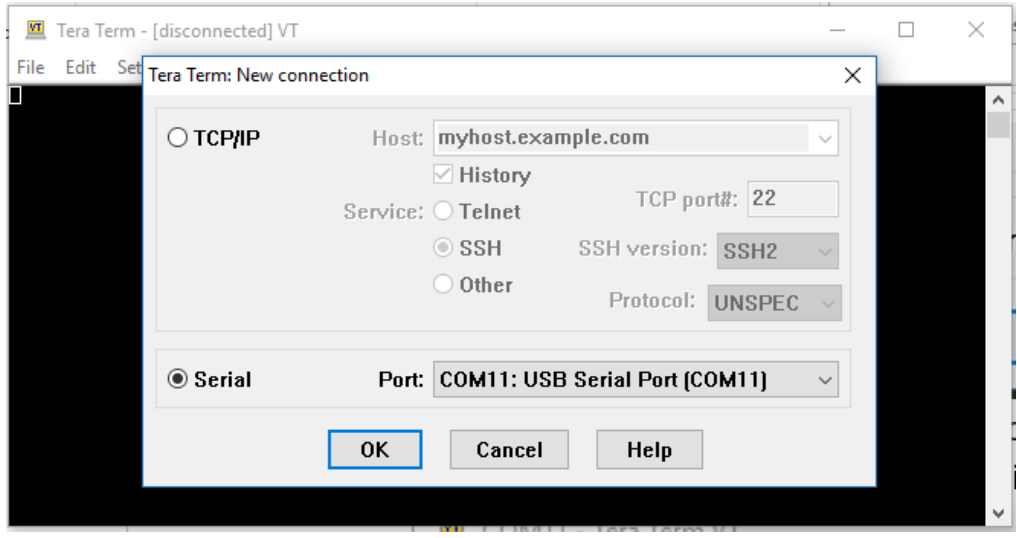

*Figure 5- 3 Port identification in Tera Term*

- <span id="page-36-0"></span>3. Select setup and select serial port in the setup window.
- 4. Set the baud rate to 115200, 8 data bits, no parity, 1 stop bit, and none flow control.

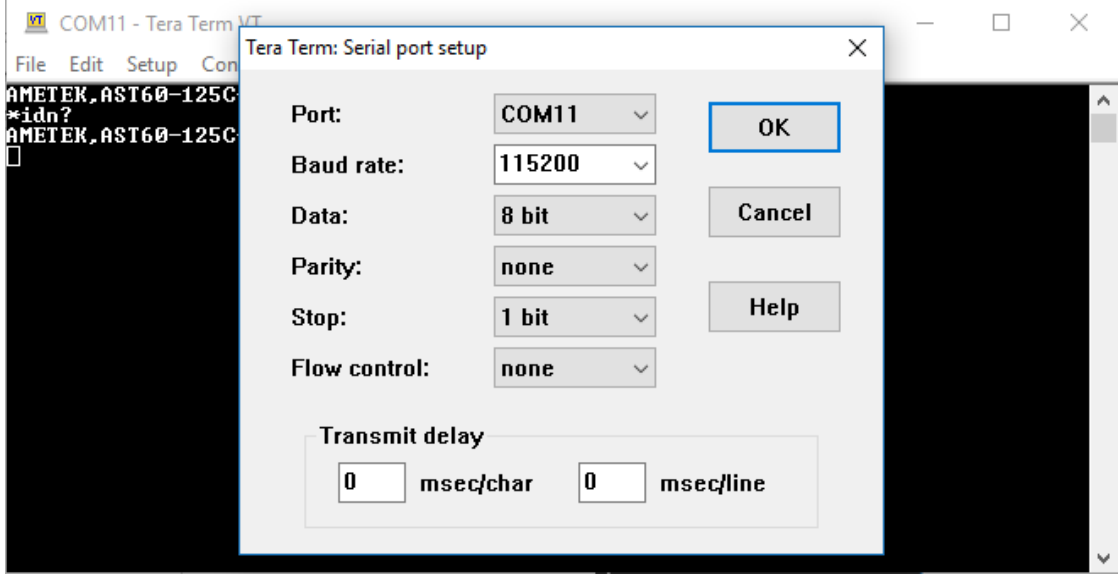

*Figure 5- 4 Baud rate selection in Tera Term*

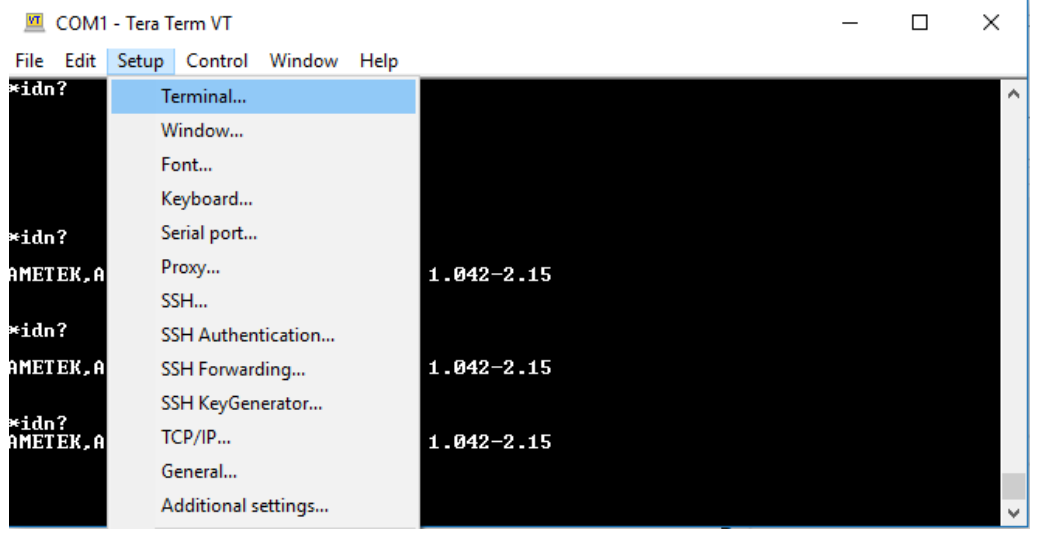

5. Select the Terminal from the Tera Term. (Refer to [Figure 5-](#page-37-0) 5)

*Figure 5- 5 Terminal selection in Tera Term*

<span id="page-37-0"></span>6. Change the settings. (Refer to [Figure 5-](#page-37-1) 6)

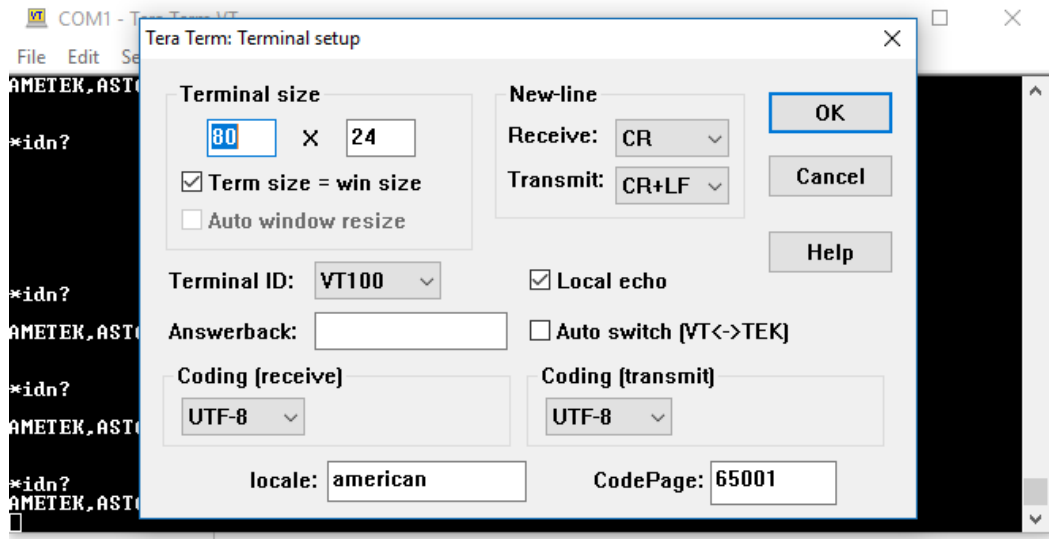

*Figure 5- 6 Terminal setup in Tera Term*

<span id="page-37-1"></span>7. Test the communication interface by issuing the \*IDN? Command. This returns the supply's model and serial numbers, and software version(s). This command does not affect the output of the supply.

This page intentionally left blank.

# 6 ETHERNET CONFIGURATION AND REMOTE PROGRAMMING

# 6.1 INTRODUCTION

This section covers the Remote Programming Ethernet Interface for the Asterion DC power supply. This configuration enables you to operate Asterion DC power supply from a computer via Ethernet IEEE-802.3 communication protocol, with SCPIcompatible language, allowing full remote programming control and monitoring of your power supply.

An important point is that this Ethernet option is  $LNTM \sim (1.5 LNTM)$  device specification 2016) class C compliant.  $LNTM$  is an instrumentation platform based on industrystandard Ethernet technology designed to provide ease of integration by modularity, flexibility and performance.

# 6.2 ETHERNET/LAN CONFIGURATION

- Ethernet Standard: IEEE-802.3 compliant
- Technology: 10/100Base-T
- Protocol: TCP/IP, IPV4
- ICMP (ping server): Always Enabled
- mDNS/DNS-SD: Always Enabled
- IP Address Assignment: Via DHCP or Static IP
- VXI-11 Discovery: Supported

# <span id="page-40-1"></span>6.2.1 Ethernet Configuration Factory Defaults

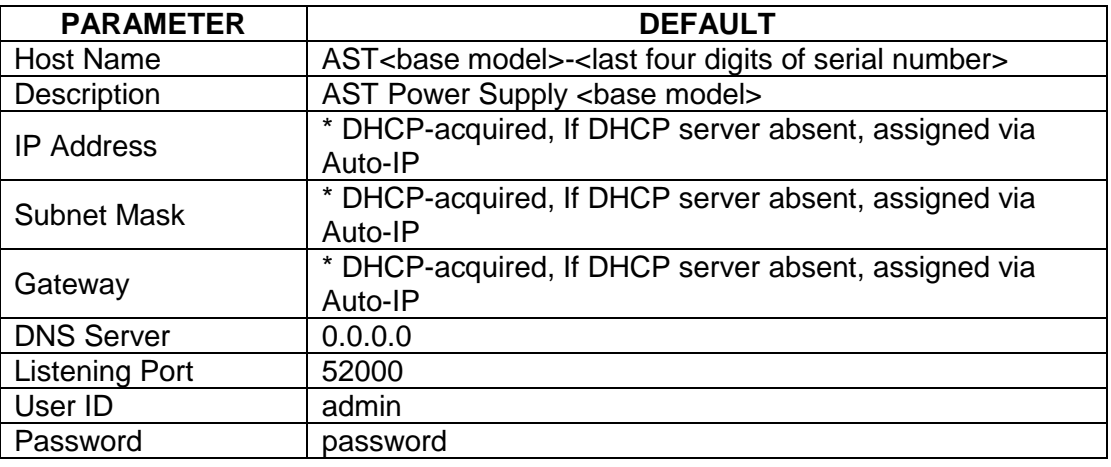

**\*** The Ethernet interface provides the opportunity to assign an IP address via Auto-IP. If DHCP server fails to assign an IP address and Auto-IP setting is ON, the unit gets an IP address in the range of 169.254.X.X.

# 6.3 REAR PANEL

This section provides illustrations of the Asterion DC power supplies rear panel layout, which differs among the Asterion models. For example, refer to [Figure 6-1. Rear Panel](#page-40-0)  - [Ethernet Interface.](#page-40-0) Regardless of the layout, the component functions are common across all models and those that are pertinent to the Ethernet option are described here.

<span id="page-40-0"></span>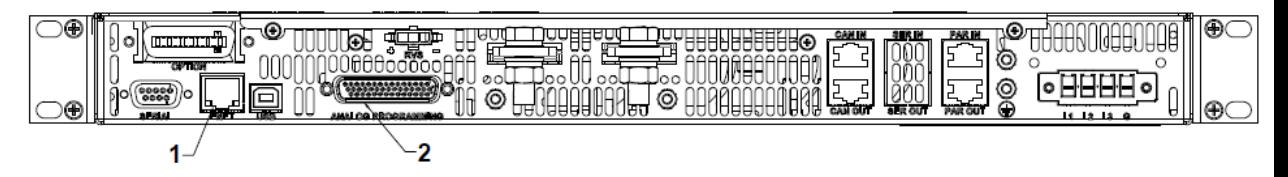

*Figure 6-1. Rear Panel - Ethernet Interface*

1-RJ45-Ethernet connector

2- Remote Analog Programming and External User Control Interface Connector

# 6.4 ETHERNET SETUP PROCEDURE

There are three ways to setup the Ethernet network in the Asterion series power supply.

- Network setup using DHCP Server
- Network Setup using Auto-IP (Direct Connection between Asterion power supply and PC using Cross cable)
- Network Setup using Static IP

The network setups are described in the subsections that follow. Use the Setup procedure that applies to your system and application to configure the Ethernet.

**NOTE:** When connecting your Asterion DC power supply to a network, it is strongly recommended to use Linksys® hubs or switches, which have undergone extensive compatibility testing with the Ethernet interface.

## 6.4.1 Network Setup Using DHCP Server

For this network setup to work, DHCP mode must be enabled. DHCP mode can be enabled using the front panel or the serial interface.

#### <span id="page-41-2"></span>**6.4.1.1 DHCP MODE SELECTION USING FRONT PANEL**

Navigate to Home  $\rightarrow$  Control Interface  $\rightarrow$  LAN  $\rightarrow$  LAN Configure. Make both DHCP and Auto-IP as ON to use the DHCP mode of operation, See [Figure 6-2.](#page-41-0)

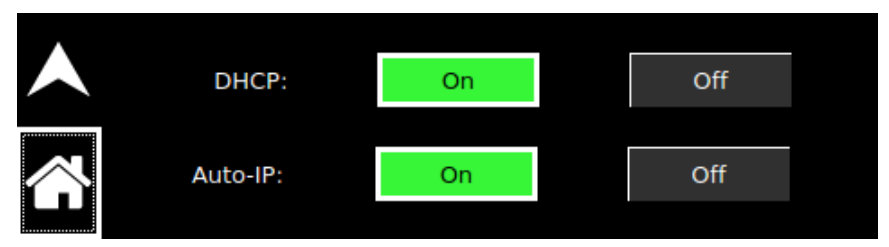

*Figure 6-2. LAN Screen (Configure)*

<span id="page-41-0"></span>**NOTE:** If DHCP server is not available and Auto-IP is enabled, the unit can assign itself an IP address in the Auto-IP (dynamic link local addressing) range. **NOTE:** In DHCP mode of operation, if Auto-IP is Off and DHCP server is not available,

the IP address will default to 0.0.0.0. See [Figure 6-3.](#page-41-1) This configuration is not usable for network connection.

<span id="page-41-1"></span>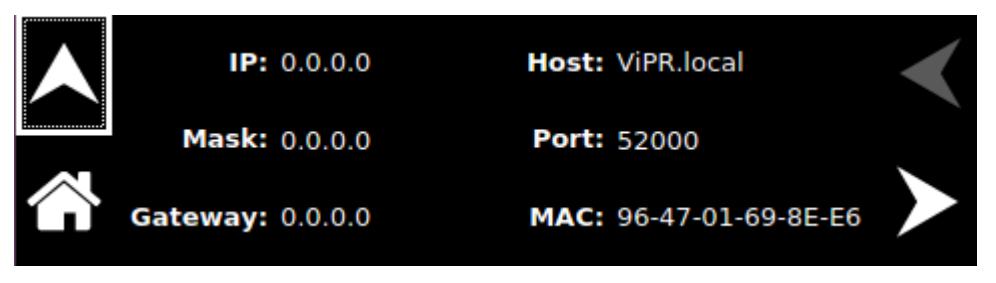

*Figure 6-3. LAN Screen*

#### <span id="page-42-1"></span>**6.4.1.2 DHCP MODE SELECTION USING SERIAL INTERFACE**

- 1. Connect using a computer serial communications program such as Tera Term and establish communication as described in section [4.2.2.](#page-28-0)
- 2. Turn ON DHCP mode using the SCPI command, SYST:NET:DHCPMODE 1.
- 3. Turn ON AUTO-IP mode using the SCPI command, SYST:NET:AUTOIP 1.
- 4. Type SYST:NET:APPLY <enter> to apply the Network settings.
- 5. After configuring the settings, verify with the queries, SYST:NET:DHCPMODE? and SYST:NET:AUTOIP?.

#### **6.4.1.3 IP ADDRESS IDENTIFICATION FOR DHCP MODE OF OPERATION**

- 1. Start with the power supply in the power-off state.
- 2. Connect a RJ-45 network cable from the power supply to the network with the DHCP server.
- 3. Power on the power supply and allow the power supply to perform its initialization.
- 4. Identify the IP address assigned to the power supply by accessing the DHCP server, by any of four ways:
	- a. Asking your network administrator.
	- b. Discovering it with a VXI-11 compliant discover program.
		- **NOTE:** The power supply is VXI-11 compliant, so even without access to the DHCP server, it is still possible to discover the IP address assigned to the power supply with programs such as National Instrument's NI-VISA.
	- c. Using front panel and navigating to Home  $\rightarrow$  Control Interface  $\rightarrow$  LAN  $\rightarrow$  LAN Settings. Refer to [Figure 6-4. LAN Screen \(Settings\).](#page-42-0)

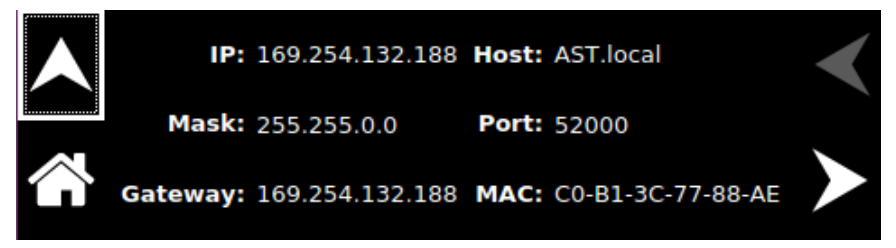

*Figure 6-4. LAN Screen (Settings)*

<span id="page-42-0"></span>d. Using a computer serial communications program such as Tera Term, set for the same baud as Asterion DC power supply (Refer to [Figure 6-5\)](#page-43-0) no parity, 8 data bits, 1 stop bit. Use SCPI command **SYST:NET:IP?** <Enter> to get the IP address.

To find RS232 Settings of the power supply, navigate to Home  $\rightarrow$  Control Interface  $\rightarrow$  RS232  $\rightarrow$  RS232 Settings.

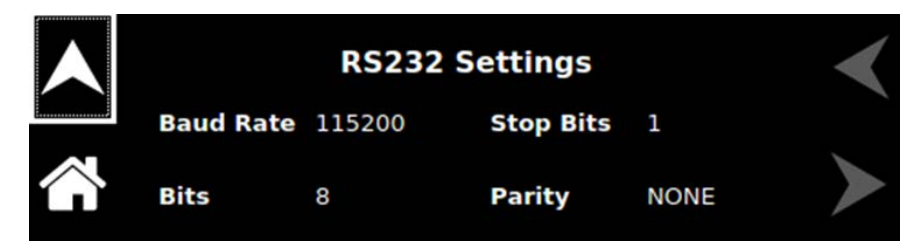

*Figure 6-5. RS232 Screen (Settings)*

<span id="page-43-0"></span>5. The Asterion power supply hardware is now configured. Open Web browser and enter the IP address of the power supply to view the Home page of the power supply. Refer to [Figure 6-10.](#page-47-0)

# 6.4.2 Network Setup Using Auto-IP (Direct Connection between Asterion power Supply and PC using Cross cable)

This setup requires that DHCP and Auto-IP is ON (Refer to [Figure 6-2\)](#page-41-0). DHCP and Auto-IP can be enabled using the front panel or the serial interface as described in the Section [6.4.1.1](#page-41-2) and Section [6.4.1.2](#page-42-1) respectively.

Since the setup is not connected to the DHCP server, Asterion DC Power Supply will assign itself an IP address in the IP address range from 169.254.0.1 to 169.254.255.254 with a subnet mask of 255.255.0.0.

#### **6.4.2.1 IP ADDRESS IDENTIFICATION FOR AUTO-IP MODE OF OPERATION**

- 1. Start with the power supply in the power-off state.
- 2. Connect a crossover cable from the Asterion DC power supply directly to your PC.
- 3. If the PC is already configured to obtain an IP address automatically, skip to Step 4. Otherwise:
	- a. In Windows click **Start**, **Settings**, **Control Panel**.
	- b. Click open **Network Connections**.
	- c. In the Network Connections window, right click the icon for the network adapter used to connect to the power supply and click **Properties**.
	- d. Find the TCP/IP protocol item under the **Configuration** tab and click **Properties**. Select **Obtain an IP Address Automatically.**
	- e. Click **OK** to save the change.
	- f. Click **OK** again to apply the settings to the network adapter.
- 4. In Windows, click **Start**, and then **Run…**
- 5. In the Run window, type "ipconfig /release" and click **OK**.
- 6. Again, click **Start,** and then **Run…**
- 7. In the Run window, type "ipconfig /renew" and click **OK**. Your PC will assign itself an IP address in the Auto-IP range.
- 8. Power on the power supply and allow the power supply to perform its initialization.
- 9. Identify the IP address assigned to the power supply by following ways.
	- a. Discovering it with a VXI-11 compliant discover program.
	- b. Using front panel and navigating to Home  $\rightarrow$  Control Interface  $\rightarrow$  LAN  $\rightarrow$  LAN Settings. Refer to [Figure 6-4.](#page-42-0)
	- c. Using a computer serial communications program such as Tera Term, set for the same baud as Asterion DC power supply (see [Figure 6-5\)](#page-43-0) no parity, 8 data bits, 1 stop bit. Use SCPI command **SYST:NET:IP**? <Enter> to get the IP address.
- 10. The Asterion DC power supply Ethernet hardware is now configured. Open Web browser and enter the IP address of the power supply to view the Home page of the power supply. Refer to [Figure 6-10.](#page-47-0)

### 6.4.3 Network Setup using Static IP

This setup requires that DHCP is OFF. DHCP mode can be made OFF using the front panel or using the serial interface.

#### **6.4.3.1 STATIC IP SETUP USING FRONT PANEL**

Navigate to Home  $\rightarrow$  Control Interface  $\rightarrow$  LAN  $\rightarrow$  LAN Configure. Make the DHCP as OFF, See [Figure 6-2. LAN Screen \(Configure\).](#page-41-0) IP address button will be enabled.

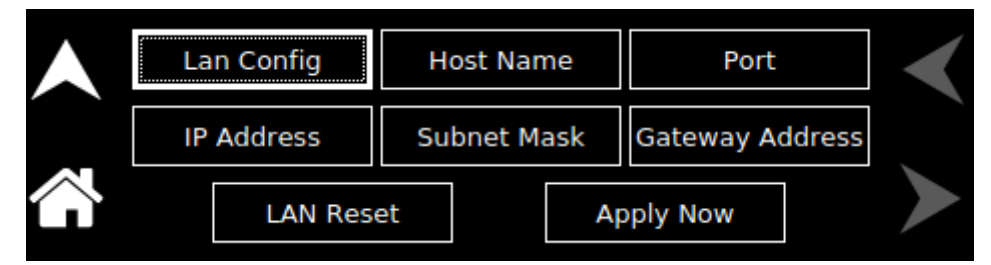

*Figure 6-6. LAN configure (Settings)*

<span id="page-44-0"></span>Upon Pressing the IP Address, keypad to enter IP address will pop-up.

| 10.11.24.10                     |  |   |   |   |  |
|---------------------------------|--|---|---|---|--|
| ,,,,,,,,,,,,,,,,,,,,,,,,,<br>ОΚ |  |   |   |   |  |
|                                 |  | 6 | 8 | q |  |

*Figure 6-7. LAN Screen (Configure Static IP)*

- 1. Enter the required IP address, Subnet Mask and Gateway (Refer to [Figure 6-6\)](#page-44-0).
- 2. Press "Apply" button for the settings to take effect.
- 3. The Asterion DC power supply Ethernet hardware is now configured. Open Web browser and enter the IP address of the power supply to view the Home page of the power supply. Refer to [Figure 6-10](#page-47-0).

#### **6.4.3.2 STATIC IP SETUP USING THE SERIAL INTERFACE**

- 1. Connect using a computer serial communications program such as Tera Term, set for the same baud as Asterion DC power supply (Refer to [Figure 6-5\)](#page-43-0) no parity, 8 data bits, 1 stop bit. Refer section [4.2.2](#page-28-0) for more details.
- 2. Turn OFF DHCP mode using the SCPI command, SYST:NET:DHCPMODE 0.
- 3. Set the IP address by typing SYST:NET:IP "xxx.xxx.xxx.xxx" <enter> (where xxx.xxx.xxx.xxx is the new IP address). For example, to set 192.168.0.200 as the IP address, type SYST:NET:IP "192.168.0.200" <enter>.

NOTE: The format requires a single space after SYST:NET:IP and double quotes around the IP address numbers.

- 4. Set the subnet mask with SYST:NET:MASK xxx.xxx.xxx.xxx <enter>.
- 5. Set the gateway with SYST:NET:GATE xxx.xxx.xxx.xxx <enter>.
- 6. Type SYST:NET:APPLY <enter> to apply the Static IP configuration.
- 7. After configuring all settings, verify with the queries, SYST:NET:IP? <enter>.
- 8. SYST:NET:GATE? <enter> and SYST:NET:MASK? <enter>.
- 9. The Asterion DC power supply Ethernet hardware is now configured. Open Web browser and enter the IP address of the power supply to view the Home page of the power supply. Refer to [Figure 6-10](#page-47-0).
- 10. Programming/Communication Via Ethernet With the Ethernet option, there are three basic methods to communicate with the power supply from a PC:
- Raw socket interface, sending delimited strings
- Application program that utilizes VXI-11 Discovery protocol
- Web browser

### 6.4.4 Raw Socket Interface

The essential components of communicating via a raw socket interface are the socket number, IP address and command delimiter. The default values are: socket = 52000, IP address =  $192.168.0.200$  (when DHCP is disabled), and delimiter = line feed <CRLF>. We can set the static IP address, Subnet Mask and Gateway using web browser (refer to Section [6.5.2\)](#page-48-0) or the RS232C interface.

For convenience and to comply with the proposed  $\mathbf{L} \mathbf{V}$ <sup>™</sup> standard, the VISA resource name is available on the home page of the power supply's Web server.

### 6.4.5 VXI-11 Protocol

With programs such as National Instrument's NI-VISA, the VXI-11 protocol allows the power supply to be easily configured in a test system.

### 6.4.6 Web Server

To communicate with the power supply via the built-in Web server, open a Web browser and type the IP address of the power supply in the "Address" field. Tap the ENTER key to launch the power supply's Ethernet Web page interface.

# 6.5 ETHERNET WEB PAGES, OVERVIEW

The layout of each of the Web pages includes the banner showing the Model (e.g AST 60/125), Manufacturer (AMETEK Programmable Power), AMETEK Logo and the Device name (e.g. LXI-ASTDC60-125D1C-E00). Below the Asterion DC power supply banner are four tabs, each linked to its corresponding page. Refer to [Figure 6-8.](#page-46-0)

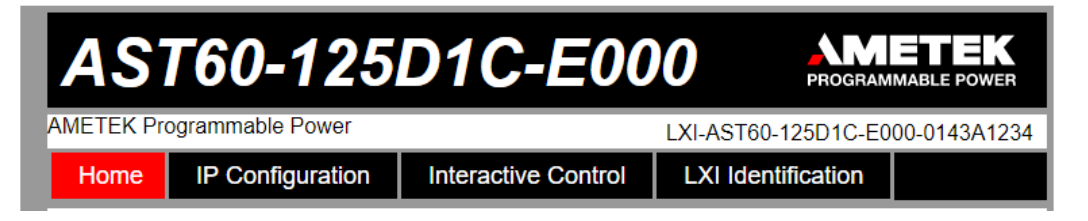

*Figure 6-8. Asterion DC power Supply Banner and Tab*

<span id="page-46-0"></span>When navigating to the Ethernet Web pages by clicking their tabs, you will find that the HOME page (default), Interactive Control and LXI Identification can be accessed without logging in. You must enter User ID and Password (For default values, refer to Section [6.2.1\)](#page-40-1) for accessing the IP Configuration Tab. Refer to [Figure 6-9.](#page-46-1)

<span id="page-46-1"></span>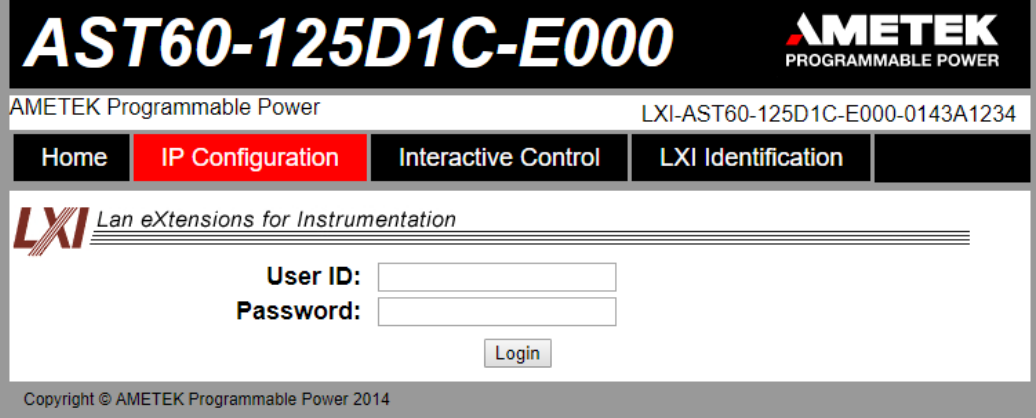

*Figure 6-9. Login Window*

### 6.5.1 Home

This is the default, information-only page (see [Figure 6-10\)](#page-47-0). It displays all the current information about the supply that you are connected to:

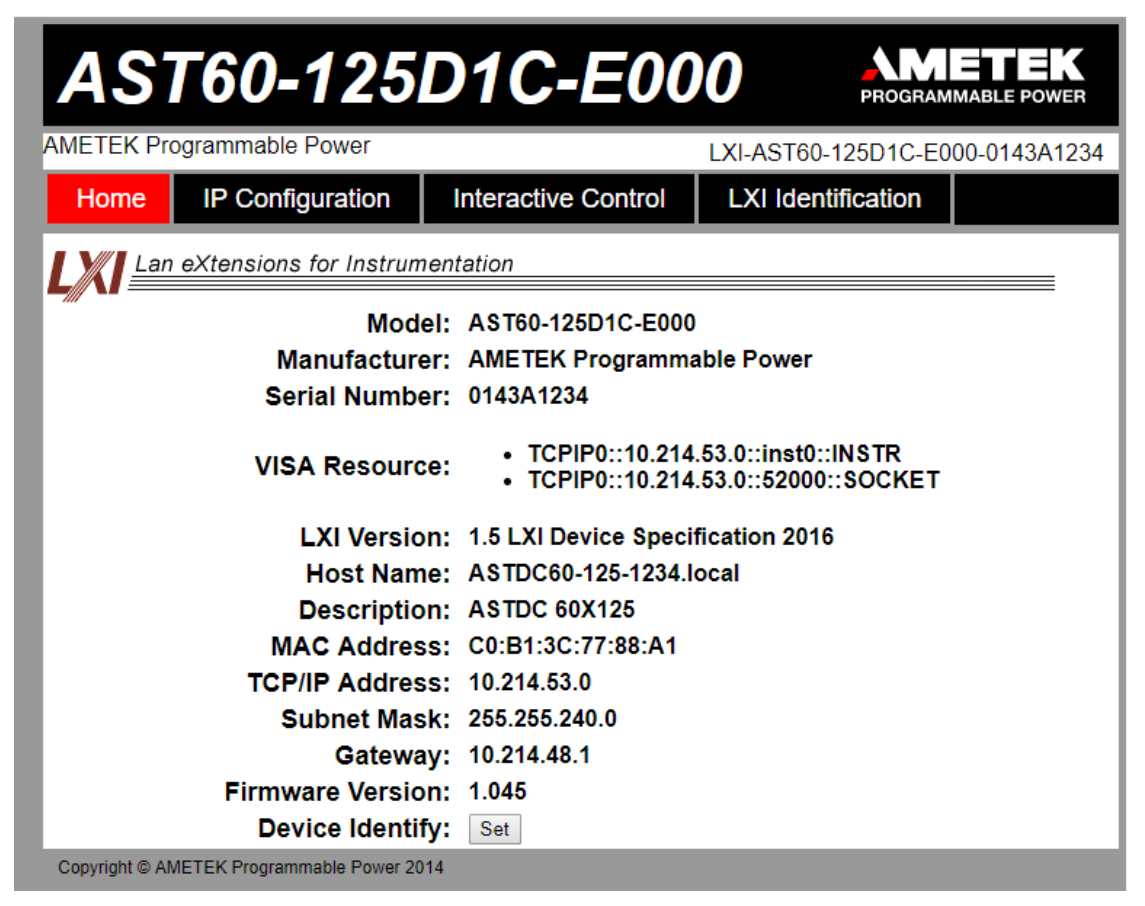

*Figure 6-10. Asterion DC power Supply Home Page*

- <span id="page-47-0"></span>• The **Model** number, the **Manufacturer**, and the **Serial Number** of your Asterion DC power supply.
- **VISA Resource** identifies the specific resource name used to communicate via VISA (Virtual Instrument Software Architecture).
- **LXI Version**: the version and instrument class of the LXI™ standard with which your power supply is compliant.
- **Host Name**: either the default or user-defined, network-unique identity (Must be limited to 15 characters or less for LXI compliance).
- **Description**: either the default or user-defined description of the power supply in use.
- **MAC Address**: the power supply Ethernet's unique hardware address.
- **TCP/IP Address**: your power supply's address actually in use at start-up; can be statically configured, DHCP acquired (default), or Auto-IP assigned (see description for IP CONFIGURATION page).
- **Subnet Mask: network segment your power supply is on.**
- **Gateway**: IP address through which the instrument communicates with systems that are not on the local subnet.
- **Firmware Version**: the version of the firmware that is currently installed.
- **Device Identify**: When set button is pressed the following screen will appear. Refer to [Figure 6-11](#page-48-1)

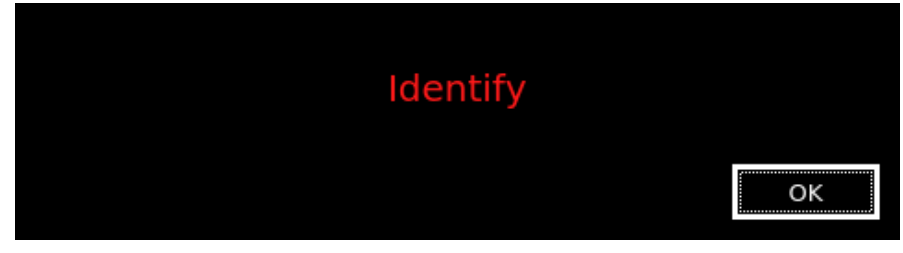

*Figure 6-11. Asterion DC Power supply Device identify* 

## <span id="page-48-1"></span><span id="page-48-0"></span>6.5.2 IP Configuration

To access this web page, users need to login using the User ID and Password (For default values, refer to Section [6.2.1\)](#page-40-1). You are only required to complete the information for the parameters that you wish to change, all previously entered and saved information remains by default (Refer to [Figure 6-12\)](#page-48-2).

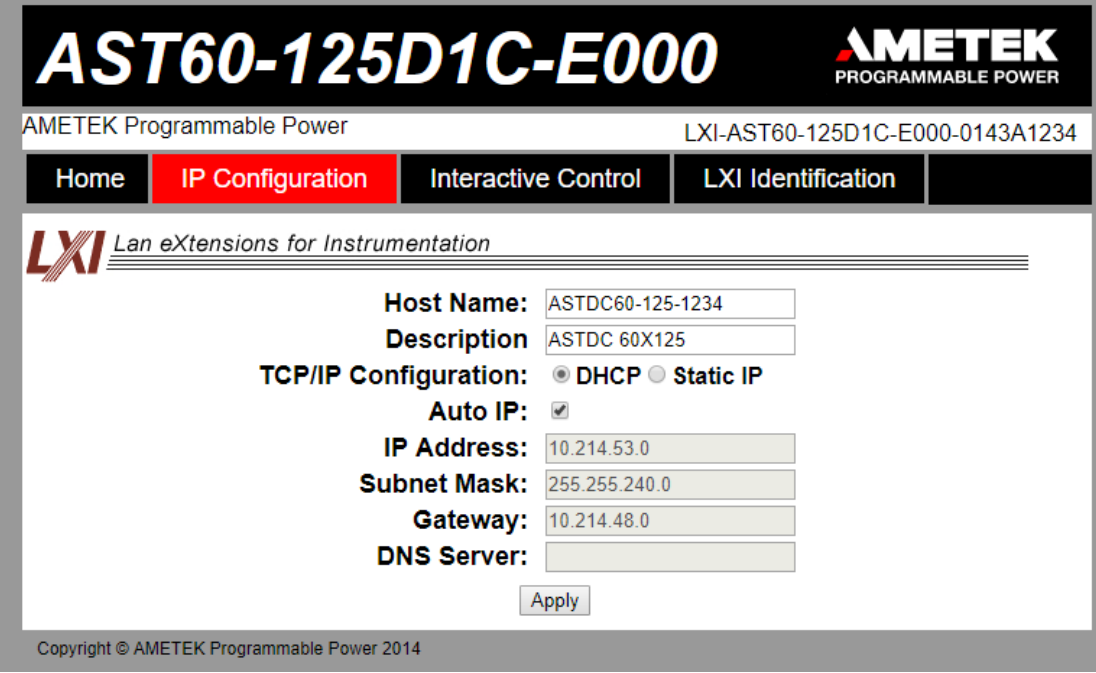

*Figure 6-12. Asterion DC power supply IP Configuration Page*

<span id="page-48-2"></span>**Host Name**: the default host name is **ASTDCV-I-Sl:No**. For eg: for 60V/125A device; the default host name is ASTDC60-125-1234.

You may change this name as long as it is unique (Host Name must be limited to 15 characters for LXI compliance) so that VXI-11 Discovery and any other IP Discovery program can identify your specific device on your network.

To change: Type the new name (15 characters maximum) in the blank field provided and click **Apply** to update (or make all desired changes before clicking **Apply**).

**Description**: you may change the default factory setting to something more meaningful to your current setup.

To change: Type your customized description, up to 36 characters, in the blank field provided, and click **Apply** to update (or make all desired changes before clicking **Apply**).

**TCP/IP Configuration**: the power supply can operate in DHCP or Static IP Configuration.

You may statically assign an IP address as well as configure other Ethernet/LAN parameters (Subnet Mask and Gateway) or use DHCP for automatic assignment of an IP address.

**Static IP Configuration**: Click the radio button next to **Static IP** to manually configure some or all of the following the Ethernet/LAN parameters:

> **IP Address** – input any standard IP address. (Factory setting is 192.168.0.200). Click **Apply** and enter the new IP address in LXI web browser to view the Home page of the power supply. Refer to [Figure 6-10.](#page-47-0) If you have changed the network portion of the IP address, it may be necessary to alter the network settings of your attached computer to reconnect to the power supply.

> **Subnet Mask** – input a value that identifies which network segment your power supply is on, consisting of 4 whole numbers, each ranging from 0 through 255, separated by periods. (Factory setting is 255.0.0.0, a class-C network subnet mask). Click **Apply** to update (or make all desired changes before clicking **Apply**).

> **Gateway** – input the IP Address of any gateway that stands between the instrument and any other network entities that communicate with the power supply. (No factory setting). Click **Apply** to update (or make all desired changes before clicking **Apply**).

**DHCP Configuration:** Click the radio button next to **DHCP,** for dynamic address acquisition from the DHCP server.

**Auto IP:** If it is enabled, when there is no DHCP server available, the power supply will assign itself an IP address in the range from 169.254.0.1 to 169.254.255.254 with a subnet mask of 255.255.0.0.

• Click in the box next to Auto IP to check (enable Auto IP); click again to uncheck (disable Auto IP) (Refer to [Figure 6-11\)](#page-48-1)

## 6.5.3 Interactive Control

This web page allows to input a properly formatted SCPI command (refer to Section [9\)](#page-82-0). Click on Send Command button to send the command to the Asterion DC power Supply. The commands and response to the query command can be seen on the web page (Refer to [Figure 6-13\)](#page-50-0).

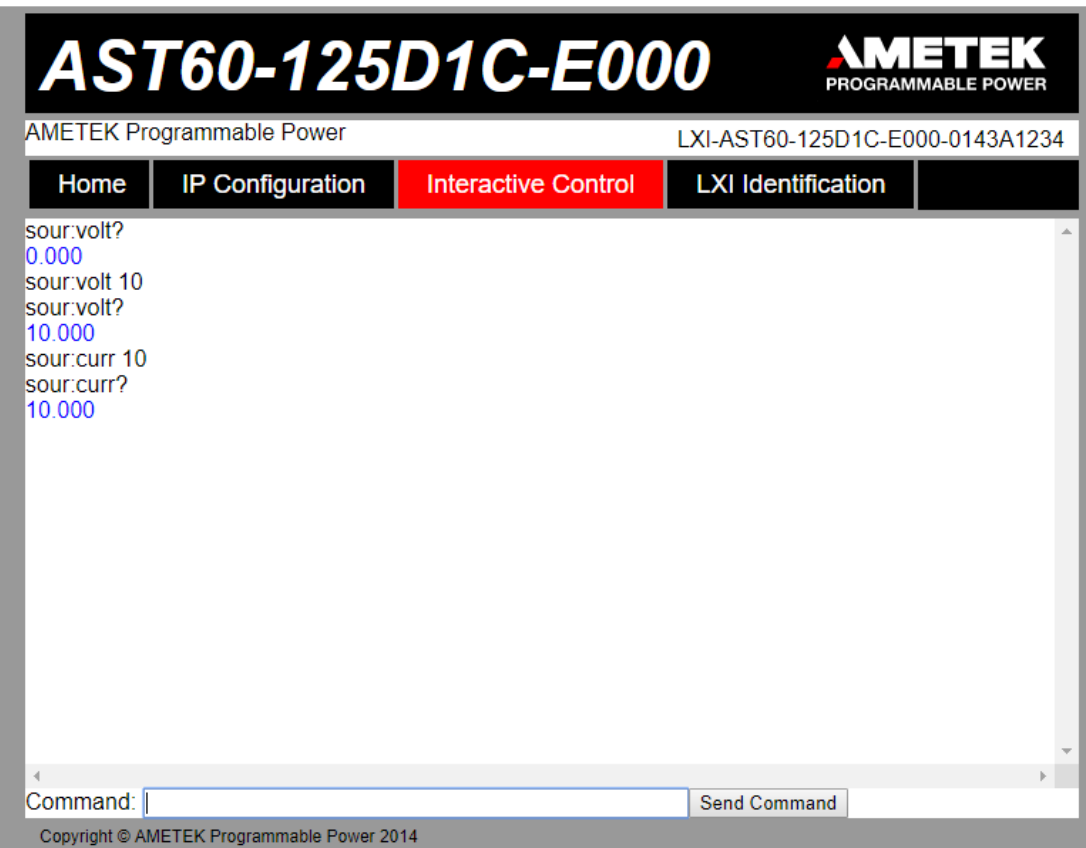

<span id="page-50-0"></span>*Figure 6-13. Interactive Control Page*

# 6.5.4 LXI Identification

The LXI Identification web page displays the LXI parameters of the Asterion DC Power Supply (Refer to [Figure 6-14\)](#page-51-0).

| AST60-125D1C-E000<br>OGRAMMARI F POWF                     |                                                                                     |                           |  |  |  |  |  |  |
|-----------------------------------------------------------|-------------------------------------------------------------------------------------|---------------------------|--|--|--|--|--|--|
| <b>AMETEK Programmable Power</b>                          | LXI-AST60-125D1C-E000-0143A1234                                                     |                           |  |  |  |  |  |  |
| <b>IP Configuration</b><br>Home                           | <b>Interactive Control</b>                                                          | <b>LXI</b> Identification |  |  |  |  |  |  |
| Lan eXtensions for Instrumentation                        |                                                                                     |                           |  |  |  |  |  |  |
|                                                           | Model: AST60-125D1C-E000                                                            |                           |  |  |  |  |  |  |
|                                                           | Manufacturer: AMETEK Programmable Power                                             |                           |  |  |  |  |  |  |
| Serial Number: 0143A1234                                  |                                                                                     |                           |  |  |  |  |  |  |
| <b>VISA Resource:</b>                                     | • TCPIP0::10.214.53.0::inst0::INSTR<br>$\bullet$ TCPIP0::10.214.53.0::52000::SOCKET |                           |  |  |  |  |  |  |
|                                                           | LXI Version: 1.5 LXI Device Specification 2016                                      |                           |  |  |  |  |  |  |
|                                                           | Host Name: ASTDC60-125-1234.local                                                   |                           |  |  |  |  |  |  |
|                                                           | Description: ASTDC 60X125                                                           |                           |  |  |  |  |  |  |
|                                                           | MAC Address: C0:B1:3C:77:88:A1                                                      |                           |  |  |  |  |  |  |
| <b>TCP/IP Address: 10.214.53.0</b>                        |                                                                                     |                           |  |  |  |  |  |  |
| Subnet Mask: 255.255.240.0                                |                                                                                     |                           |  |  |  |  |  |  |
|                                                           | Gateway: 10.214.48.1                                                                |                           |  |  |  |  |  |  |
| <b>DHCP Enabled: true</b>                                 |                                                                                     |                           |  |  |  |  |  |  |
| <b>AutoIP Enabled: true</b>                               |                                                                                     |                           |  |  |  |  |  |  |
| Identification URL: http://10.214.53.0/lxi/identification |                                                                                     |                           |  |  |  |  |  |  |
| <b>Firmware Revision: 1.045</b>                           |                                                                                     |                           |  |  |  |  |  |  |
| Copyright © AMETEK Programmable Power 2014                |                                                                                     |                           |  |  |  |  |  |  |

<span id="page-51-0"></span>*Figure 6-14. LXI Identification Page*

This page intentionally left blank.

# 7 IEEE 488.2 GPIB CONFIGURATIONS AND REMOTE PROGRAMMING

# 7.1 REAR PANEL

This section provides illustrations of the Asterion DC power supply's rear panel layout, which differs among the Asterion DC models. For example, se[e Figure 7-1.](#page-53-0) Regardless of the layout, the component functions are common across all models, and those that are pertinent to the IEEE488.2 GPIB(Optional) options are described here.

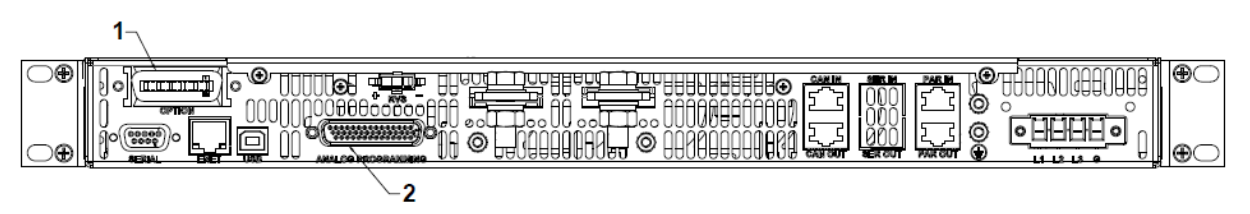

*Figure 7-1. Rear Panel – IEEE 488.2 GPIB Interface*

- <span id="page-53-0"></span>1- IEEE 488.2 GPIB Connector
- 2- Remote Analog Programming External User Control Interface connector

# 7.2 REMOTE PROGRAMMING VIA IEEE488.2 GPIB **CONNECTOR**

## 7.2.1 Address Selection

GPIB address for unit can be (1-30). SCPI reserves channel 0 as the global channel to address all channels.

Asterion DC power supply's GPIB address can be configured by using the front panel menu, Refer to [Figure 7-2.](#page-54-0) To navigate to GPIB screen, go to Home  $\rightarrow$  Control Interface  $\rightarrow$  GPIB.

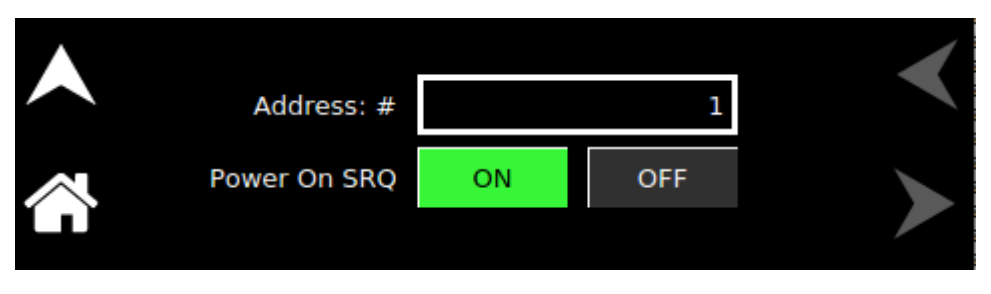

*Figure 7-2. GPIB Screen*

# <span id="page-54-0"></span>7.2.2 Power-On GPIB Service Request (PON SRQ) Selection

PON SRQ can be enable using the front panel menu, se[e Figure 7-2.](#page-54-0) When PON SRQ is enabled, a GPIB service request will be sent by the power supply to the computer controller on Power ON.

### 7.2.3 Shield Ground

Connects GPIB cable shield to chassis ground.

### 7.2.4 IEEE 488.2 GPIB Setup Procedure

- 1. Set the rear panel Local/Remote switch to Remote (ON).
- 2. Set the GPIB address via the front panel menu, see [Figure 7-2.](#page-54-0)
- 3. Connect GPIB cable from the controlling computer to the Asterion DC power supply's.

NOTE: If operating in an inherently noisy environment, e.g., high RF or other radiated emissions, a double-shielded GPIB cable is recommended.

- 4. Connect power to the unit and turn on the unit.
- 5. Using a GPIB communication software, test the communication interface by issuing the \*IDN? Command. This returns the supply's model and serial numbers, and software version(s). This command does not affect the output of the supply.

This page intentionally left blank.

8

# REMOTE ANALOG PROGRAMMING AND EXTERNAL USER CONTROL INTERFACE CONNECTOR

# 8.1 INTRODUCTION

This section provides illustrations of the Asterion DC power supply's rear panel layout, which differs among the Asterion DC models. For example, Refer to [Figure 8-1.](#page-56-0) Regardless of the layout, the component functions are common across all models and those that are pertinent to the Remote Analog Programming and External user control Interface Connector is described here. The analog programming and external user interface control functionality can be exercised from either of the communication interfaces (RS232, USB, Ethernet and IEEE 488.2 GPIB).

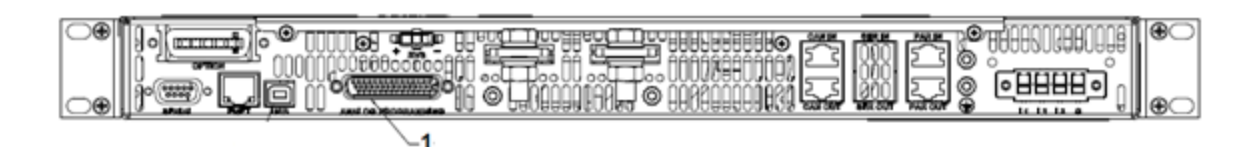

*Figure 8-1. Rear Panel - Analog Programming Connector*

<span id="page-56-0"></span>1. Remote Analog Programming and External User Control Interface Connector

# 8.2 REMOTE ANALOG PROGRAMMING CONNECTOR DETAILS

A 44 -pin Subminiature-D connector (Refer to [Figure 8-2\)](#page-57-0) located at the rear panel provides remote analog programming and external user interface control signals to increase the user's operating control of the supply. The mating receptacle is NORCOMP 180-044-102L001 with 44 Pin male terminals. The connector terminals accommodate wire sizes from #24 - #30.

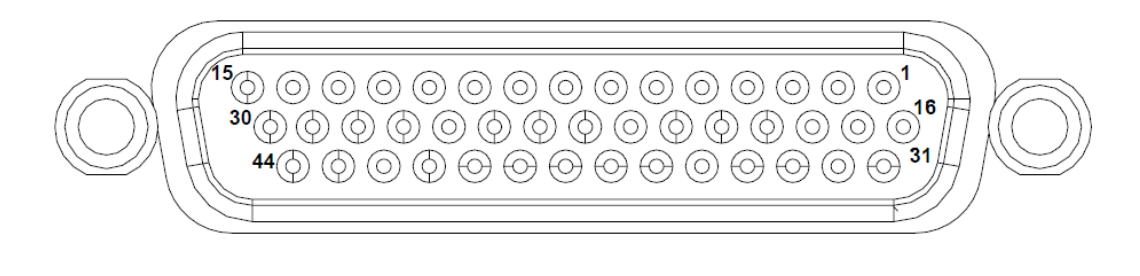

# ANALOG PROGRAMMING

#### <span id="page-57-0"></span>*Figure 8-2 Remote Analog Programming and External User Control Interface Connector Pin-Out*

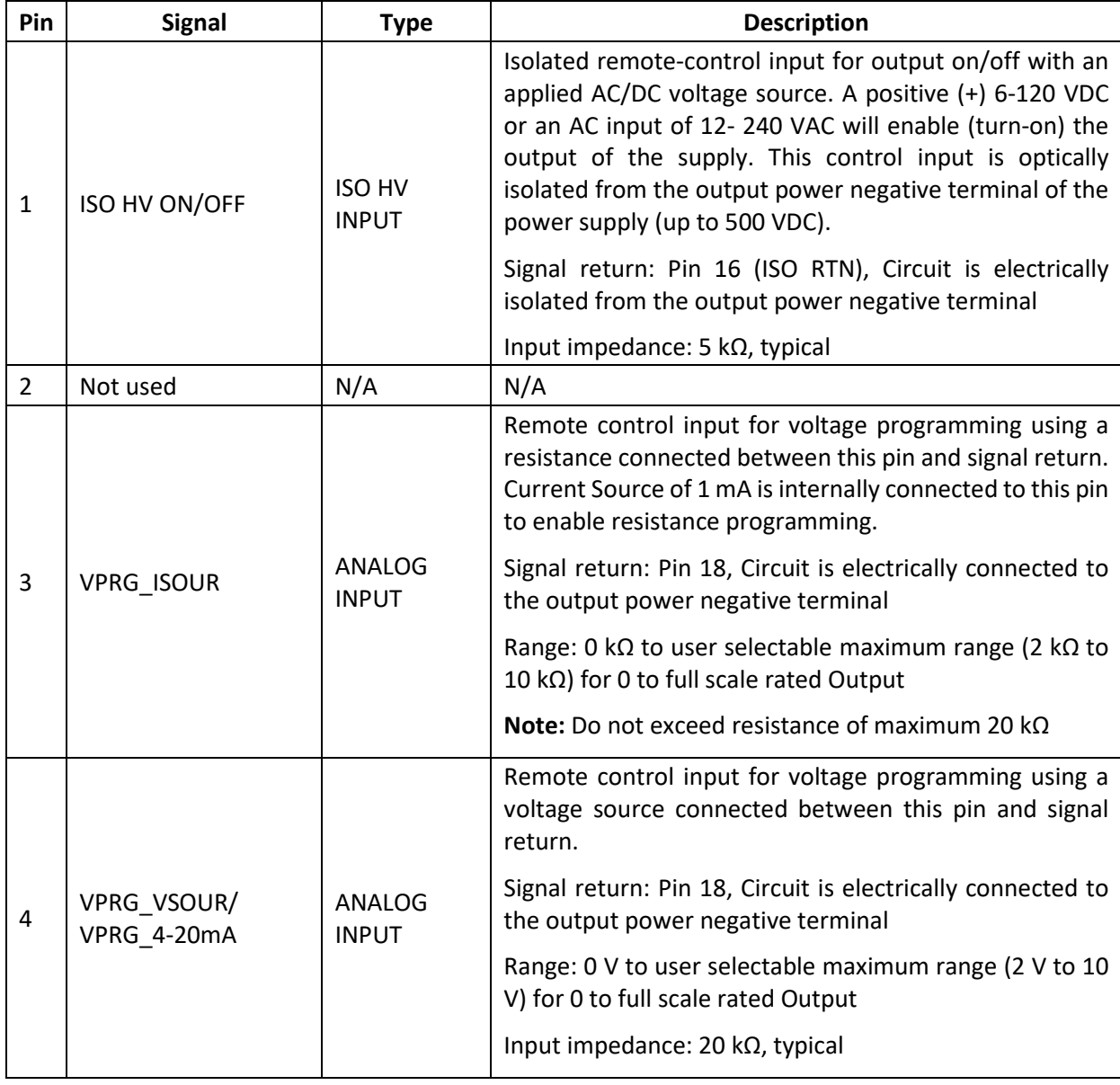

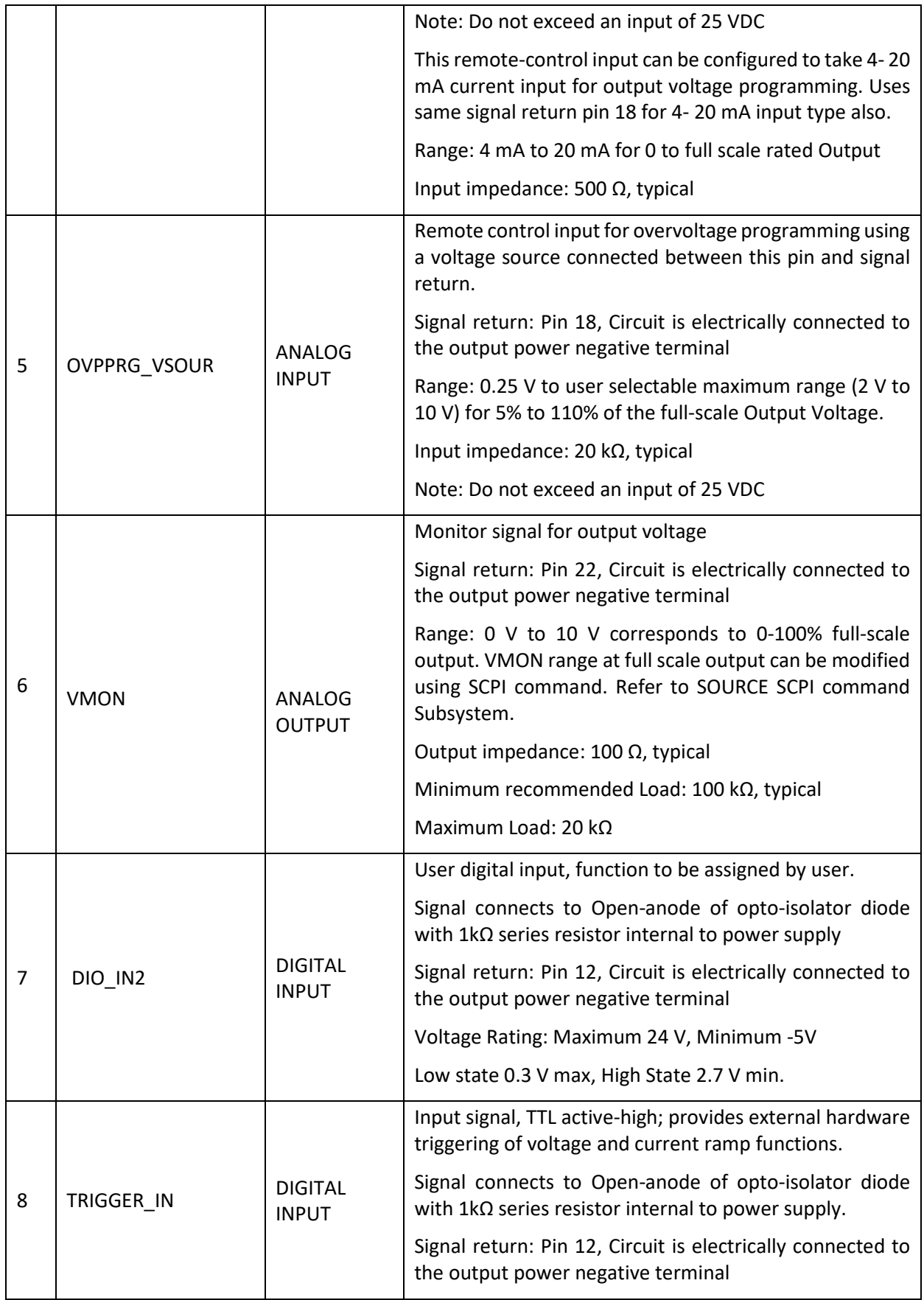

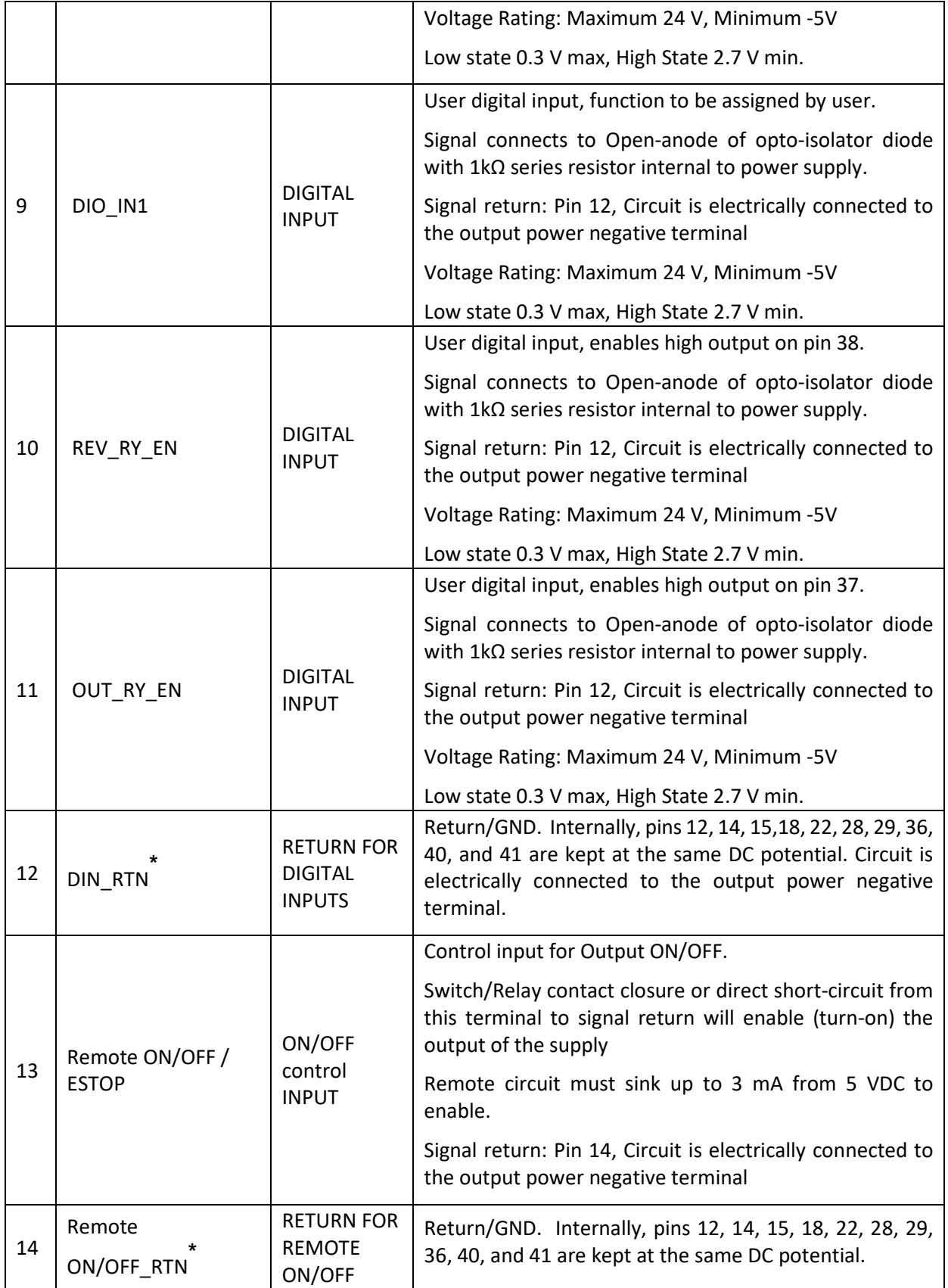

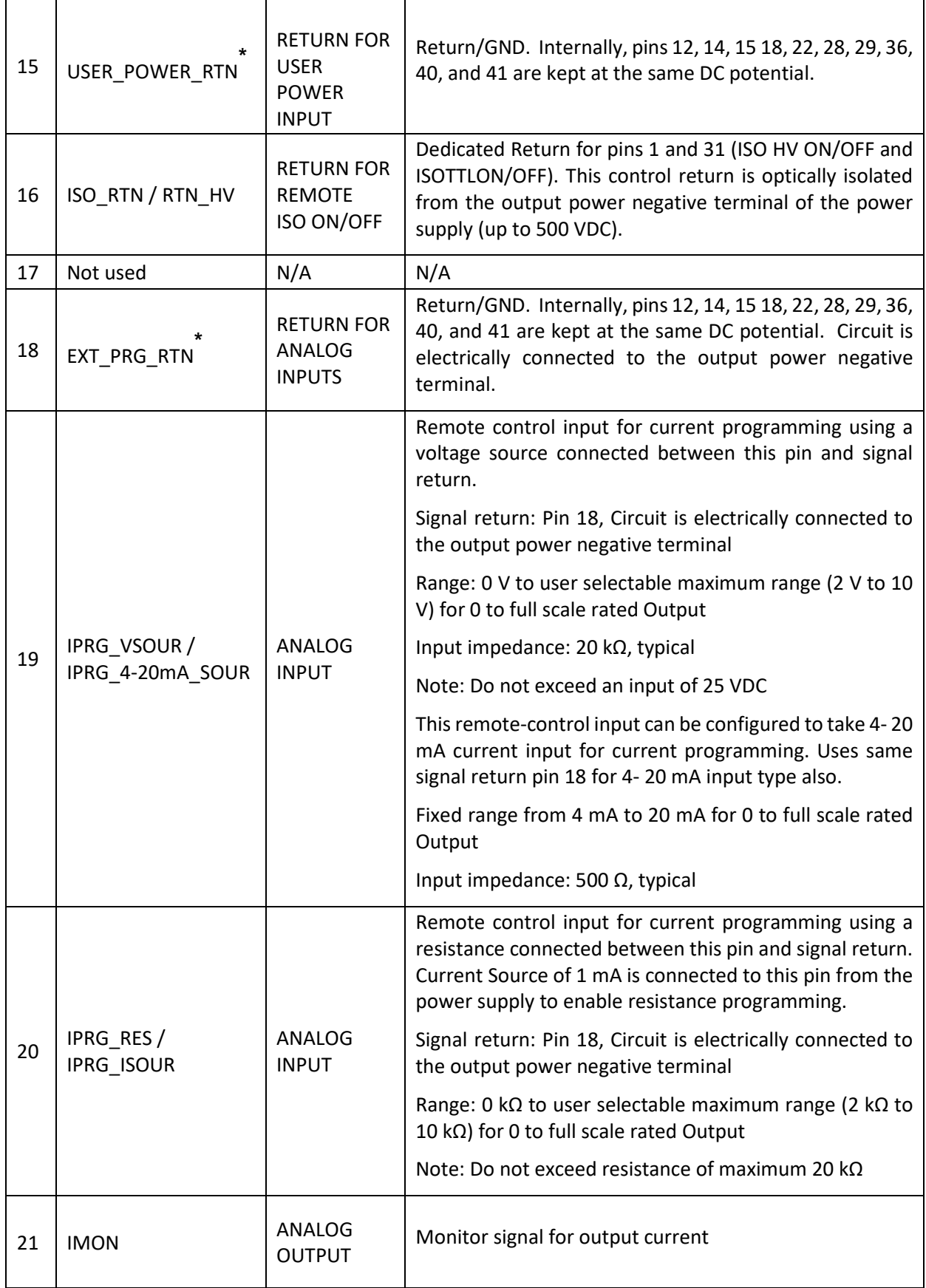

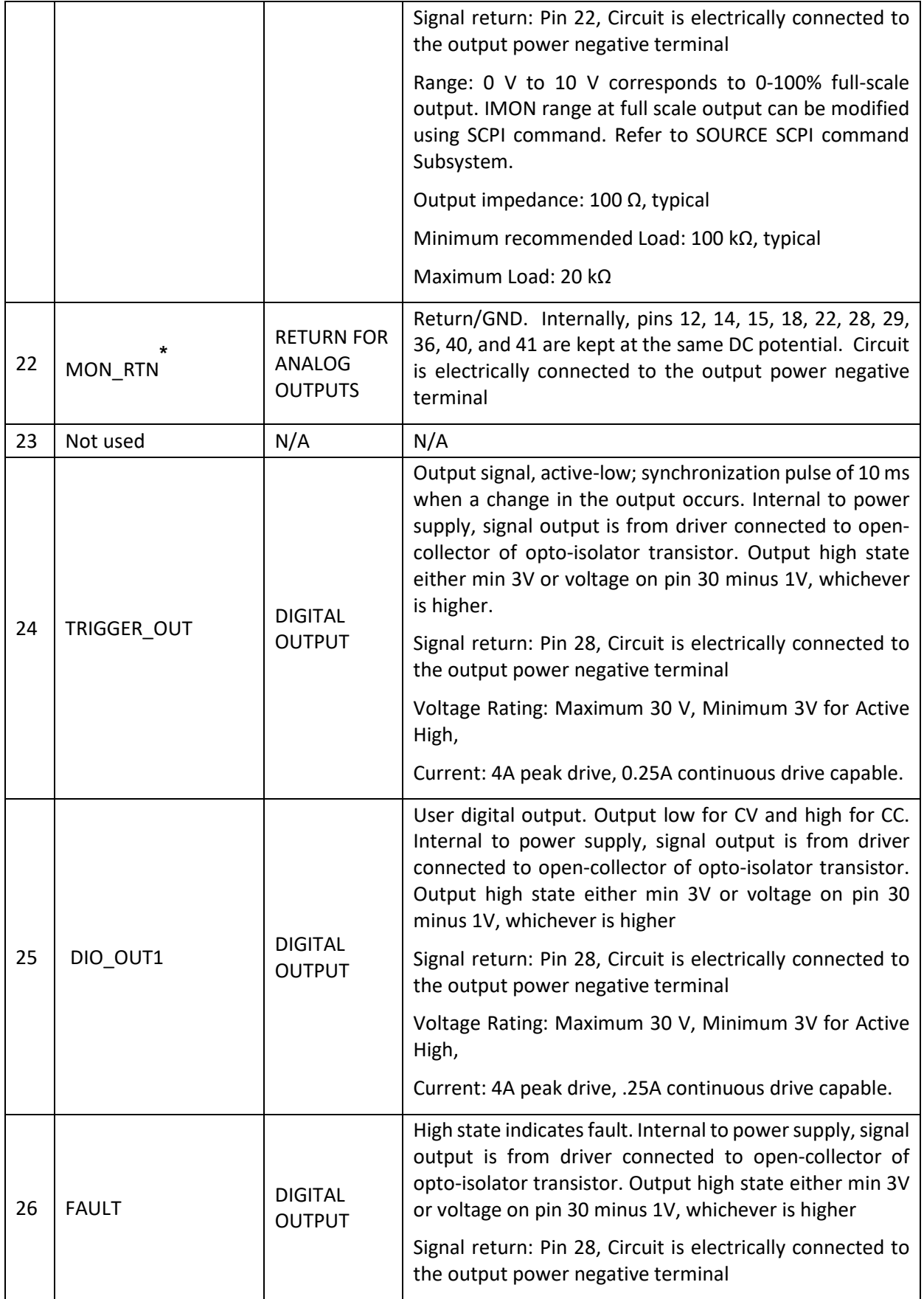

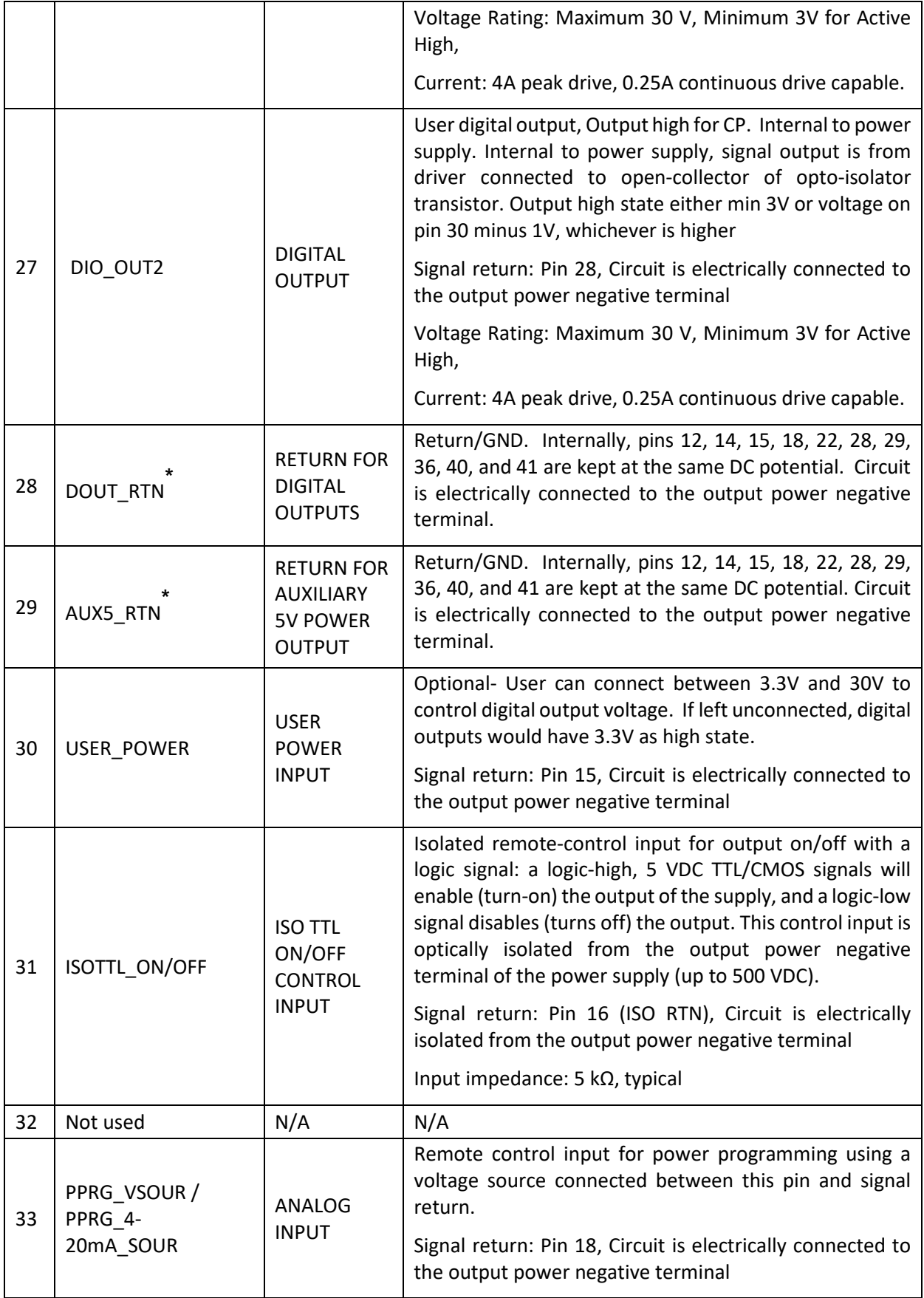

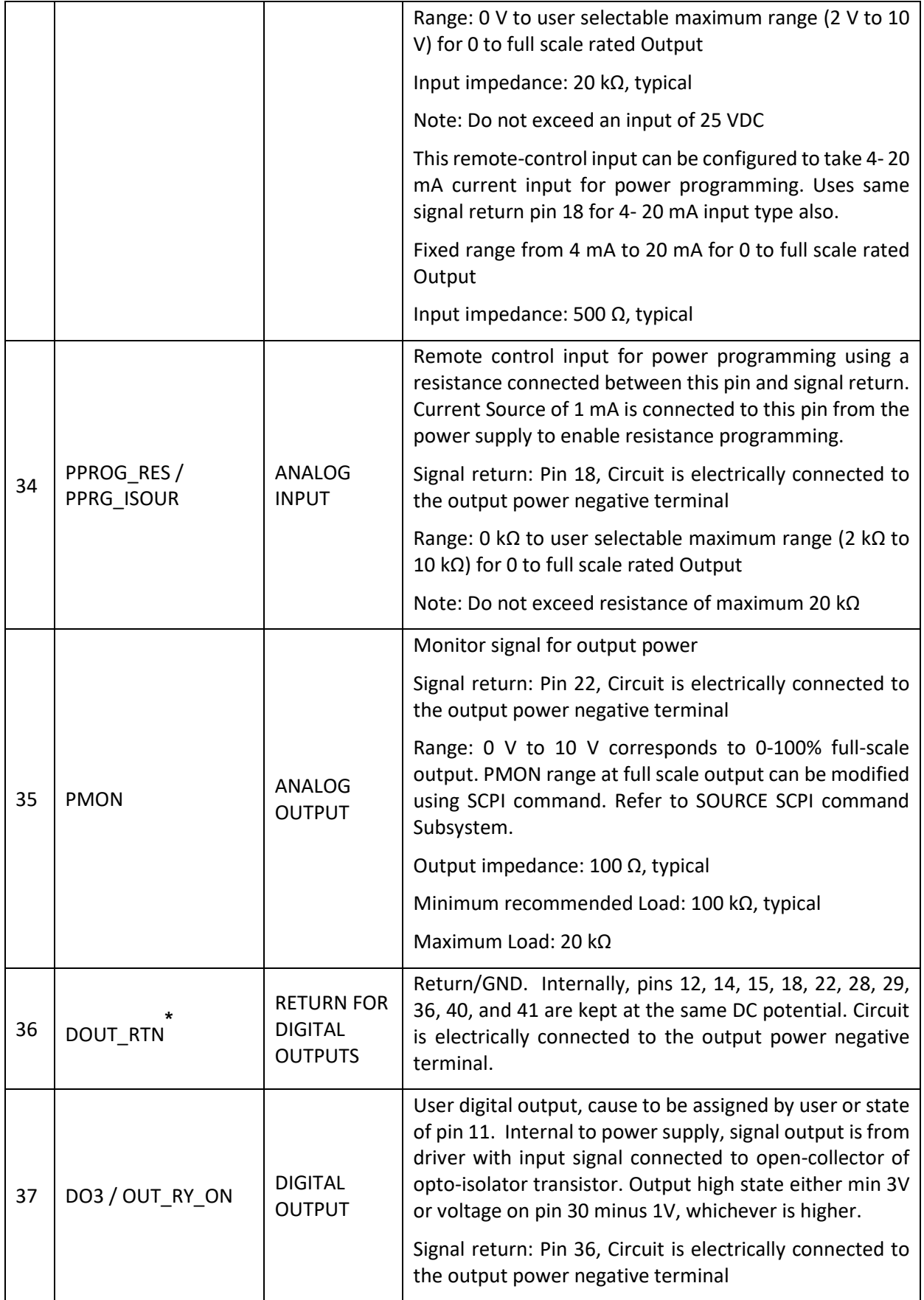

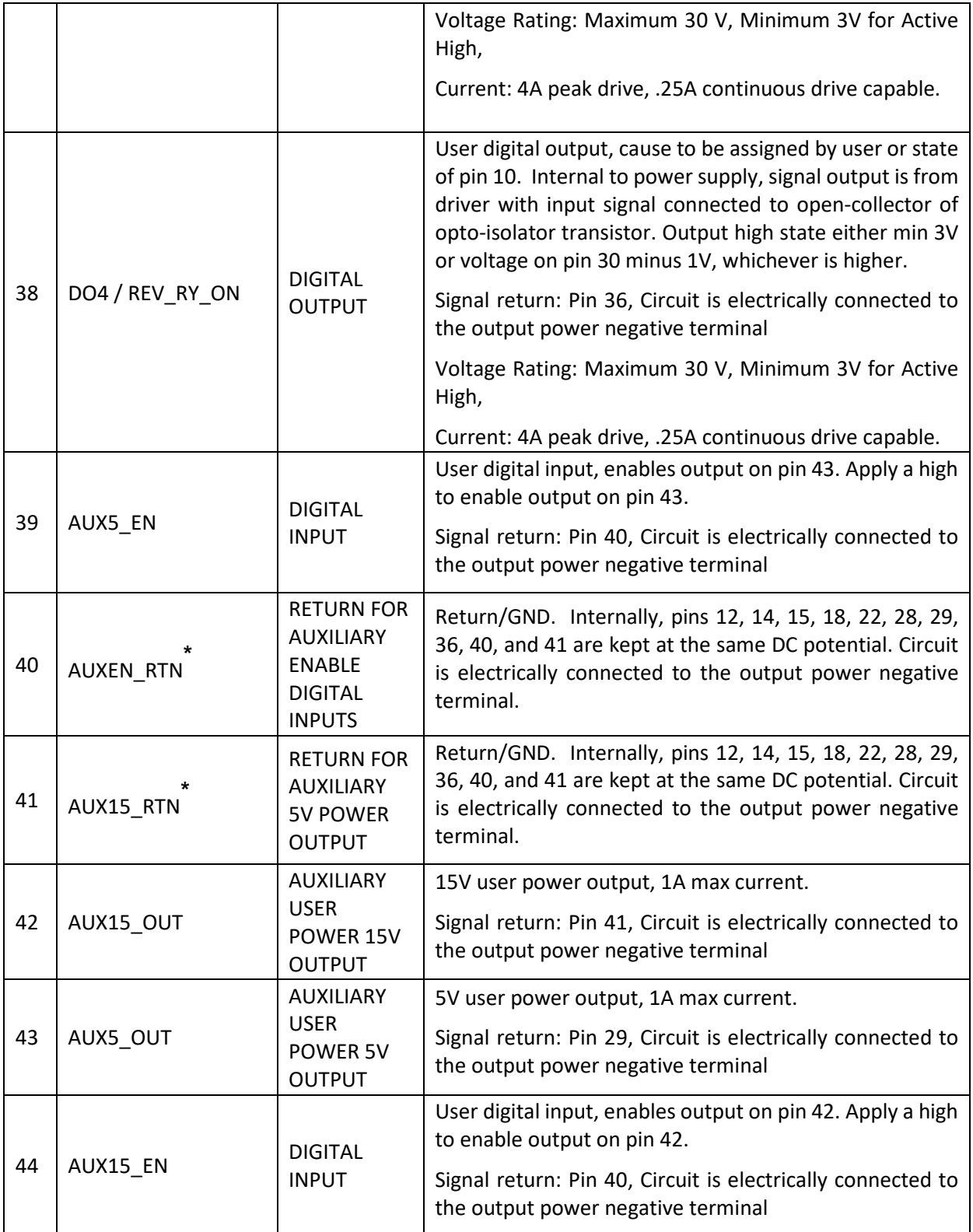

\* With the option, Remote Isolated Analog Interface control, the control signal return is isolated from the output power negative terminal.

#### *Table 8–1. Analog Programming Connector, Designations and Functions*

# 8.3 REMOTE ANALOG PROGRAMMING

Remote programming is used for applications that require the output parameters be programmed (controlled) from a remote instrument. An external resistance or voltage or 4-20mA can be used as a programming source. External Source of programming (Resistance, Voltage or 4-20mA) is common for Output Voltage, Current and Power when remote programming mode is selected as External. When using remote programming, a shielded, twisted-pair cable is recommended to prevent noise interference to programming signals.

## 8.3.1 REMOTE PROGRAMMING BY RESISTANCE

Remote Analog reference source of the Output Voltage, Current and Power can be selected as resistance by sending the following SCPI Command:

#### **SOUR:ANALOG:PROG:SOUR CURR**

#### **8.3.1.1 REMOTE CURRENT PROGRAMMING BY RESISTANCE**

Analog Reference source is selected as Resistance and programming mode of output current as external by sending following SCPI commands.

#### **SOUR:ANALOG:PROG:SOUR CURR**

#### **SOUR:CURR:PROG EXT**

The resistance-programming default coefficient for output current is (100% rated output current) / 5 k $\Omega$ , with input at Pin 20 (IPRG\_ISOUR) and return to Pin 18 (RTN\_PRG). Refer to [Figure 8-3.](#page-66-0) An internal current source, factory-set at 1 mA, from Pin 20 is utilized to drive the resistance. This produces a transfer function for output current, as follows:

lout = R  $*$  (100% rated output current) / 5 kΩ), with R in kohms.

Full Scale current programming resistance can be modified from default 5kOhms to any other value, from 2 kOhm to 10 kOhm.

For example, To set 10 kOhms as full scale for Current programming send below command.

#### **SOUR:CURR:PROG:FSCR 10**

Then the transfer function for output current, as follows:

lout = R \* (100% rated output current) / FSC kΩ), with R in kohms.

If multiple switches or relays are used to select resistors to program different current levels, make-before-break contacts are recommended.

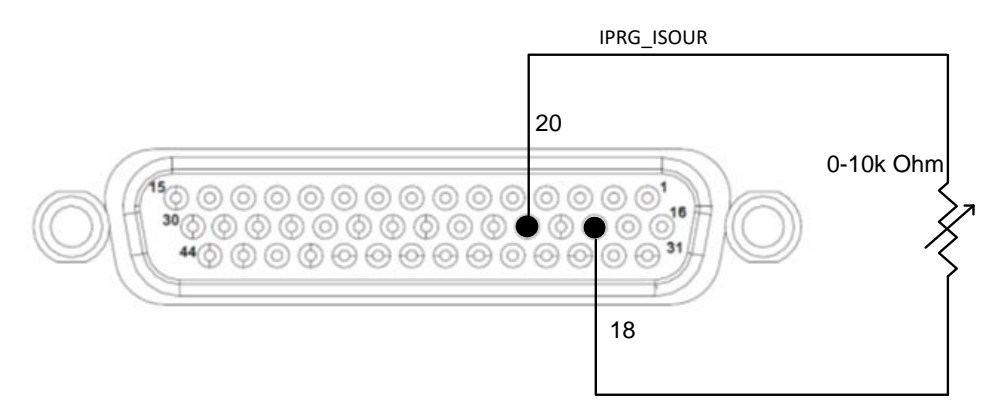

*Figure 8-3 Remote Current Programming Using Resistance*

#### <span id="page-66-0"></span>**8.3.1.2 REMOTE VOLTAGE PROGRAMMING BY RESISTANCE**

Analog Reference source is selected as Resistance and programming mode of output Voltage as external by sending following SCPI command.

#### **SOUR:ANALOG:PROG:SOUR CURR**

#### **SOUR:VOLT:PROG EXT**

The resistance-programming default coefficient for output voltage is (100% rated output voltage) / 5 k $\Omega$ , with input at Pin 3 (VPRG\_ISOUR) and return to Pin 18 (RTN\_PRG). Refer to [Figure 8-4.](#page-67-0) An internal current source, factory-set at 1 mA, from Pin 20 is utilized to drive the resistance. This produces a transfer function for output voltage, as follows:

Vout = R  $*$  (100% rated output voltage) / 5 kΩ), with R in kohms.

Full Scale voltage programming resistance can be modified from default 5kOhms to any other value, from 2 kOhm to 10 kOhm. For example, To set 10 kOhms as full scale for Voltage programming send below command

#### **SOUR:VOLT:PROG:FSCR 10**

Then the transfer function for output voltage, as follows:

Vout = R  $*$  (100% rated output voltage) / FSC k $\Omega$ ), with R in kohms.

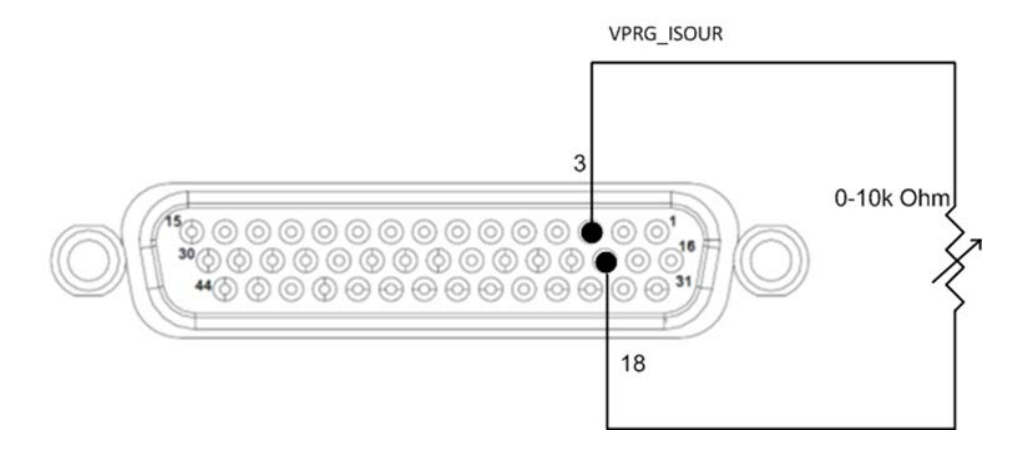

#### *Figure 8-4 Remote Voltage Programming Using Resistance*

#### <span id="page-67-0"></span>**8.3.1.3 REMOTE POWER PROGRAMMING BY RESISTANCE**

Analog Reference source is selected as Resistance and programming mode of output Power as external by sending following SCPI command.

#### **SOUR:ANALOG:PROG:SOUR CURR**

#### **SOUR:POW:PROG EXT**

The resistance-programming default coefficient for output power is (100% rated output power) / 5 kΩ, with input at Pin 34 (PPRG\_ISOUR) and return to Pin 18 (RTN\_PRG). Refer to [Figure 8-5.](#page-67-1) An internal current source, factory-set at 1 mA, from Pin 20 is utilized to drive the resistance. This produces a transfer function for output power, as follows:

Pout = R  $*$  (100% rated output power) / 5 kΩ), with R in kohms.

Full Scale power programming resistance can be modified from default 5kOhms to any other value, from 2 kOhm to 10 kOhm. For example, To set 10 kOhms as full scale for Power programming send below command

#### **SOUR:POW:PROG:FSCR 10**

Then the transfer function for output power, as follows:

Pout = R  $*$  (100% rated output power) / FSC k $\Omega$ ), with R in kohms.

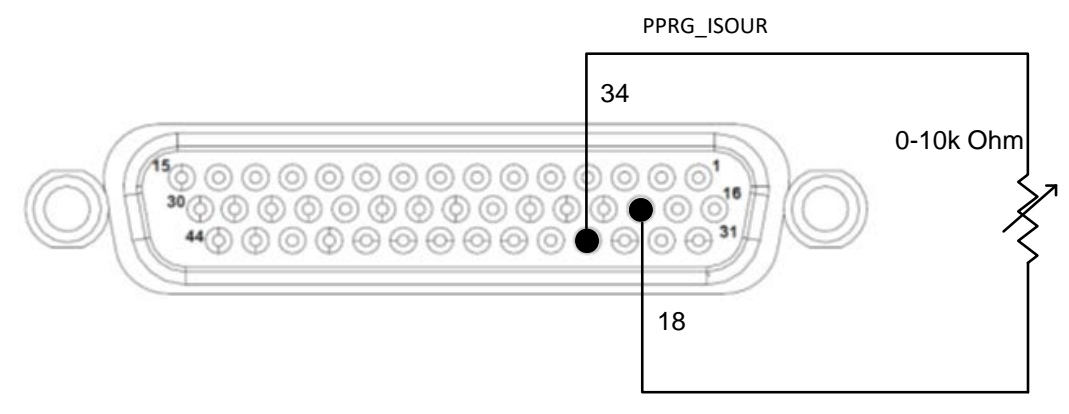

<span id="page-67-1"></span>*Figure 8-5 Remote Power Programming Using Resistance*

### 8.3.2 Remote Programming BY VOLTAGE

Remote Analog reference source of the Output Voltage, Current and Power can be selected as Voltage by sending the following SCPI Command:

#### **SOUR:ANALOG:PROG:SOUR VOLT**

#### **8.3.2.1 REMOTE CURRENT PROGRAMMING BY VOLTAGE SOURCE**

Analog Reference source is selected as Voltage and programming mode of output Current as external by sending following SCPI command.

#### **SOUR:ANALOG:PROG:SOUR VOLT**

#### **SOUR:CURR:PROG EXT**

The DC voltage source is connected between Pin 19 (IPRG\_VSOUR) and the return Pin 18 (RTN\_PRG), refer to [Figure 8-6.](#page-68-0) Default FSC voltage value is 10V, where 10V corresponds to 100% output current. The corresponding voltage-programming coefficients for output current are (100% rated output current) / FSC VDC. This produces transfer functions for output current, as follows:

Iout = Vdc \* (100% rated output current) / 10 VDC), with Vdc in volts, or

Iout = Vdc \* (100% rated output current) / FSC VDC), with Vdc in volts.

The Full-Scale voltage value can be modified to any voltage between 2V to 10V from below SCPI command. For example, To set 5V as full scale for Current programming send below command

#### **SOUR:CURR:PROG:FSC 5**

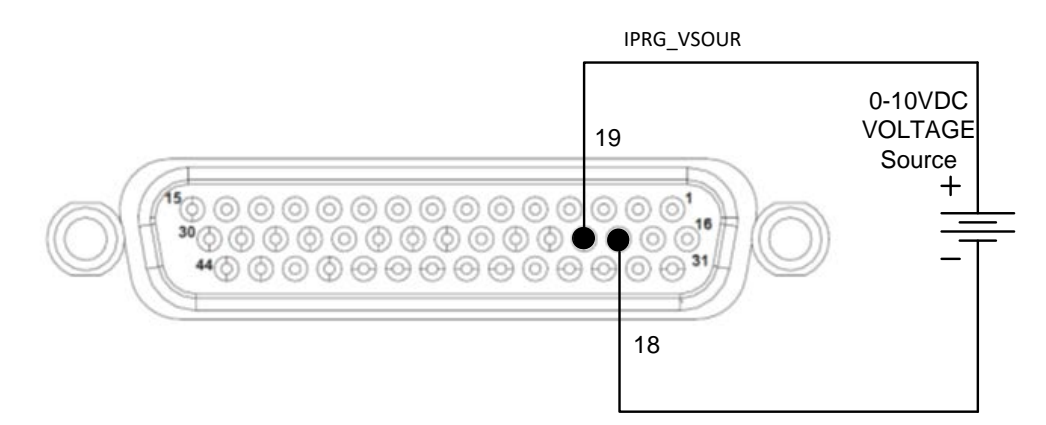

<span id="page-68-0"></span>*Figure 8-6 Remote Current Programming Using 0-5 VDC or 0-10 VDC Source*

#### **8.3.2.2 REMOTE VOLTAGE PROGRAMMING BY VOLTAGE SOURCE**

Analog Reference source is selected as Voltage and programming mode of Output

Voltage as external by sending following SCPI command

#### **SOUR:ANALOG:PROG:SOUR VOLT**

#### **SOUR:VOLT:PROG EXT**

The DC voltage source is connected between Pin 4 (VPRG\_VSOUR) and the return Pin 18 (RTN\_PRG). Refer to [Figure 8-7.](#page-69-0) Default FSC voltage value is 10V, where 10V corresponds to 100% output voltage. The corresponding voltage-programming coefficients for output voltage are (100% rated output voltage) / FSC VDC. This produces transfer functions for output voltage, as follows:

Vout = Vdc \* (100% rated output voltage) / 10 VDC), with Vdc in volts, or

Vout = Vdc \* (100% rated output voltage) / FSC VDC), with Vdc in volts.

The Full-Scale voltage value can be modified to any voltage between 2V to 10V from below SCPI command. For example, To set 5V as full scale for Voltage programming send below command

#### **SOUR:VOLT:PROG:FSCR 5**

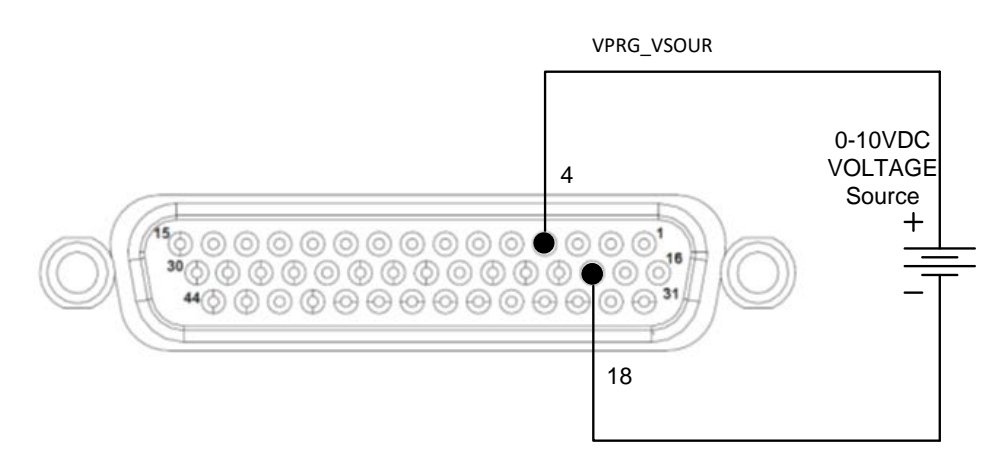

*Figure 8-7 Remote Voltage Programming Using 0-10 VDC Source*

#### <span id="page-69-0"></span>**8.3.2.3 REMOTE POWER PROGRAMMING BY VOLTAGE SOURCE**

Analog Reference source is selected as Voltage and programming mode of Output Power as external by sending following SCPI command

#### **SOUR:ANALOG:PROG:SOUR VOLT**

#### **SOUR:POW:PROG EXT**

The DC voltage source is connected between Pin 33 (PPRG\_VSOUR) and the return Pin 18 (RTN\_PRG). Refer to [Figure 8-8.](#page-70-0) Default FSC voltage value is 10V, where 10V corresponds to 100% output power. The corresponding voltage-programming coefficients for output power are (100% rated output power) / FSC VDC. This produces transfer functions for output power, as follows:

Pout = Vdc \* (100% rated output power) / 10 VDC), with Vdc in volts, or

Pout = Vdc \* (100% rated output power) / FSC VDC), with Vdc in volts.

The Full-Scale voltage value can be modified to any voltage between 2V to 10V from below SCPI command. For example, To set 5V as full scale for Power programming send below command

#### **Ex - SOUR:POW:PROG:FSC 5**

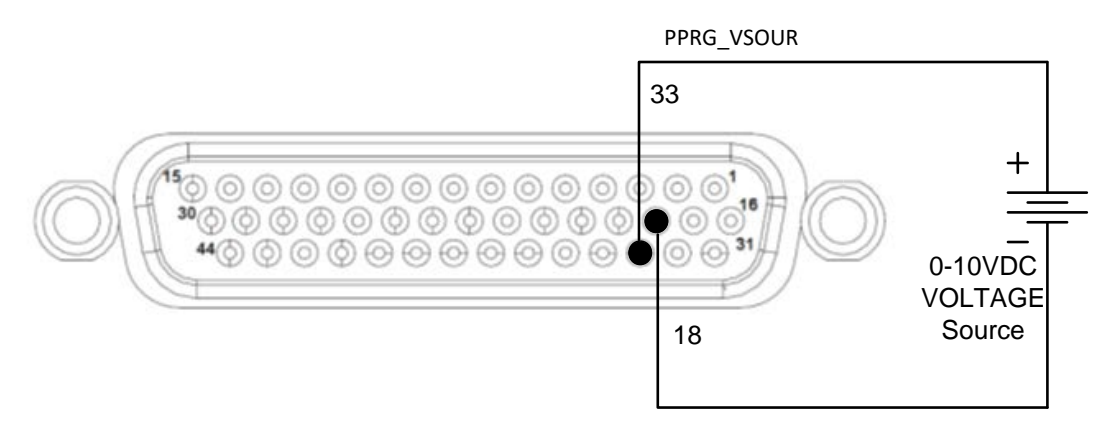

*Figure 8-8 Remote Power Programming Using 0-10 VDC Source*

### <span id="page-70-0"></span>8.3.3 Remote Programming BY 4-20mA SOURCE

Remote Analog reference source of the Output Voltage, Current and Power can be selected as 4-20 mA by sending the following SCPI Command:

#### **SOUR:ANALOG:PROG:SOUR MA420**

#### **8.3.3.1 REMOTE CURRENT PROGRAMMING BY 4-20MA SOURCE**

Analog Reference source is selected as 4-20mA and programming mode of Output Current as external by sending following SCPI command

 **SOUR:ANALOG:PROG:SOUR MA420**

#### **SOUR:CURR:PROG EXT**

A 4-20mA current source is connected between Pin 19 (IPRG\_VSOUR) and the return

Pin 18 (RTN PRG). Refer to [Figure 8-9.](#page-71-0)

The transfer function for the output current will be as follows:

lout =  $(l_{4\text{-}20mA}-4)$  (100% rated output current) / 16, with  $l_{4\text{-}20mA}$  in mA

Which produces 0A output current at 4mA and 100% rated output current at 20mA.

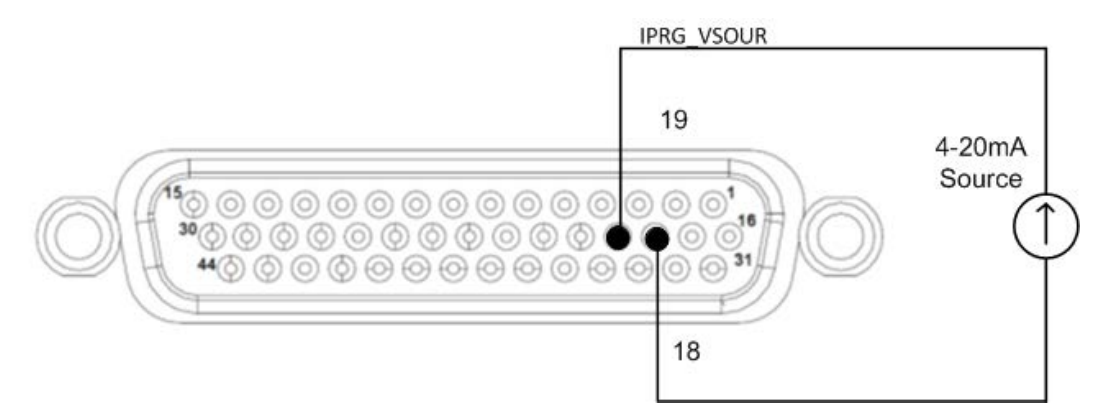

*Figure 8-9 Remote Current Programming Using 4-20mA Source*

#### <span id="page-71-0"></span>**8.3.3.2 REMOTE VOLTAGE PROGRAMMING BY 4-20MA SOURCE**

Analog Reference source is selected as 4-20mA and programming mode of Output Voltage as external by sending following SCPI command

#### **SOUR:ANALOG:PROG:SOUR MA420**

#### **SOUR:VOLT:PROG EXT**

A 4-20mA current source is connected between Pin 4 (VPRG\_VSOUR) and the return Pin 18 (RTN\_PRG, Refer to [Figure 8-10.](#page-71-1)

The transfer function for the output voltage will be as follows:

Vout =  $(l_{4\text{-}20mA}-4)$  (100% rated output voltage) / 16, with  $l_{4\text{-}20mA}$  in mA

Which produces 0V output voltage at 4mA and 100% rated output voltage at 20mA.

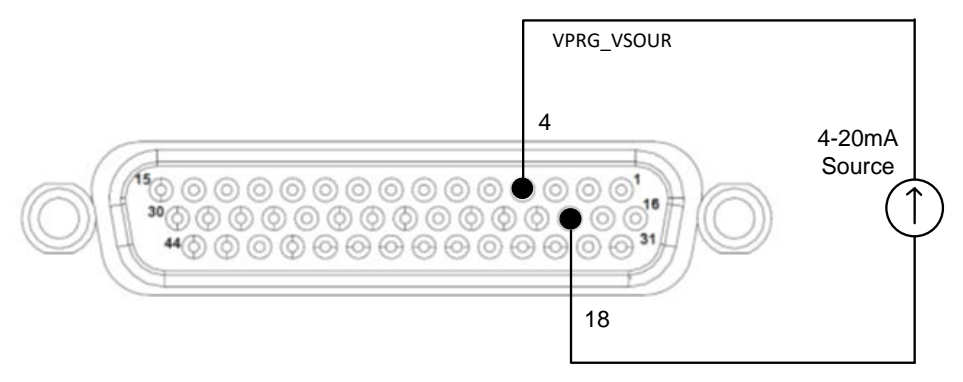

<span id="page-71-1"></span>*Figure 8-10 Remote Voltage Programming Using 4-20mA Source*
#### **8.3.3.3 REMOTE POWER PROGRAMMING BY 4-20MA SOURCE**

Analog Reference source is selected as 4-20mA and programming mode of Output Power as external by sending following SCPI command

#### **SOUR:ANALOG:PROG:SOUR MA420**

#### **SOUR:POW:PROG EXT**

A 4-20mA current source is connected between Pin 33 (PPRG\_VSOUR) and the return Pin 18 (RTN\_PRG). Refer to [Figure 8-11.](#page-72-0)

The transfer function for the output power will be as follows:

Pout =  $(l_{4\text{-}20mA}-4)$  (100% rated output power) / 16, with  $l_{4\text{-}20mA}$  in mA

Which sets 0W output power at 4mA and 100% rated power voltage at 20mA.

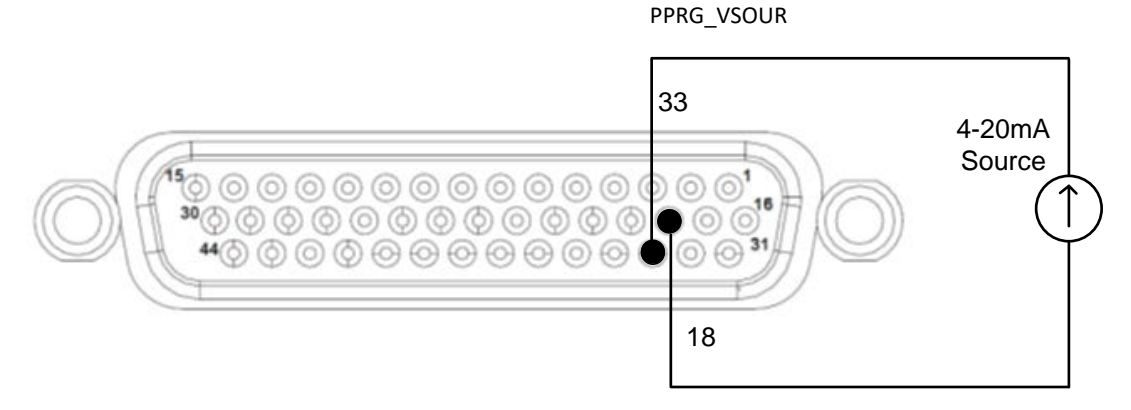

*Figure 8-11 Remote Power Programming Using 4-20mA Source*

### <span id="page-72-0"></span>8.3.4 Remote Overvoltage Programming

A remote DC voltage source can be connected externally between Pins 5 (OVPRG\_VSOUR) and Pin 18 (RTN\_PRG) to set the output overvoltage trip level. A 0-10 VDC signal equals 0-110% of rated output voltage. See [Figure 8-12](#page-73-0) for connection requirements. This full-scale programming voltage source range can be set to any value between 2V to 10VDC from front panel. Only External Voltage source can be used for Remote Overvoltage Programming. Refer to below set of SCPI commands.

#### **SOUR:VOLT:PROT:PROG EXT**

**SOUR:VOLT:PROT:PROG:FSC 5**

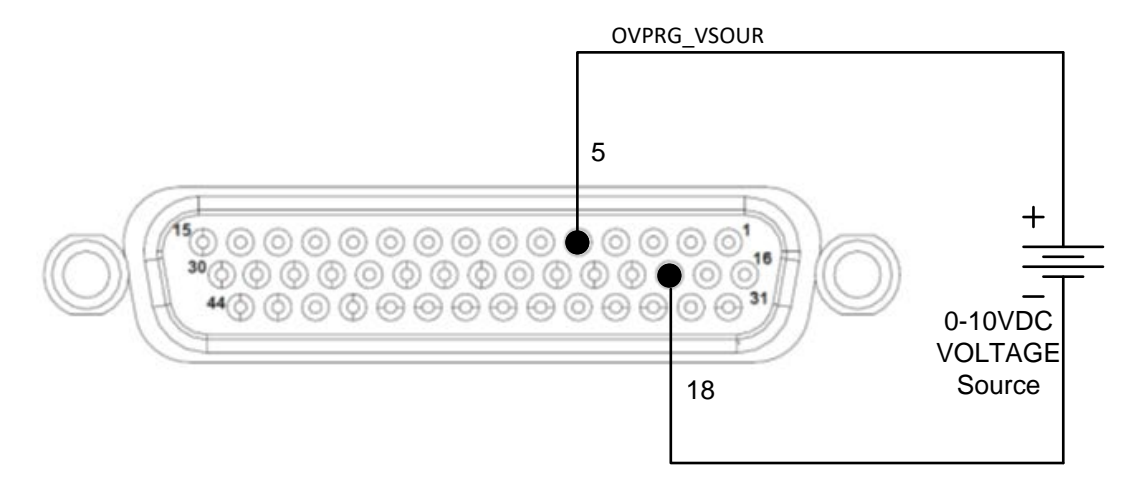

*Figure 8-12 Remote Overvoltage Programming Using DC Voltage Source*

## <span id="page-73-0"></span>8.4 REMOTE MONITOR OUTPUTS

DC Asterion provides independent analog voltage monitor signals for the Output Voltage, Current and Power.

- 1. Voltage Monitor Output is in Pin 6, Return Pin 22.
- 2. Current Monitor Output is in Pin 21, Return Pin 22.
- 3. Power Monitor Output is in Pin 35, Return Pin 22.
- 4. Full Scale Monitor voltage would correspond to rated output of the power supply. Default Full Scale Monitor Output is 10V. Same can be changed from 2V to 10 V by issuing following SCPI command. For example, to set to 5V as full scale for voltage monitoring send below command: **SOUR:VOLT:MON:FSC 5**
- 5. For the Current monitor to change the full-scale value to 5V, following SCPI command to be used. **SOUR:CURR:MON:FSC 5**
- 6. Similarly, for the Power monitor to change the full-scale value to 5V, following SCPI command to be used. **SOUR:POW:MON:FSC 5**

## 8.5 REMOTE DIGITAL INPUT AND OUTPUT

### 8.5.1 Auxiliary power output

Asterion DC power supply has the option of two auxiliary power outputs 5 V and 15V. These auxiliary power outputs can be controlled from the power supply remotely or by giving appropriate signals on the digital input enable pins provided for the same.

- 1. To enable the 5V output remotely following SCPI command to be used: **OUTP:AUX:5V ON**
- 2. To enable the 15V output remotely following SCPI command to be used: **OUTP:AUX:15V ON**
- 3. To Enable the 5V output from remote Digital Input: Apply a high at pin 39 to enable output on pin 43. Return Pin is 40. Voltage Rating: Maximum 24 V, Minimum -5V Low state 0.3 V max, High State 2.7 V min.
- 4. To Enable the 15V output from remote Digital Input:

Apply a high at pin 44 to enable output on pin 42. Return Pin is 40.

Voltage Rating: Maximum 24 V, Minimum -5V

Low state 0.3 V max, High State 2.7 V min.

### 8.5.2 Digital outputs

DC Asterion power supply provides four digital outputs.

Digital Output 1: Provides Low state at Constant Voltage (CV) mode of operation and High state at Constant Current (CC) operation. Output signal Pin is 25 and return pin is 28 or 36.

Digital Output 2: Provides High state at Constant Power (CP) mode of operation otherwise remains at low state. Output signal Pin is 27 and return pin is 28 or 36.

Digital Output 1 and Output 2 states reflects the query response of following SCPI command.

**SOUR:CURR:MODE?** ------ Returns the mode of operation of the power supply.

- 0 Constant Voltage operation,
- 1 Constant Current operation and

2 - Constant Power operation

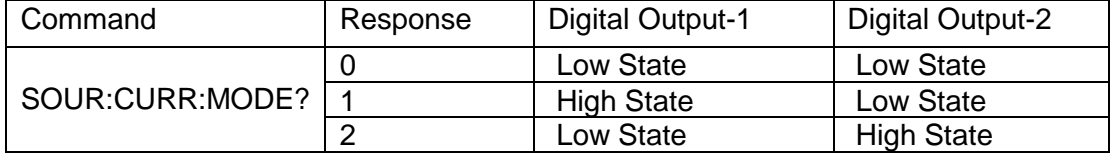

Digital Output 3 (OUT\_RY\_ON): Output Signal (Pin 37, Return Pin 28 or 36) can be made high by using high signal on the Digital input (Pin 11, Return Pin 12) or by issuing following SCPI Command.

#### **OUTP:ISOL ON**

Digital Output 4 (REV\_RY\_ON): Output Signal (Pin 38, Return Pin 28 or 36) can be made high by using high signal on the Digital input (Pin 10, Return Pin 12) or by issuing following SCPI Command **OUTP:POL ON**.

For the all the Digital Output, Low state and High state signal level is as follows.

Low state: 0.3 V max

High state: Minimum 3V or Voltage at Pin 30 (User Power) minus 1 V, whichever is higher. Maximum Current is 0.5 A

User Power: 5 V to 24 V (Pin 30), Return Pin for User Power is Pin 36.

Connection diagram to use the signals to control external Isolation and Polarity relays from the DC-Asterion power supply is shown in [Figure 8-13.](#page-75-0)

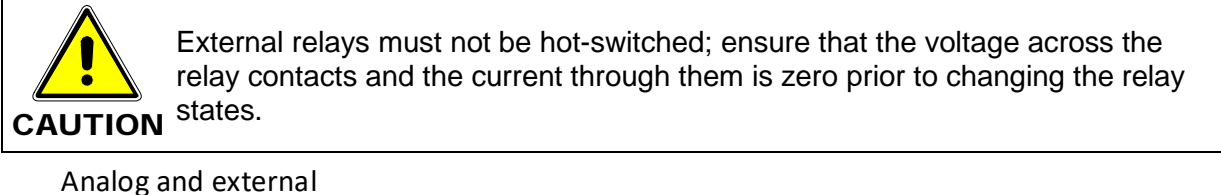

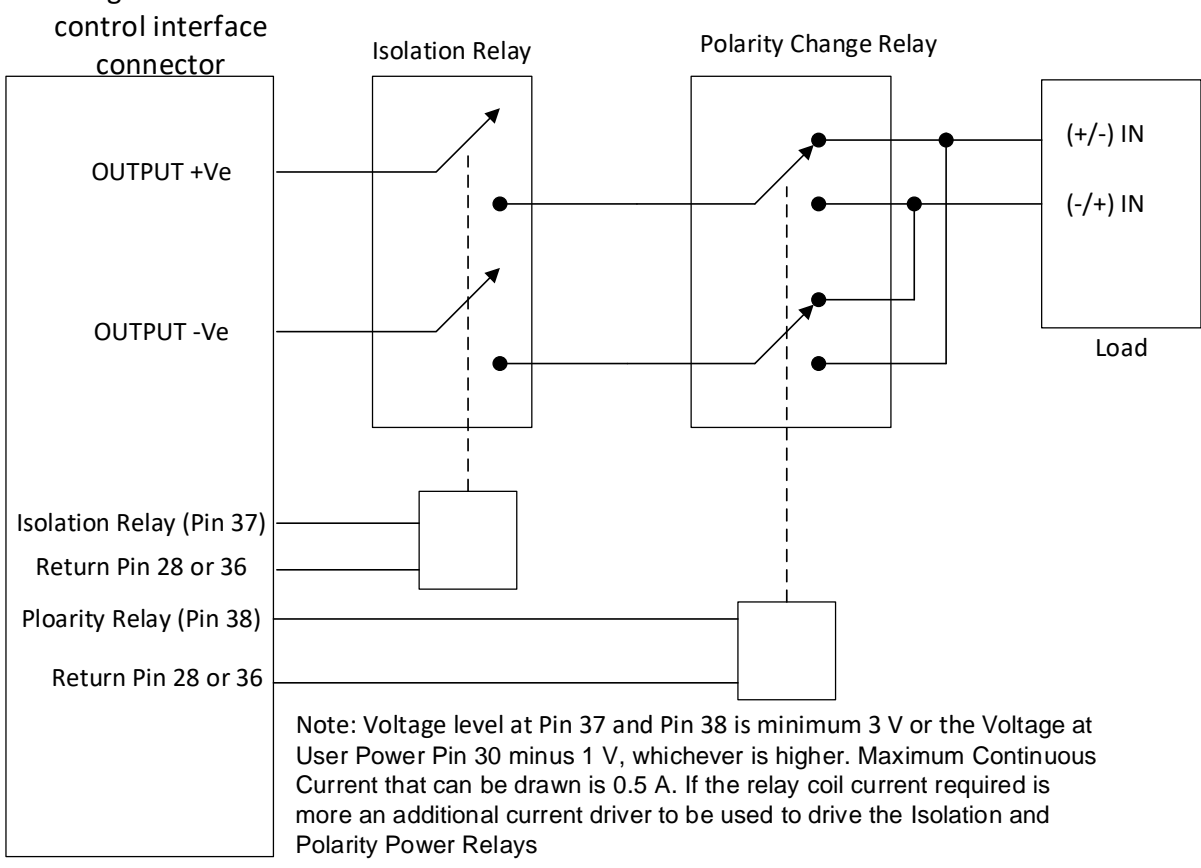

#### <span id="page-75-0"></span>*Figure 8-13 External Isolation and Polarity Relay interface to Control interface*

### 8.5.3 Digital Inputs

DC Asterion power supply provides four digital inputs.

Digital Input 1: This input is general purpose and cause can be assigned by the user. Input Signal is Pin 9, Return Pin 12.

Following SCPI command returns 1 or 0.

#### **SOUR:DIGINP:DIN1?**

Digital Input 2: This input is general purpose and cause can be assigned by the user. Input Signal is Pin 7, Return Pin 12.

Following SCPI command returns 1 or 0.

#### **SOUR:DIGINP:DIN2?**

Digital Input 3 (OUT\_RY\_EN / DIN3): This input is general purpose and cause can be assigned by the user. Other functionality is that applying high input on this signal would enable high output on Digital Output 3 (OUT\_RY\_ON). Input signal pin is 11, Return Pin 12.

Following SCPI command returns1 or 0.

#### **SOUR:DIGINP:DIN3?**

Digital Input 4 (REV\_RY\_EN / DIN4): This input is general purpose and cause can be assigned by the user. High input on this signal would enable high output on Digital Output 3 (OUT\_RY\_ON). Input signal pin is 10, Return Pin 12.

Following SCPI command returns1 or 0.

#### **SOUR:DIGINP:DIN4?**

Input high and low state levels are as described below.

1-High State 2.7 V min, 24 V max

0-Low state 0.3 V max, -5V min

### 8.5.4 Fault

Hight state in this pin indicates the Fault in the power supply. Fault Signal Pin is 26, Return Pin is 28. Fault Signal Pin become High whenever there is a fault recorded in the Protection Condition Register. An exception to this Constant Voltage Operation (Bit 0), Constant Current Operation (Bit 1) and Constant Power Operation (Bit 2), as they indicate the operating status of the power supply.

Low state: 0.3 V max

High state: Minimum 3V or Voltage at Pin 30 (User Power) minus 1 V, whichever is higher. Maximum Current is 0.5 A

User Power: 5 V to 24 V (Pin 30), Return Pin for User Power is Pin 36

Following are the list of faults that can be generated:

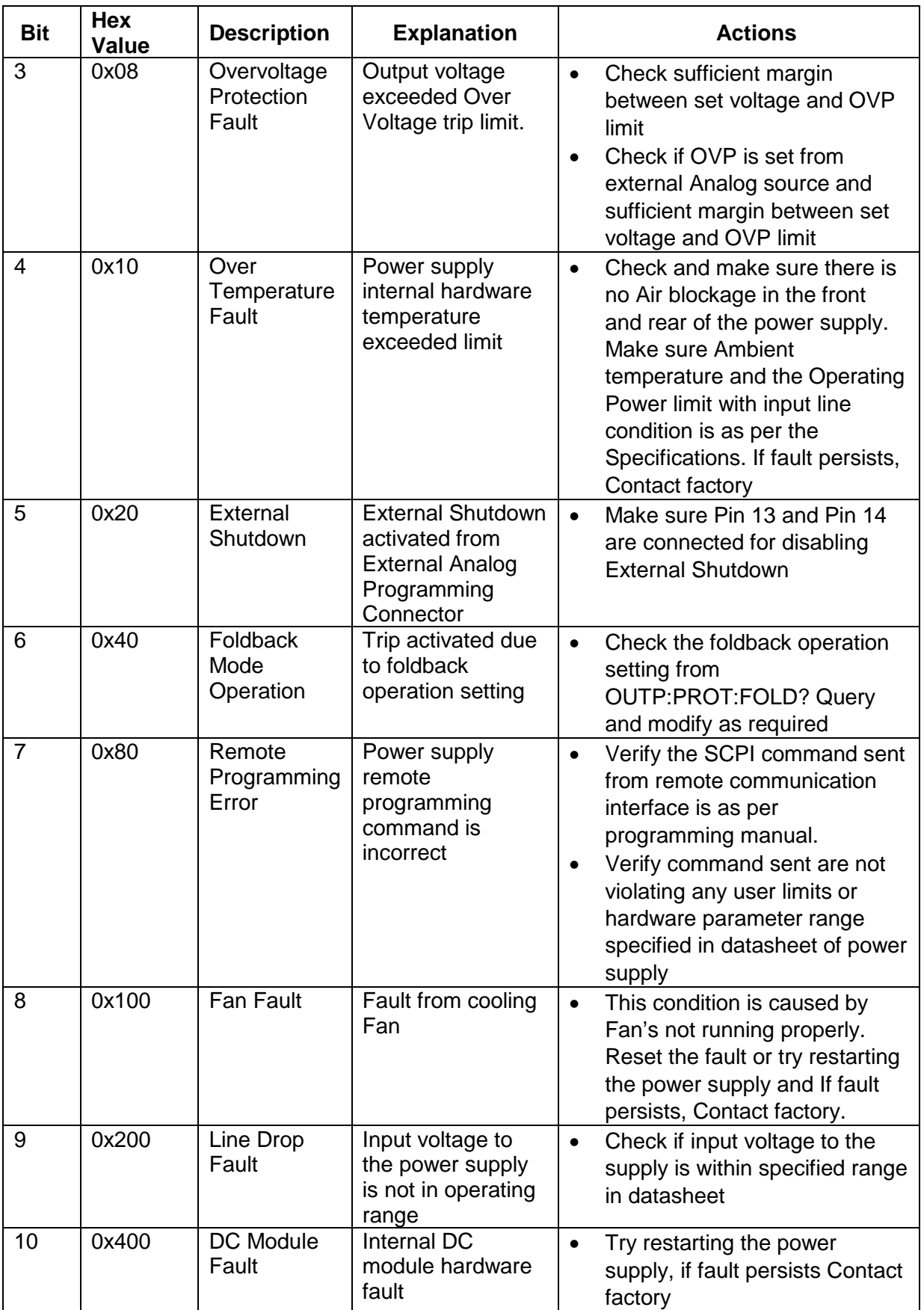

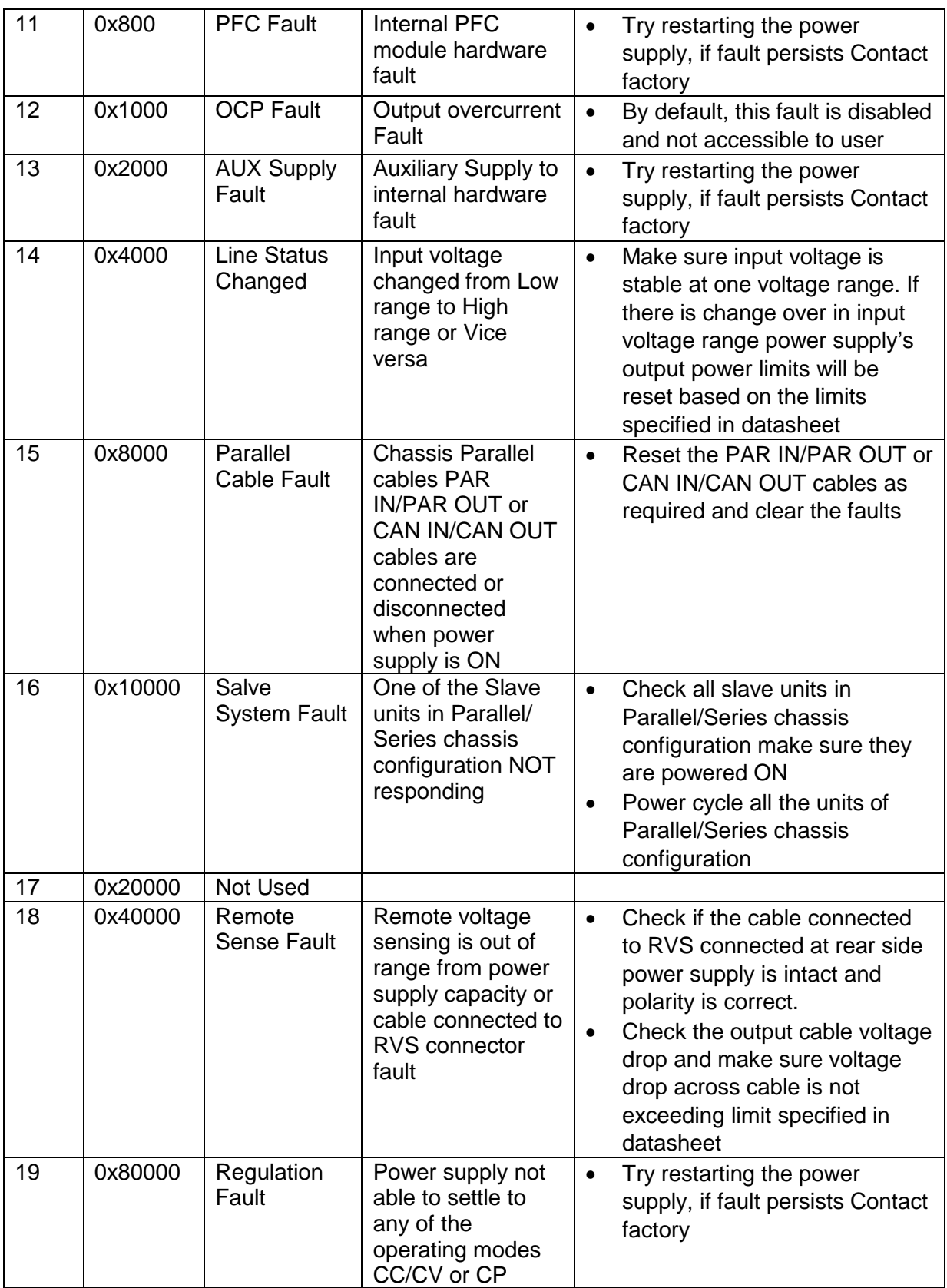

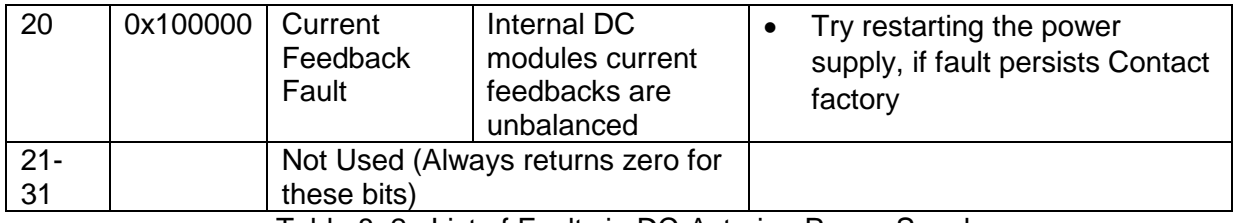

Table 8–2. List of Faults in DC-Asterion Power Supply

### 8.5.5 Trigger-In & Trigger Out

DC Asterion power supply has Trigger-In and Trigger-Out functionality.

Trigger-In: Applying a high voltage signal on pin 8 and return pin 12 will trigger the ramp.

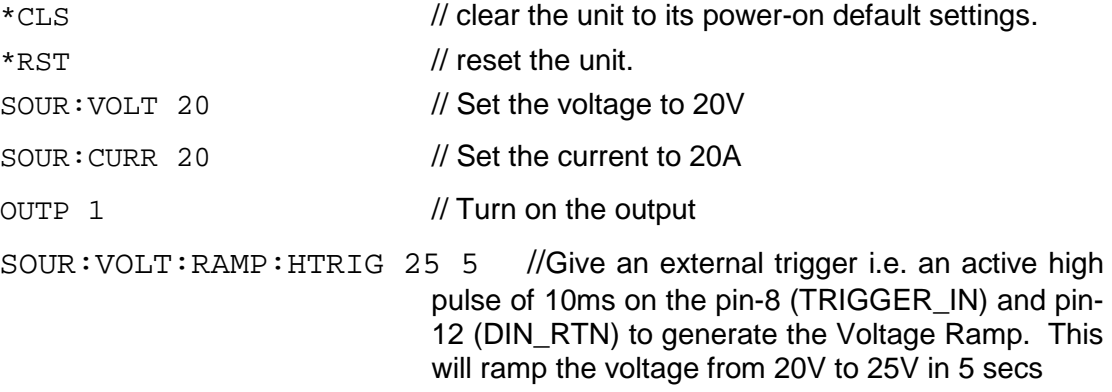

Low state 0.3 V max, High State 2.7 V min

Trigger-Out: Active low signal will be generated on the pin 24 and return pin 36 when a change in the output occurs.

## 8.6 REMOTE OUTPUT ON/OFF CONTROL

Remote output on/off control may be accomplished by contact closure, or through an opto-isolated interface with external voltage sources, AC/DC or TTL/CMOS.

### 8.6.1 Remote Output ON/OFF by Contact Closure

Application of a contact closure between Pins 13 and Pin 14 will enable the output (if Output Enable from front panel or SCPI is ON). See [Figure 8-14](#page-79-0) for connection

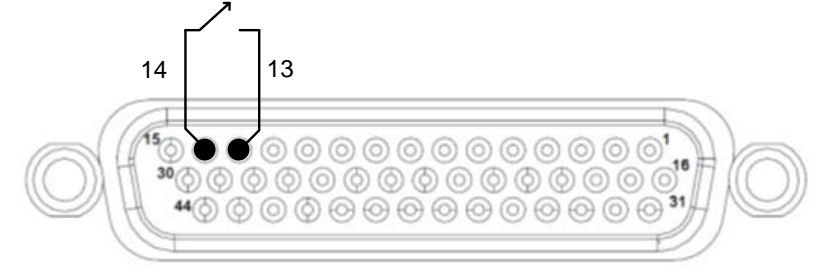

<span id="page-79-0"></span>requirements.

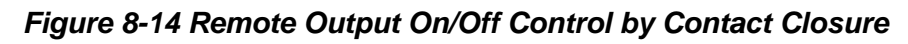

### 8.6.2 Remote Output ON/OFF Control by External Source

Application of AC/DC voltage between Pins 1 and 16, or TTL/CMOS voltage between Pins 31 and 16, will turn on the power supply; this interface is opto-isolated from circuit common. See [Figure 8-15](#page-80-0) and [Figure 8-16](#page-80-1) for connection requirements.

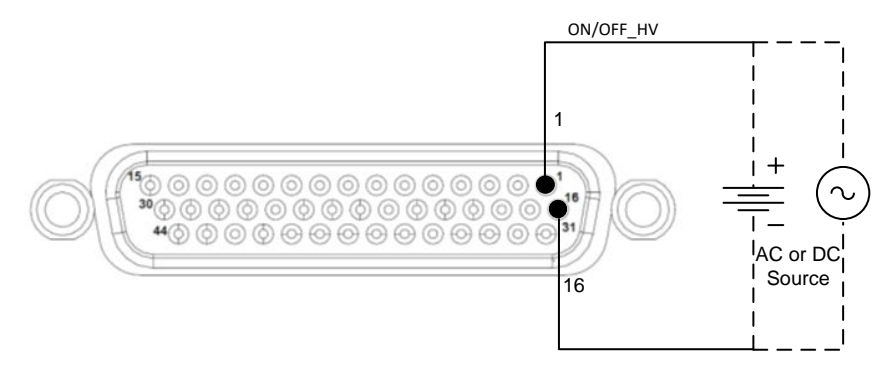

*Figure 8-15 Remote Output On/Off Using Isolated AC or DC Source*

<span id="page-80-0"></span>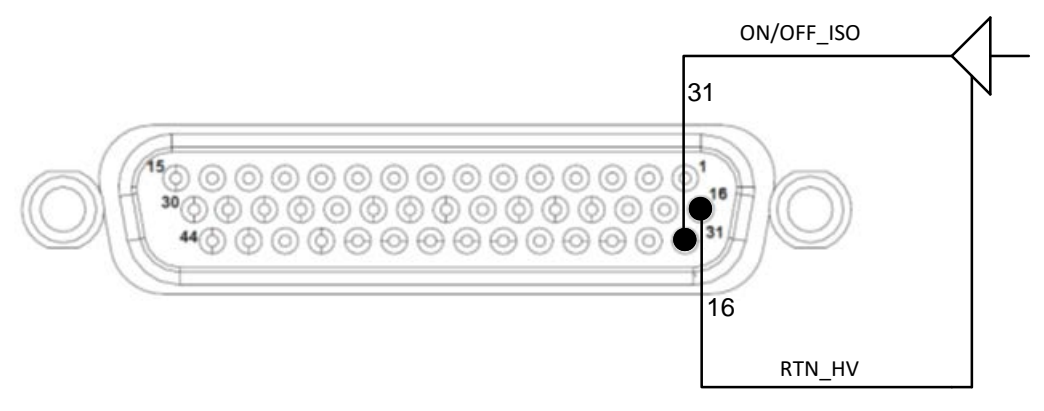

<span id="page-80-1"></span>*Figure 8-16 Remote Output On/Off Using Isolated TTL/CMOS Source*

This page intentionally left blank.

9

# RS232/ETHERNET/ IEEE 488.2 GPIB AND SCPI COMMAND OPERATION

## 9.1 INTRODUCTION

This section describes the operation of the Digital Interfaces GPIB, USB, RS232 and Ethernet by using SCPI Command sets. The command set comprises of programming, query and status commands that facilitate remote control of the power supply.

## 9.2 REGISTER DEFINITIONS

The Asterion DC Power Supply supports the IEEE 488.2 GPIB, RS232, Ethernet and SCPI status reporting data structures. These structures are comprised of status registers and status register enable mask pairs. The following sections describe these pairs.

## 9.2.1 Protection Condition and Protection Event Status Register

These two registers have the same bit meanings, but they differ in function.

### **9.2.1.1 STATUS PROTECTION CONDITION REGISTER**

Read the Protection Condition Register by issuing the following command.

#### **STATus:PROTection:CONDtion?**

The above command gives the present status condition of the power hardware, so the data is not latched. It is meant to be used as a polling register. The query value hexadecimal number of 32 bits, the definition corresponding to each bit is listed in [Table 9–1.](#page-84-0) Bit value "1" indicates fault and "0" indicates normal condition.

For Example: STAT:PROT:COND?<br>#H0000042 // Response for the above command which means two bits are set: Constant voltage operation(0x02) and Fold back mode operation(0x40)

#### **9.2.1.2 STATUS PROTECTION EVENT REGISTER OR FAULT REGISTER**

Read the Protection Event Status Register by issuing the following command. **STATus:PROTection:EVENt?** 

Refer [Table 9–1](#page-84-0)**Error! Reference source not found.** for the Protection Event Status Register details. Reading this register clears the Protection Event Status Register. Or clear the Protection Event Status Register by issuing a \*CLS command or a \*RST command. Bits in the Protection Event Status Register will be set only when the corresponding bit in the Protection Event Status Enable Register is set and the corresponding event occurs. The status is then latched and will remain in that state until it is read or cleared due to some command action.

#### **9.2.1.3 STATUS PROTECTION ENABLE REGISTER OR FAULT REGISTER**

Set the Status Protection Enable Register with the following command.

#### **STATus:PROTection:ENABle <mask>**

Read the Status Protection Enable Register with the following query command.

#### **STATus:PROTection:ENABle?**

Protection Enable Register Used to select what fault events could set a bit in the Fault Register. Certain faults can occur even if they are not enabled in the Protection Enable Register. This is because the Protection Enable Register merely filters which events are allowed to affect the Fault Register, not whether those events can occur or not.

All the events in the protection condition register causes shutdown to the power supply, An exception to this rule involves the Constant Voltage Operation, Constant Current Operation, Constant Power Operation and Foldback Mode Operation bits. If these bits are not enabled in the protection enable register, then mode changes shall not cause a shutdown.

[Figure 9-1](#page-85-0) shows the implementation of the Protection Status Register, Protection Enable Register and Protection Event Register. To configure the Power Supply to generate service requests based on the Protection Event Status Register, program both the Protection Event Status Enable Register and the Service Request Enable Register (\*SRE). See [9.2.2](#page-85-1) and Section [11](#page-144-0) SCPI Status Implementation for more details.

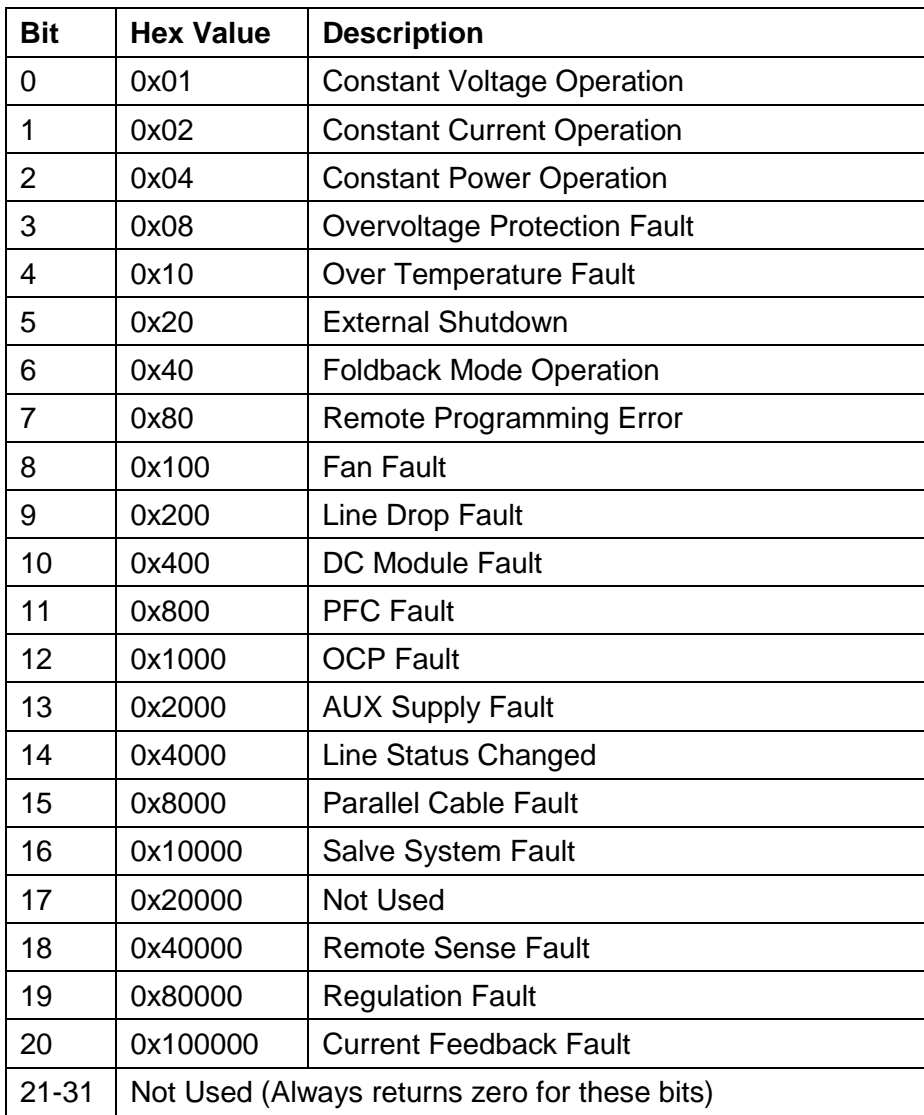

### <span id="page-84-0"></span>*Table 9–1. Protection Condition and Event Status Registers*

The Protection Enable Register. Readable using the STAT:PROT:ENAB? query command. Writable using the STAT:PROT:ENAB <value> command. Used to select what fault events could set a bit in the Fault Register. Certain faults can occur even if they are not enabled. In the Protection Enable Register. This is because the Protection Enable Register merely filters which events are allowed to affect the Fault Register, not whether those events can occur or not.

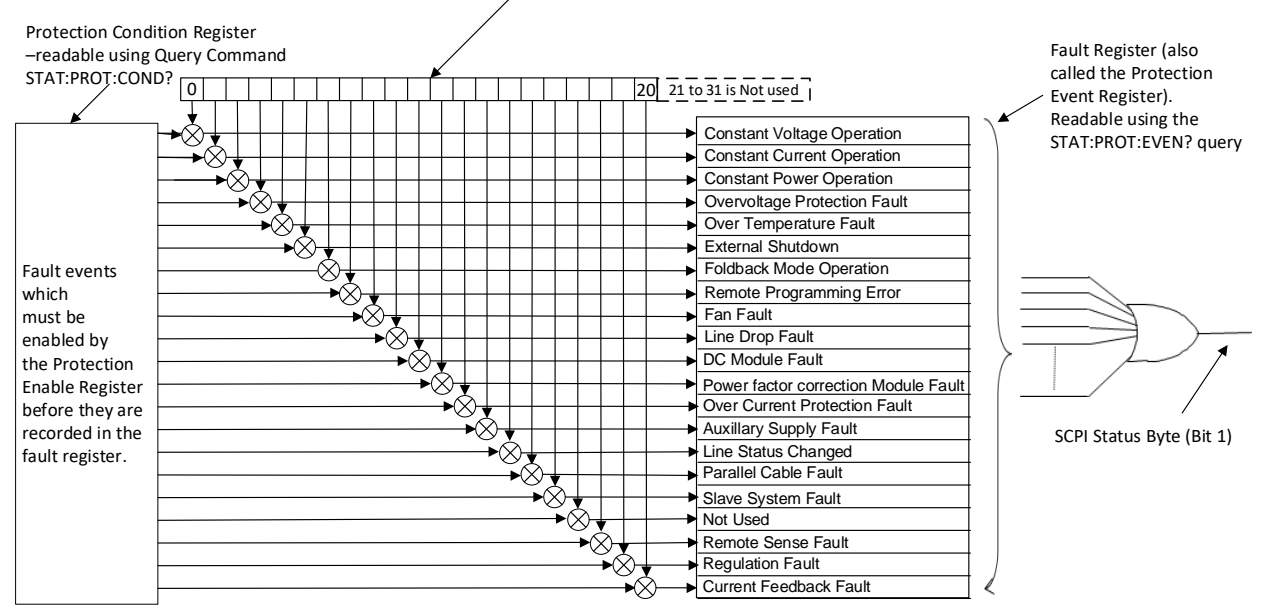

Note: All the events in the protection condition register causes shutdown to the power supply, An exception to this rule involves the Constant Voltage Operation, Constant Current Operation, and Constant Power Operation.

#### *Figure 9-1. Protection Condition and Protection Event Register*

### <span id="page-85-1"></span><span id="page-85-0"></span>9.2.2 Standard Event Status Register (ESR)

*Read the Standard Event Status Register (ESR) by issuing the \*ESR? command. See for the Standard Event Status Register bit details. Reading this register or issuing a \*CLS command will clear the ESR. Use the \*ESE (Standard Event Status Enable Register) to enable corresponding ESR bits to be summarized in the summary bit of the SCPI Status byte. To configure the Power Supply to generate service requests based on the ESR, both the Standard Event St[atus Enable Register and the Service Request Enable Register](#page-86-0)  must be programmed. See*

> [Figure 9-2](#page-86-0) and Section [11](#page-144-0) SCPI Status Implementation for further information. Table 9–2. Standard Event Status Register

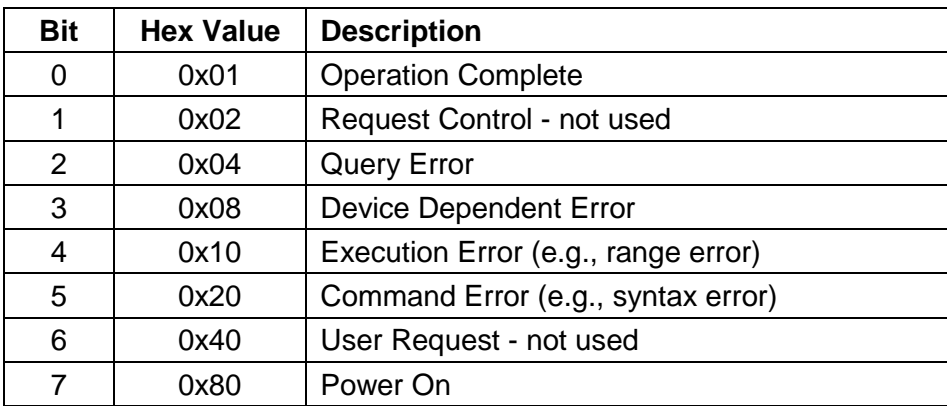

The SESER (Standard Event Status Enable Register). This register is read using the \*ESE? SCPI query command. This register is written to using the \*ESE <value> command. A "1" in the appropriate bit location enables that corresponding bit from the SESR to pass through to the input of the OR gate to be included in the SESR summary bit (bit 5) in the SCPI Status Byte.

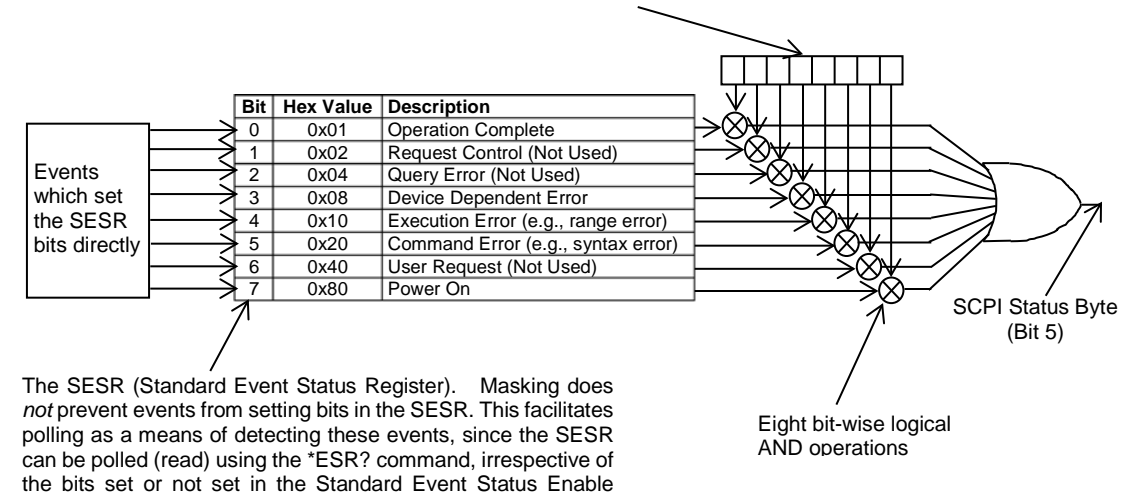

#### <span id="page-86-0"></span>*Figure 9-2. Standard Event Status and Standard Event Status Enable Register*

### 9.2.3 SCPI Status Byte

Register.

The SCPI Status Byte registers the status of the instrument, in one of seven bits described in [Table 9–3.](#page-87-0) Read the SCPI Status Byte status register by issuing either the \*STB? command or a serial poll. Clear the Status Byte status register by issuing the \*CLS command.

**NOTE:** Serial poll is applicable only to GPIB interface.

The Power Supply can be configured to request service from any of the communication interfaces, by setting the appropriate bits in the Service Request Enable Register (SRE), which has the same bit pattern as the status byte. Service Request Enable Register (SRE) can be modified by issuing the \*SRE <mask> command. Service Request Enable Register (SRE) can be read by issuing \*SRE? query command, See

### [Figure 9-3.](#page-88-0)

For example, if the SRE register is set to 0x02 (Protection Event Flag), when the Power Supply has a fault event, Status Byte register will contain 0x42 (RQS and Protection Event Flag) and the SRQ (SRQ is supported only on GPIB) line will be asserted to indicate a request for service. See [Figure 9-3](#page-88-0) and Section [11](#page-144-0) SCPI Status Implementation for further information.

<span id="page-87-0"></span>

| <b>Bit</b>     | <b>Hex Value</b> | <b>Description</b>                                                                                                    |
|----------------|------------------|----------------------------------------------------------------------------------------------------|
| 0              | 0x01             | Not used.                                                                                                    |
| $\mathbf{1}$   | 0x02             | Protection Event Status flag. Indicates the selected protection<br>event occurred.                                                                                                    |
| $\overline{2}$ | 0x04             | Error/event queue message available. Set when any<br>error/event is entered in the System Error Queue. It is read<br>using the SYSTem: ERRor? query.                                                                                                    |
| 3              | 0x08             | Questionable Status flag. Indicates the quality of the current<br>data being acquired. This bit is not used.                                                                                                    |
| 4              | 0x10             | Message available (MAV). Indicates a message is available to<br>read (Only applicable to GPIB Interface).                                                                                                    |
| 5              | 0x20             | Standard Event Status Register (ESR). Summary bit for the<br>ESR. Set when any of the ESR bits are set and cleared when<br>the ESR is read.                                                                                                    |
| 6              | 0x40             | Request Service flag (RQS) for serial polling or Master<br>Summary Status (MSS) in response to *STB? If service<br>requests are enabled (with the *SRE command), this bit<br>represents the RQS and will be sent in response to a serial poll,<br>then cleared. The MSS bit indicates that the device has at least<br>one reason to request service. Even though the device sends<br>the MSS bit in response to a status query (*STB?), it is not sent<br>in response to a serial poll. It is not considered part of the IEEE-<br>488.1 Status Byte. |
| $\overline{7}$ | 0x80             | Operation Status flag. Indicates the current operational state of<br>the unit. This bit is not used.                                                                                                    |

*Table 9–3. SCPI Status Byte*

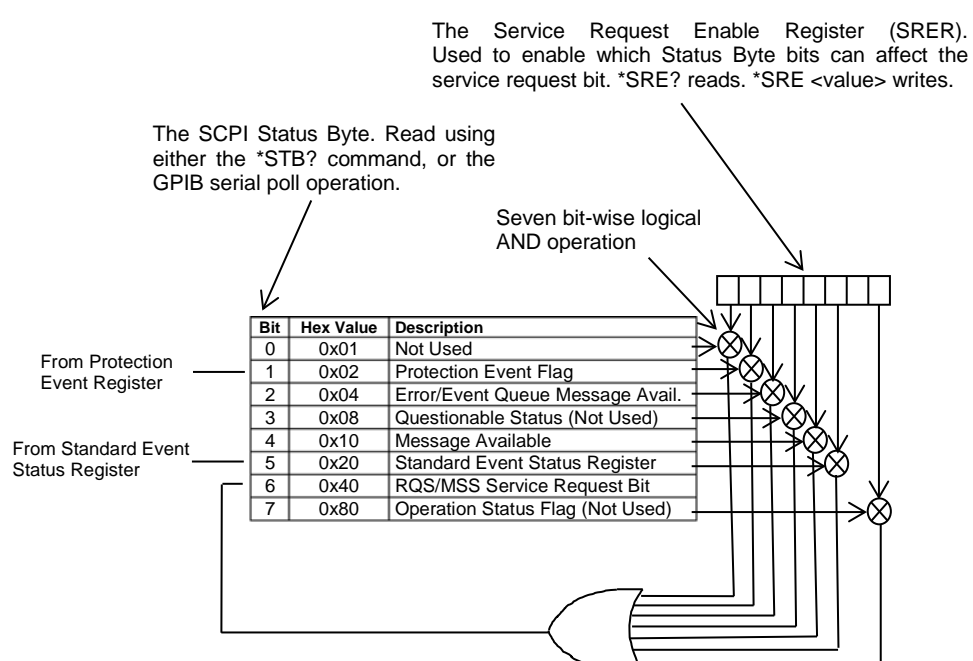

*Figure 9-3. SCPI Status Byte and Service Request Enable Register*

### <span id="page-88-0"></span>9.2.4 Error/Event Queue

The Asterion DC Power Supply maintains an Error/Event Queue as defined by SCPI. The queue holds up to 10 error events. It is queried using the SYSTem:ERRor? command which reads in a First In/First Out (FIFO) manner. The read operation removes the entry from the queue. The \*CLS command will clear all entries from the queue.

The following error codes are defined in the SCPI 1995.0 specification and are supported by the Asterion DC Power Supply. Error codes are in the range of [-32768, 32767]. SCPI reserves the negative error codes and 0, while error codes greater than 0 are device specific errors.

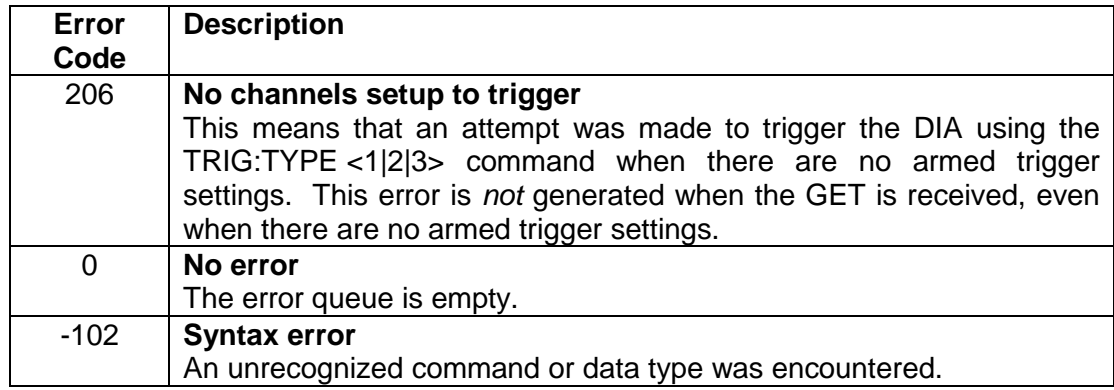

#### *Table 9–4 SCPI Error Codes*

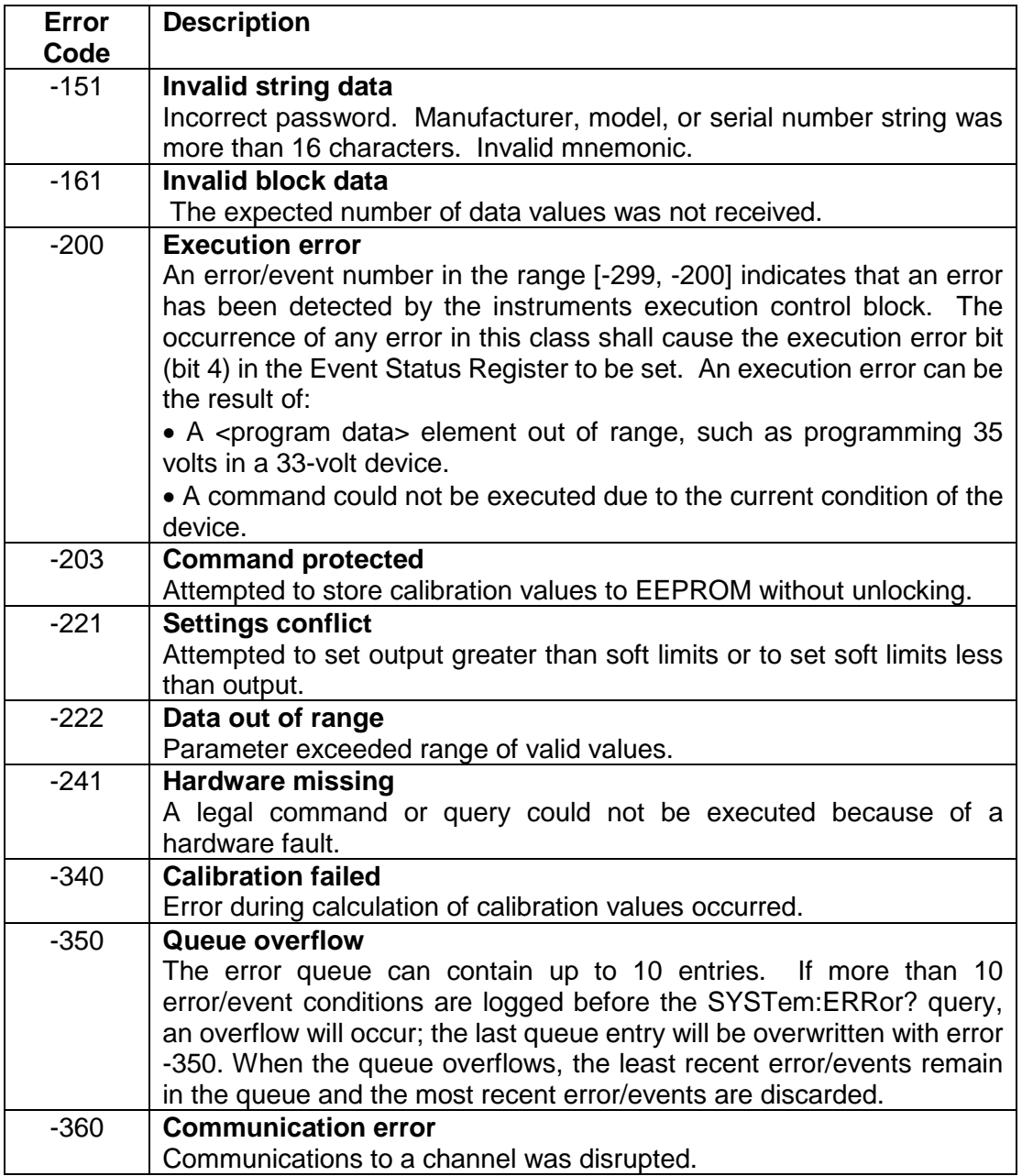

### 9.2.5 Serial Poll Operation

Performing a serial poll will not modify the SCPI Status Byte other than to clear the RQS (bit 6) for a Asterion DC Power Supply requesting service. Queries affecting the Status Registers and subsequent serial poll are described below:

- \*ESR? clears the ESR and bit 5 of the SCPI Status Register
- SYSTem:ERRor? clears bit 2 of the SCPI Status Register if the queue is empty

### 9.3 SCPI CONFORMANCE INFORMATION

The syntax of all SCPI commands implemented by the Asterion DC power supplies and documented in this manual, are either SCPI confirmed or they are customized commands not part of the SCPI definition. None of the commands implemented by the Asterion DC power supplies are classified as SCPI approved commands (approved by the SCPI Consortium but not contained in the SCPI version to which the Asterion DC power supplies conform).

To document whether the syntax of each command is SCPI compliant or not, this manual provides a column, labeled "SCPI", in each command reference table. A "C" in the "SCPI" column means that the command syntax is SCPI compliant; an "N" in the "SCPI" column means that the command syntax is not part of the SCPI definition

### 9.3.1 Parameter Definitions

The following table describes the format of the command arguments, when applicable.

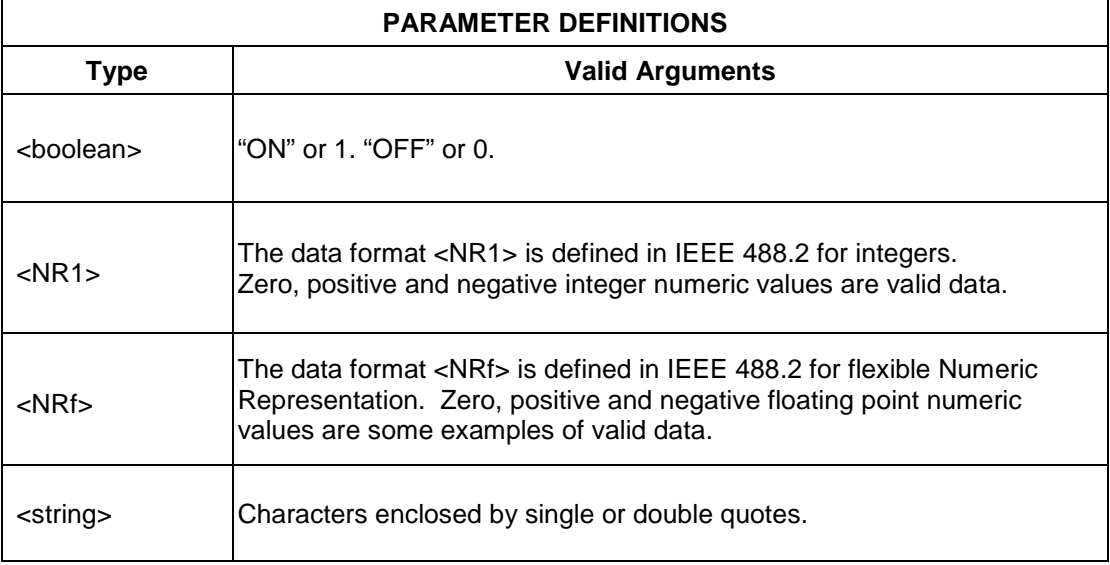

### 9.3.2 Conventions

SCPI uses the conventions where optional commands and parameters are enclosed by "[]". Additionally the shorthand version of a command is indicated by capital letters.

For example,

```
SOURce:VOLTage[:LEVel][:IMMediate][:AMPLitude] 120.0
```
can be written as

SOURce:VOLTage 120.0

or

SOUR:VOLT 120.0

### 9.3.3 Queries

The query syntax is identical to the command syntax with a "?" appended. For example, to query the programmed voltage, send the string: SOURce: VOLTage?. A subsequent device read will return a value such as "33.000". All queries are terminated with a carriage return and line feed (0x0D 0x0A). When the power supply has nothing to report, its output buffer will contain two ASCII characters: a carriage return and linefeed (in decimal the values are: <13><10>).

## 9.4 IEEE 488.2 COMMON COMMAND SUBSYSTEM

The following commands are common to all SCPI instruments and declared mandatory by IEEE 488.2. In the following table, the power supply is defined as the "device" on the GPIB bus.

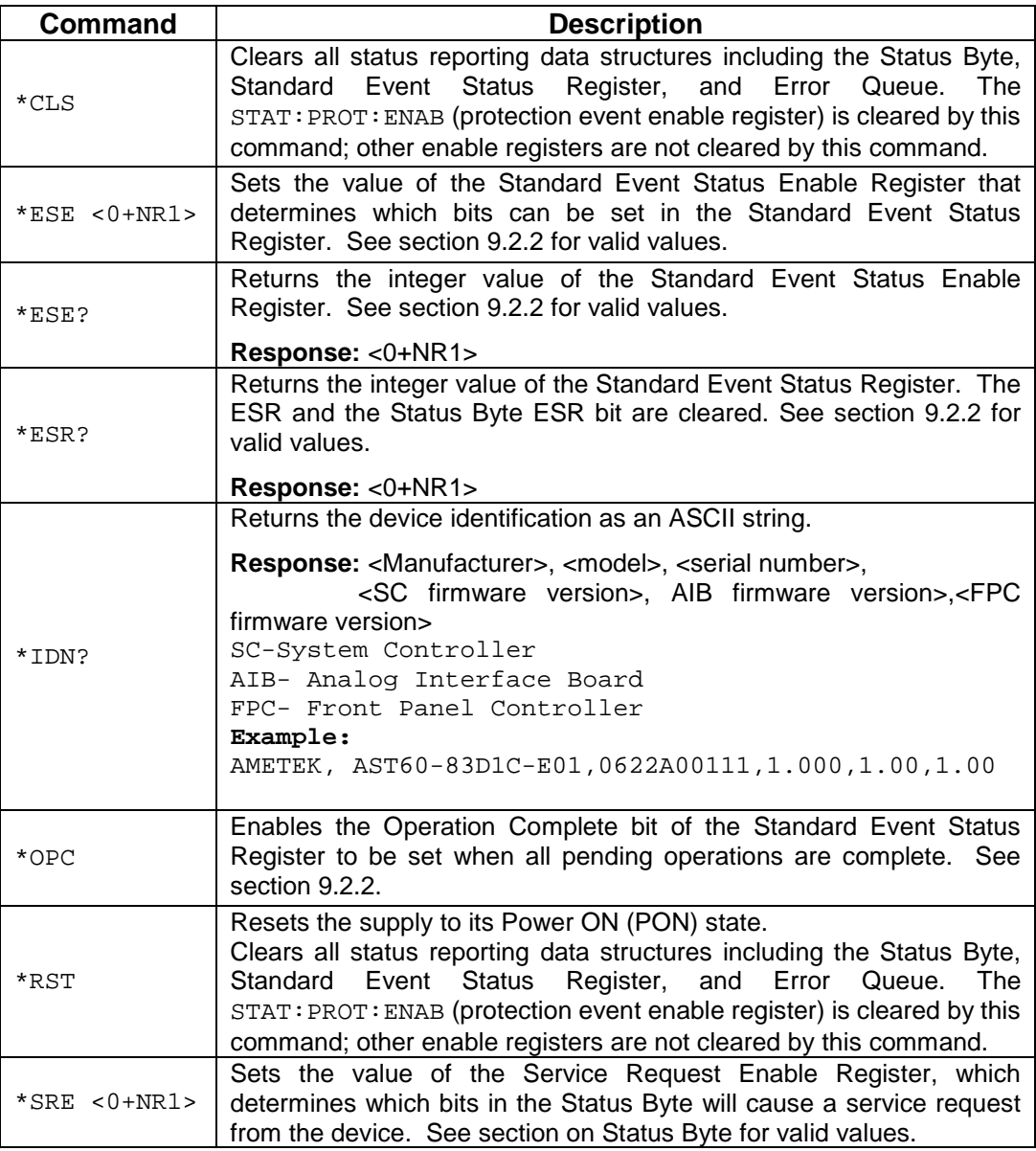

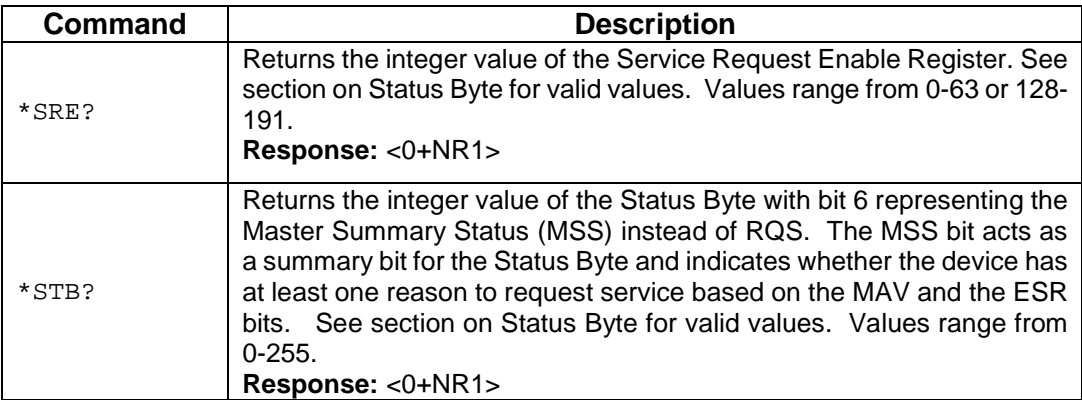

## 9.5 SOURCE SCPI COMMAND SUBSYSTEM

This section first presents a tree summary of the SOURce commands and then provides a tabular description.

### 9.5.1 SOURCE SCPI Command Summary

```
SOURce
     :ANALOG
           :PROGram
                 :SOURce <string>
                 :SOURce?
      :CURRent <NRf>
     :CURRent?
           [:LEVel] <NRf>
           [:LEVel]?
                 [:IMMediate] <NRf>
                 [:IMMediate]?
                       [:AMPLitude] <NRf>
           :MODE?
           [:AMPLitude]?
           :LIMit<NRf>
           :LIMit?
                 [:AMPLitude] <NRf>
                 [:AMPLitude]?
           :RAMP <NRf> <NRf>
           :RAMP?
                 :ABORt
                 :ALL?
                 :HTRIGgered <NRf> <NRf>
                 :HTRIGgered?
                 :TRIGgered <NRf> <NRf>
                 :TRIGgered?
           :TRIGgered 
           :TRIGgered?
                 :CLEar
                 :AMPLitude <NRf>
                 :AMPLitude?
           :PROGram <string>
           :PROGram?
                 :FSC <NRf>
                 :FSC?
                 :FSCR <NRf>
                 :FSCR?
           :MONitor
                 :FSC <NRf>
                 :FSC?
```

```
SOURce
      :VOLTage
     :VOLTage?
           [:LEVel] <NRf>
           [:LEVel]?
                 [:IMMediate] <NRf>
                 [:IMMediate?]
                       [:AMPLitude] <NRf>
                       [:AMPLitude]?
           :LIMit <NRf>
           :LIMit?
                 [:AMPLitude] <NRf>
                 [:AMPLitude]?
           :PROTection <NRf>
           :PROTection?
                 [:LEVel] <NRf>
                 [:LEVel]?
                 :TRIPped?
                 :PROGram <string>
                 :PROGram?
                  :FSC <NRf>
                  :FSC?
                 :STATe?
                 :CLEar
           :RAMP <NRf> <NRf>
           :RAMP?
                 :ABORt
                 :ALL?
                 :HTRIGgered <NRf> <NRf>
                 :HTRIGgered?
                 :TRIGgered <NRf> <NRf>
           :TRIGgered?
           :TRIGgered <NRf>
           :TRIGgered? 
                 :CLEar
                 :AMPLitude <NRf>
                 :AMPLitude?
           :PROGram <string>
           :PROGram?
                 :FSC <NRf>
                 :FSC?
                 :FSCR <NRf>
                 :FSCR?
           :MONitor
                 :FSC <NRF>
                 :FSC?
```

```
SOURce
     :POWer <NRf>
     :POWer?
           [:LEVel] <NRf>
           [:LEVel?]
                 [:IMMediate] <NRf>
                 [:IMMediate?]
                       [:AMPLitude] <NRf>
                      [:AMPLItude?]
           :MAX?
           :LIMit <NRf>
           :LIMit?
           :PROGram <string>
           :PROGram?
                 :FSC <NRf>
                 :FSC?
                 :FSCR <NRf>
                 :FSCR?
           :MONitor
                :FSC <NRF>
                 :FSC?
SOURce
     :DIGINP
           :DIN1?
           :DIN2?
           :DIN3?
           :DIN4?
```
### 9.5.2 SOURCE SCPI Command Reference

The letter "C" in the "SCPI" column means that the command syntax is SCPI compliant; an "N" in the "SCPI" column means that the command syntax is not part of the SCPI definition.

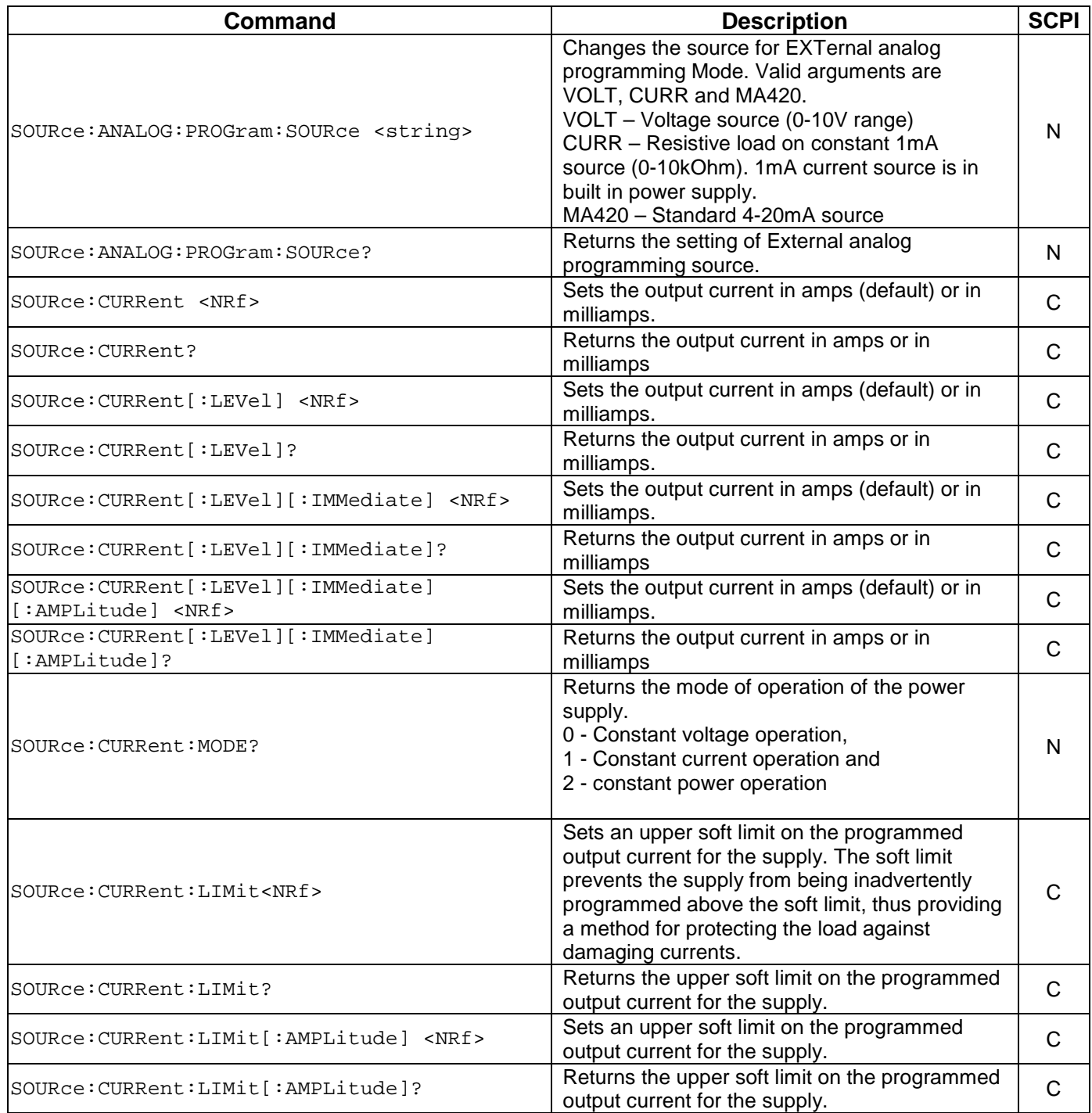

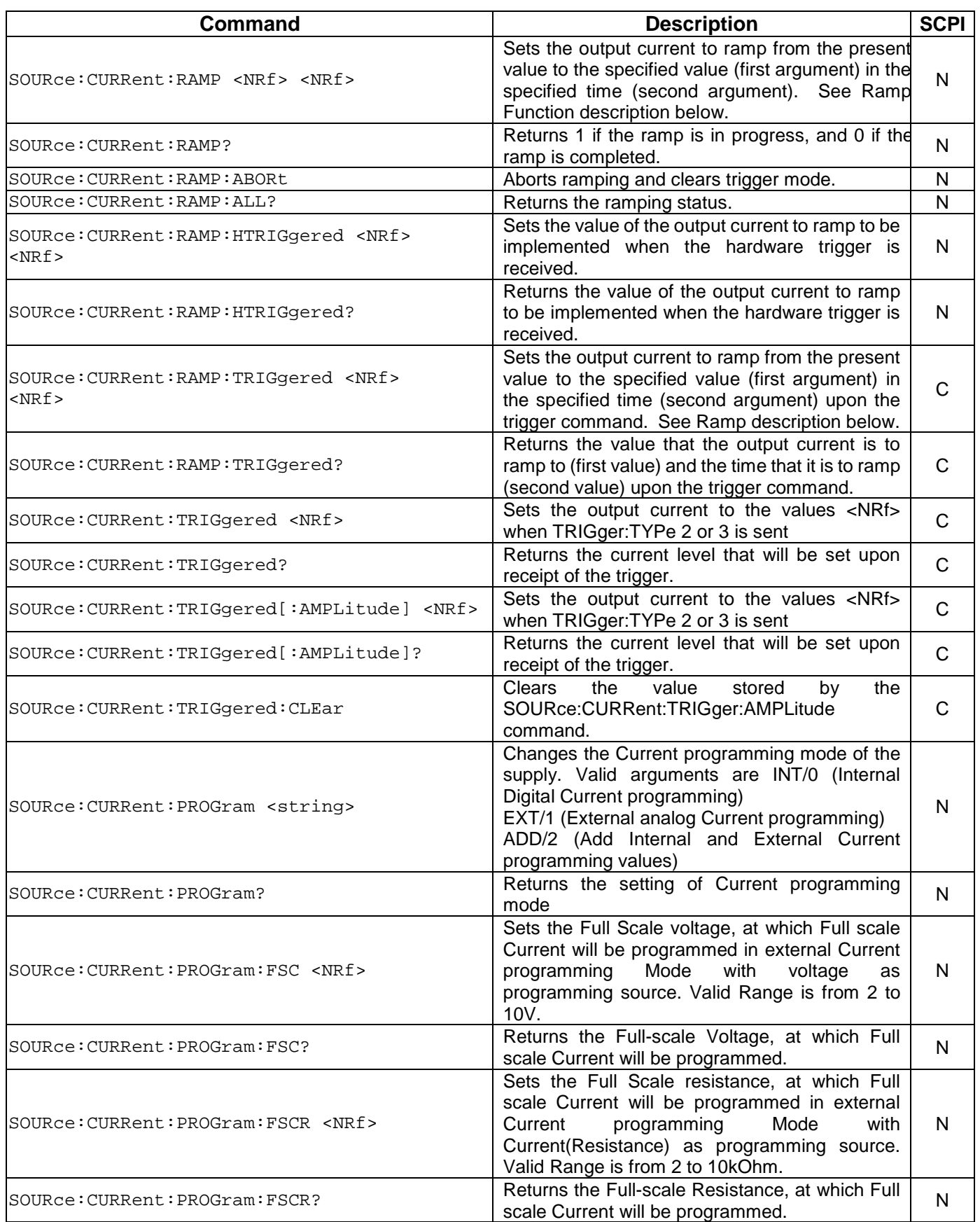

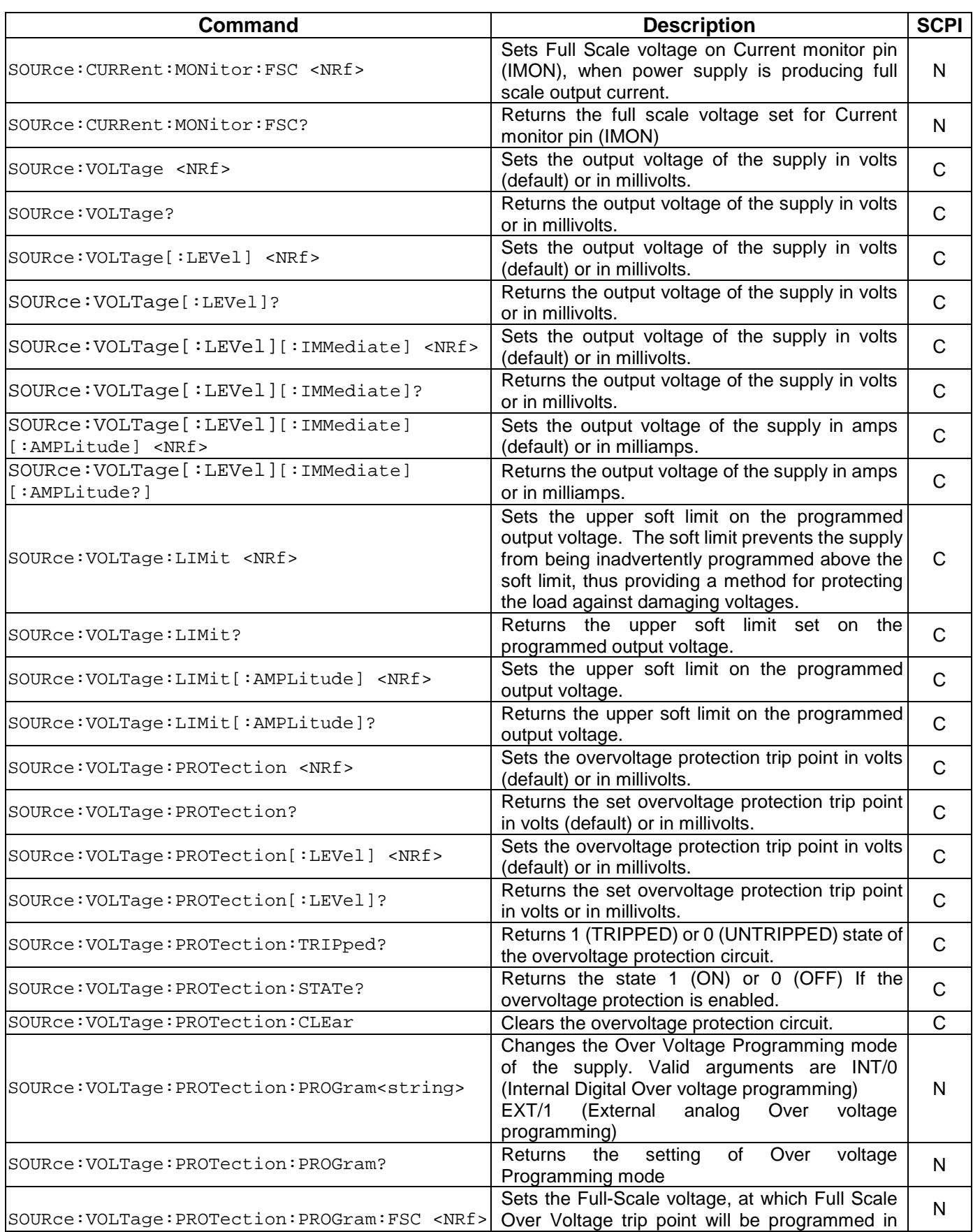

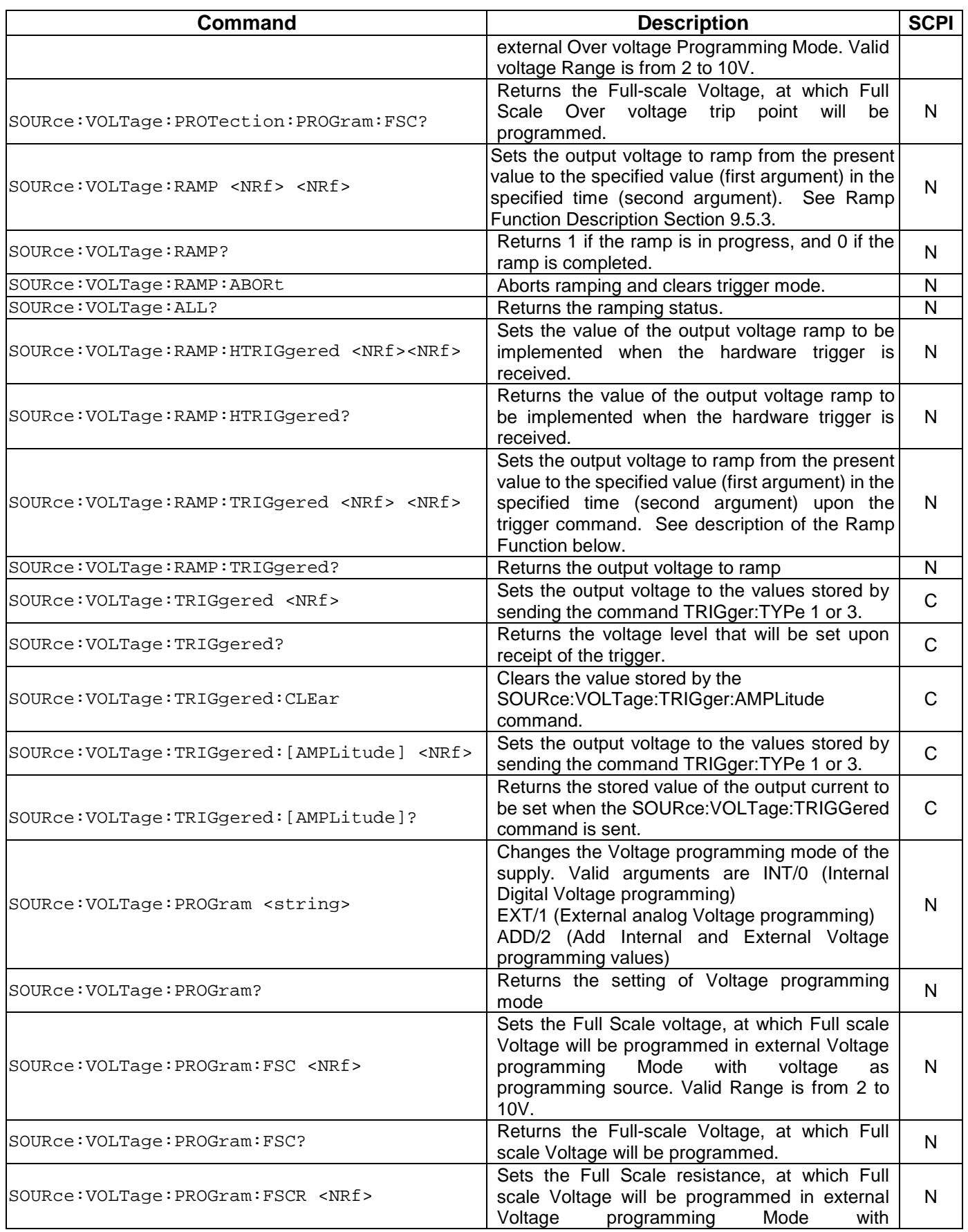

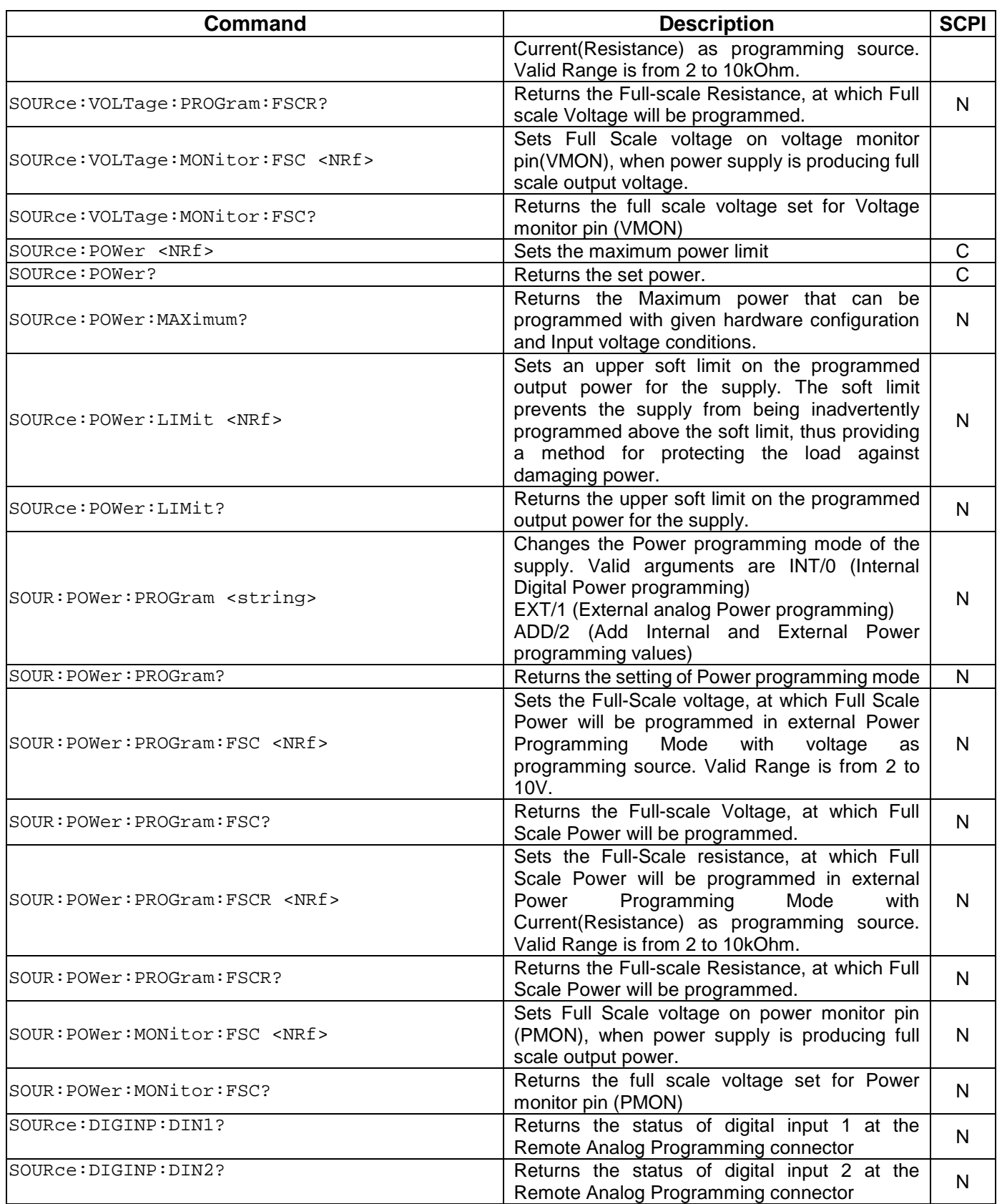

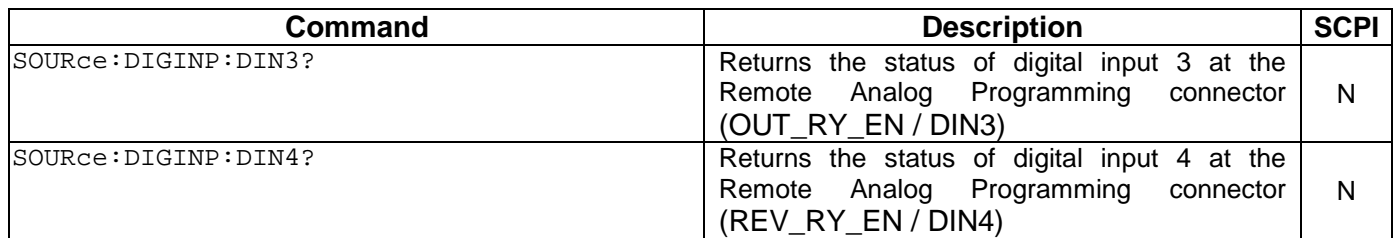

### <span id="page-101-0"></span>9.5.3 RAMP FUNCTION

The ramp function allows the user to transition from one voltage or current to another linearly in a specified time period (100 ms - 99 sec with 100 ms programming resolution). A unit may ramp only voltage or current, not both at a given time.

For example, SOUR:VOLT:RAMP:TRIG 1 1 followed by SOUR:CURR:RAMP:TRIG 2 2 will cause the unit to ramp only the output current to 2 amps in 2 seconds upon the TRIG:RAMP command.

### **9.5.3.1 VOLTAGE RAMPING TO A HIGHER VOLTAGE**

Requires a programmed current of at least 20% of the full scale value. Settings less than 20% will significantly lengthen the ramp time due to charging of the large capacitance in the output section of the power supply.

#### **9.5.3.2 VOLTAGE RAMPING TO A LOWER VOLTAGE**

Requires an appropriate resistive load. The discharge rate of the large capacitance in the output section of the power supply, plus other user capacitance, significantly lengthens the ramp time.

### **9.5.3.3 CURRENT RAMPING**

Requires an appropriate resistive load.

## 9.6 MEASURE SCPI COMMAND SUBSYSTEM

This section first presents a tree summary of the MEASure commands and then provides a tabular description.

### 9.6.1 MEASURE SCPI Command Summary

```
MEASure
     :CURRent
      :CURRent?
           :AVErage <NR1>
           :AVErage?
           :PROGram?
     :POWer?
           :PROGram?
      :VOLTage?8
      :VOLTage
           :AVErage <NR1>
           :AVErage?
           :PROGram?
           :PROTection
                 :PROGram?
```
### 9.6.2 MEASURE SCPI Command Reference

The letter "C" in the "SCPI" column means that the command syntax is SCPI compliant; an "N" in the "SCPI" column means that the command syntax is not part of the SCPI definition.

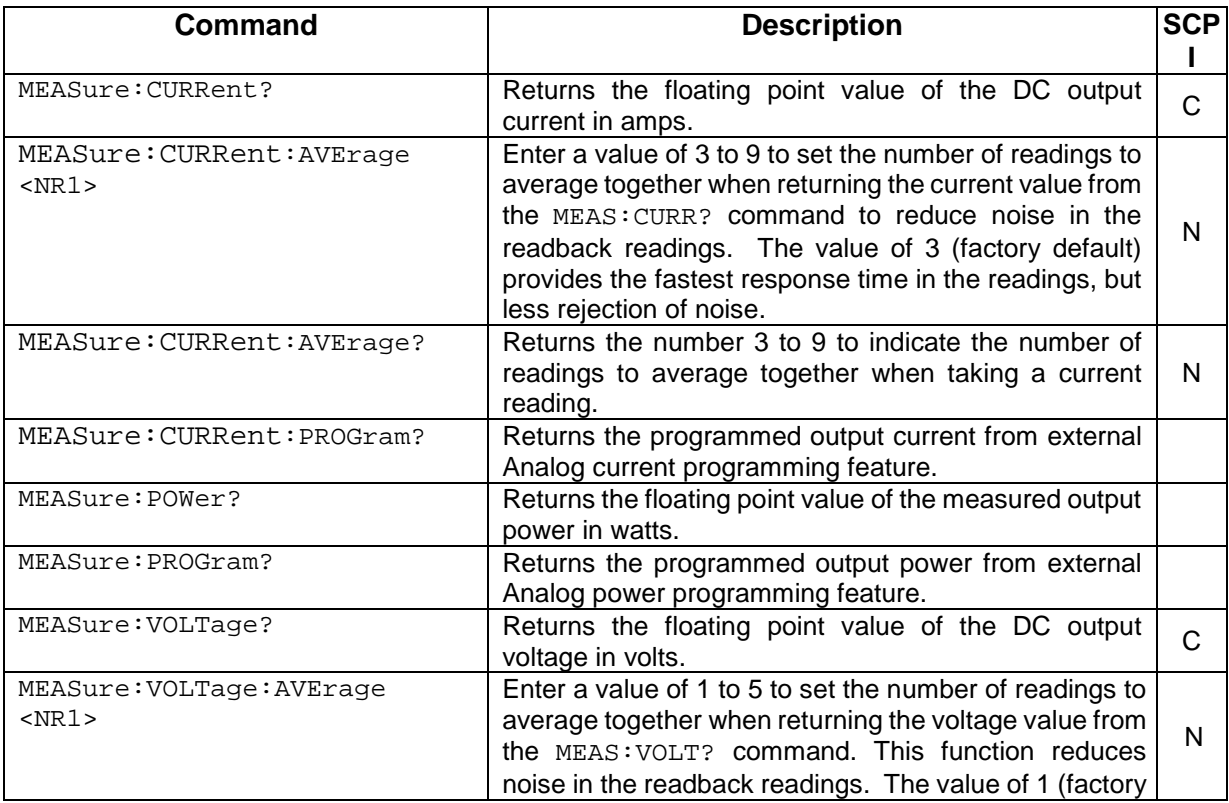

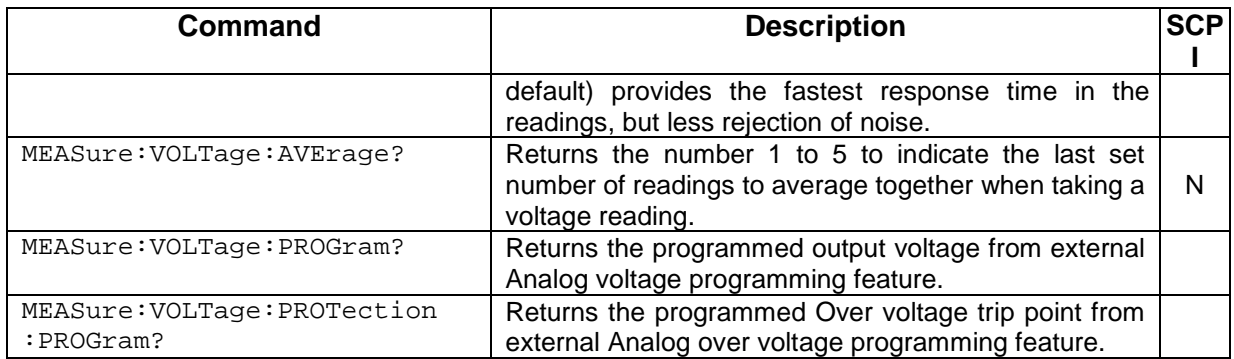

## 9.7 OUTPUT SCPI COMMAND SUBSYSTEM

This section first presents a tree summary of the OUTPut commands and then provides a tabular description.

### 9.7.1 OUTPUT SCPI Command Summary

```
OUTPut
```
:PROTection :DELay <NRf> :DELay? :FOLD <0|1|2> :FOLD? :SENSe <boolean> :SENSe? :DEFault <Boolean> :DEFault? :STATe <boolean> :STATe? :TRIPped? :AUX :5V <ON|OFF> :5V? :15V <ON|OFF> :15V? :ISOLation <Boolean> :ISOLation? :POLarity <string> :POLarity?

### 9.7.2 OUTPUT SCPI Command Reference

The letter "C" in the "SCPI" column means that the command syntax is SCPI compliant; an "N" in the "SCPI" column means that the command syntax is not part of the SCPI definition.

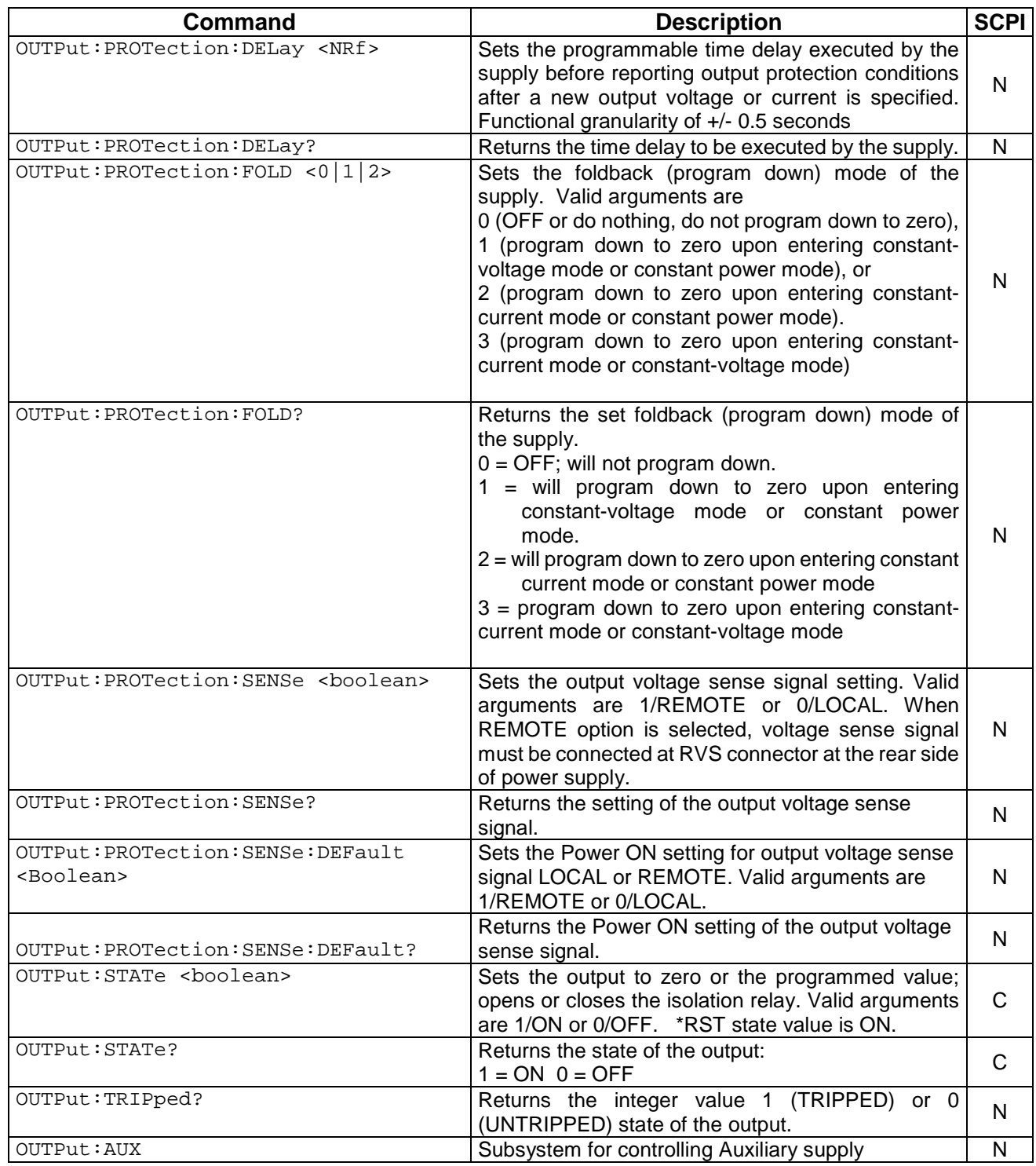

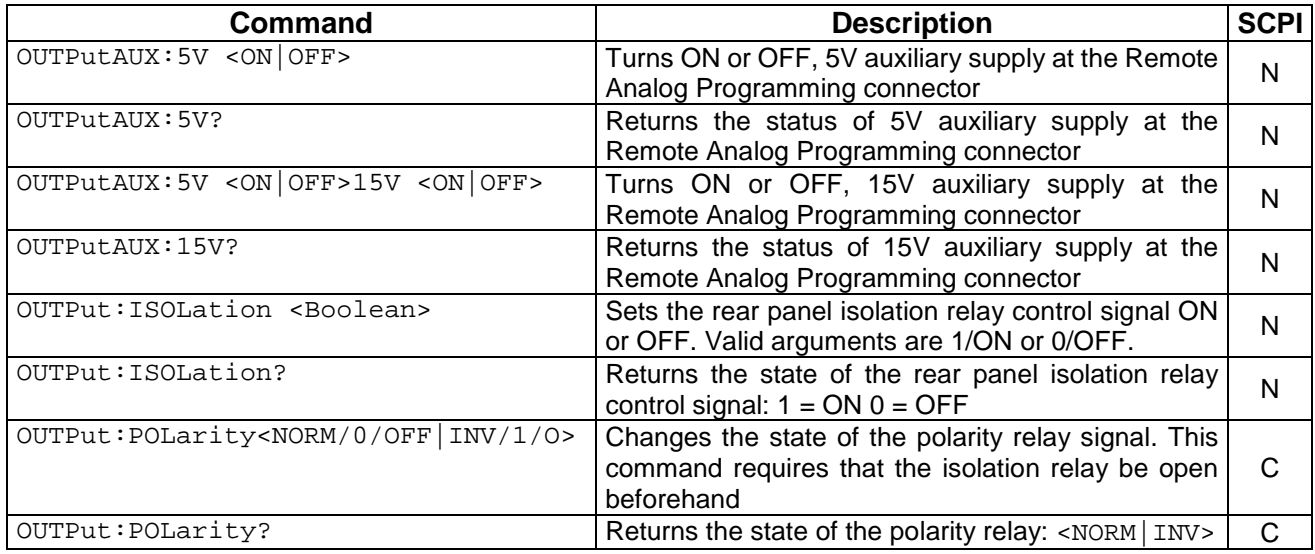

## 9.8 SYSTEM SCPI COMMAND SUBSYSTEM

This section first presents a tree summary of the SYSTem commands and then provides a tabular description.

## 9.8.1 SYSTEM SCPI Command Summary

```
SYSTem
     :ERRor?
     :LOCAL <boolean>
     :LOCAL?
      :NET
           : AUTOIP <boolean>
           :AUTOIP?
           :DESC <string>
           :DESC?
           :DHCPMODE <boolean>
           :DHCPMODE?
           :DNS <string>
           :DNS?
           :GATE <string>
           :GATE?
           :HOST <string>
           :HOST?
           :IP <string>
           :IP? 
           :LANLED <boolean>
           :LANLED?
           :MAC?
           :MASK <string>
           :MASK?
           :NETBUTTON <string>
           :PORT <NRf>
           :PORT?
```
:TERM <NRf> :TERM?

### 9.8.2 SYSTEM SCPI Command Reference

The letter "C" in the "SCPI" column means that the command syntax is SCPI compliant; an "N" in the "SCPI" column means that the command syntax is not part of the SCPI definition.

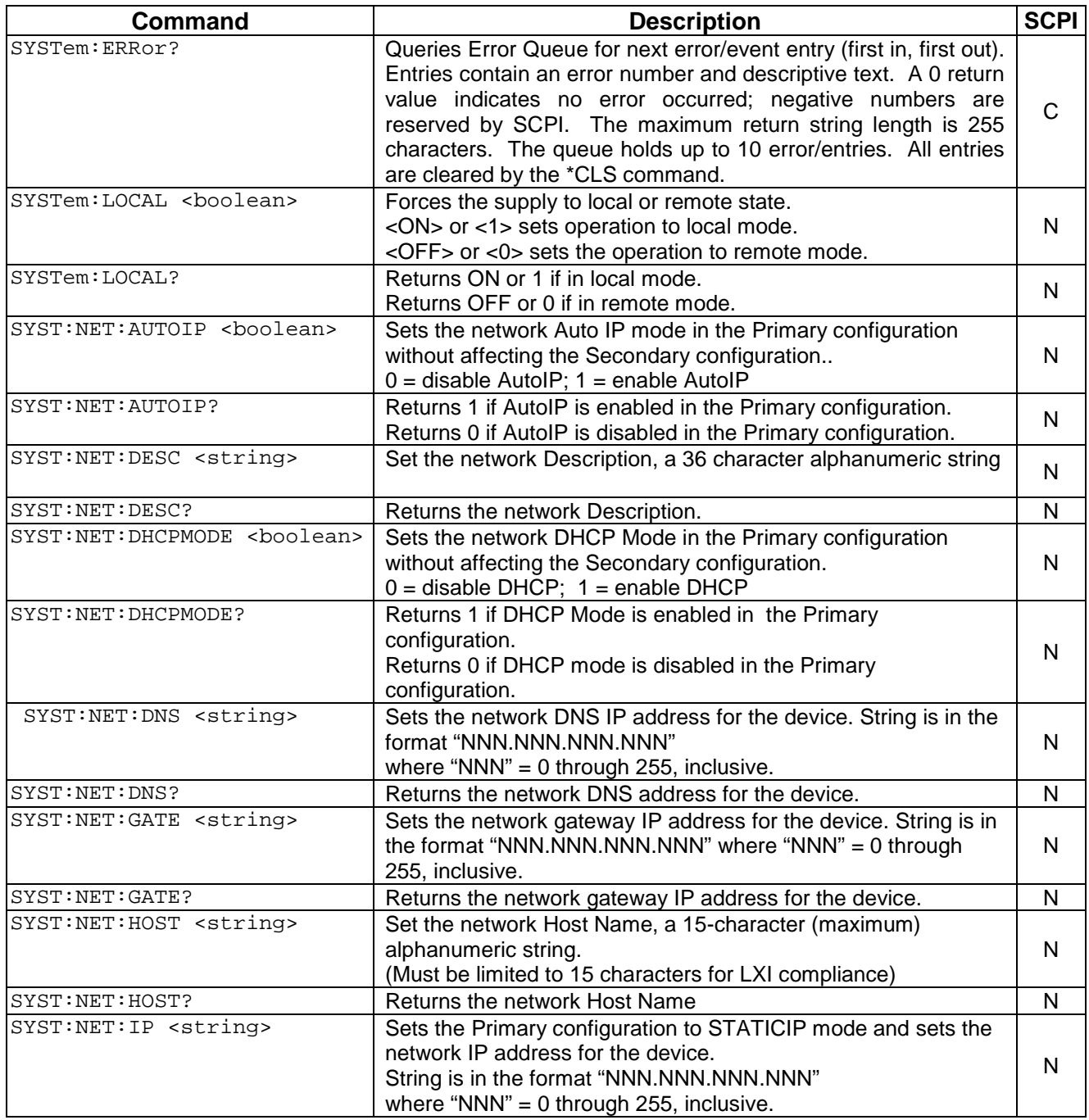

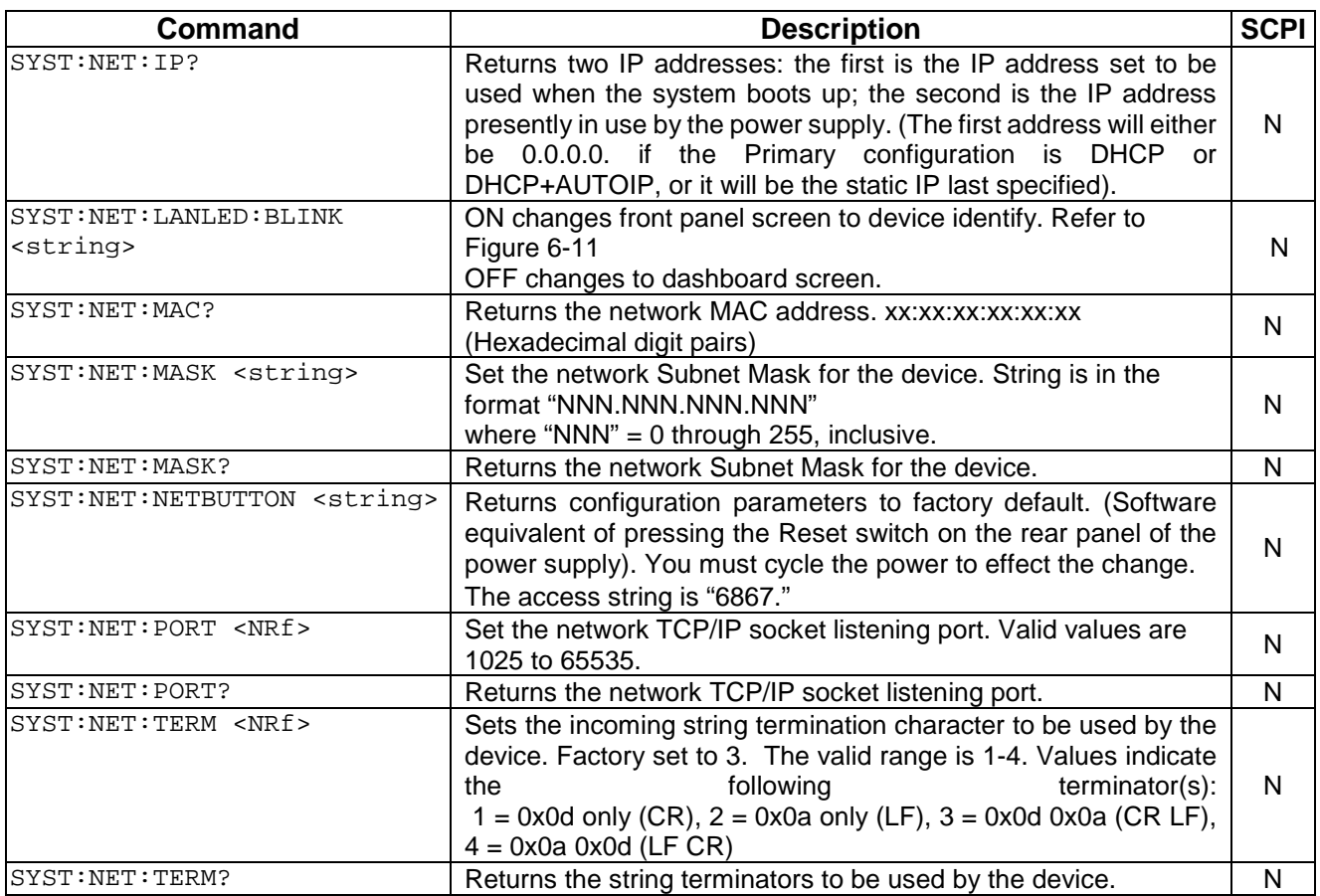
## 9.9 HTRIGGER SCPI COMMAND SUBSYSTEM

The HTRIGGER function allows the user to apply an External User Interface input signal to initiate a sequence or a voltage or current ramp. Once a

hardware trigger is run, Arm goes to 0 (not armed); however, the last loaded sequence remains in memory.

## 9.9.1 HTRIGGER SCPI Command Summary

HTRIGger

:ABORt

## 9.9.2 HTRIGGER SCPI Command Reference

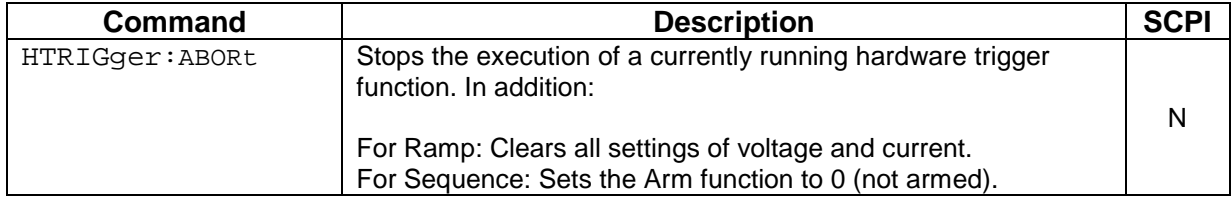

## 9.10 TRIGGER SCPI COMMAND SUBSYSTEM

This section describes the programming soft trigger function.

## 9.10.1 TRIGGER SCPI Command Summary

```
TRIGger
```
:ABORt :RAMP :TYPE <1|2|3>

## 9.10.2 TRIGGER SCPI Command Reference

The letter "C" in the "SCPI" column means that the command syntax is SCPI compliant; an "N" in the "SCPI" column means that the command syntax is not part of the SCPI definition.

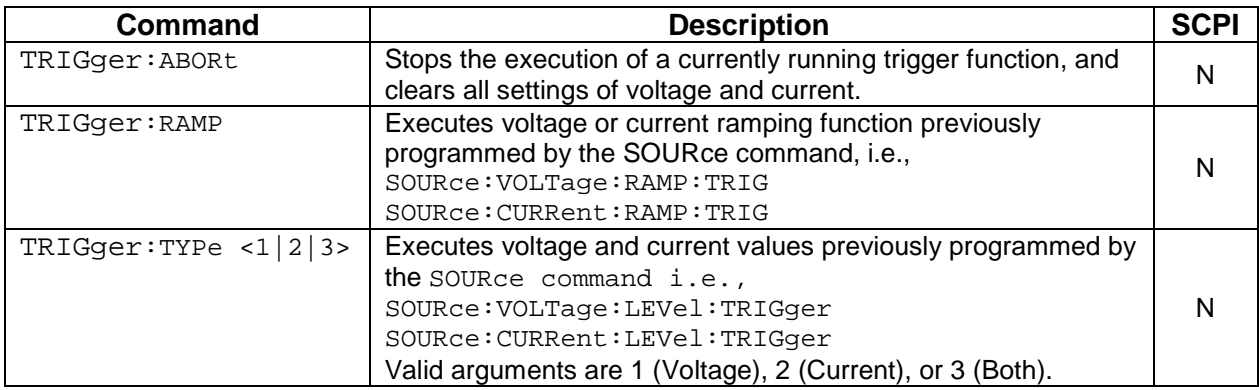

## <span id="page-109-0"></span>9.11 CALIBRATION SCPI COMMAND SUBSYSTEM

*Note: See section [10](#page-123-0) for calibration procedures.*

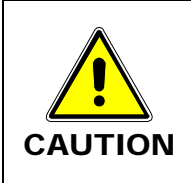

Please refer to the power supply manual for further information before performing calibration procedures. Calibration must be performed by qualified personnel who appropriately deal with attendant hazards. If calibration is not performed properly, functional problems could arise, requiring that the supply be returned to the factory.

## 9.11.1 CALIBRATION SCPI Command Summary

```
CALibrate
     :INITial
           :CURRent <NRf>
           :CURRent?
                 :LIMit <NRf>
                 :LIMit?
                 :PROGram <string>
                 :PROGram?
                       :FSC <NRf>
                       :FSC?
                       :FSCR <NRf>
                       :FSCR?
                 :MONitor
                       :FSC <NRf>
                       :FSC?
           :VOLTage <NRf>
           :VOLTage?
                 [:AMPLitude] <NRf>
                 [:AMPLitude?]
                 :PROTection <NRf>
                 :PROTection?
                 :LIMit <NRf>
                 :LIMit?
                 :PROGram <string>
                 :PROGram?
                       :SOURce <string>
                       :SOURce?
                       :FSC <NRf>
                       :FSC?
                       :FSCR <NRf>
                       :FSCR?
                 :MONitor
                       :FSC <NRf>
                       :FSC?
```
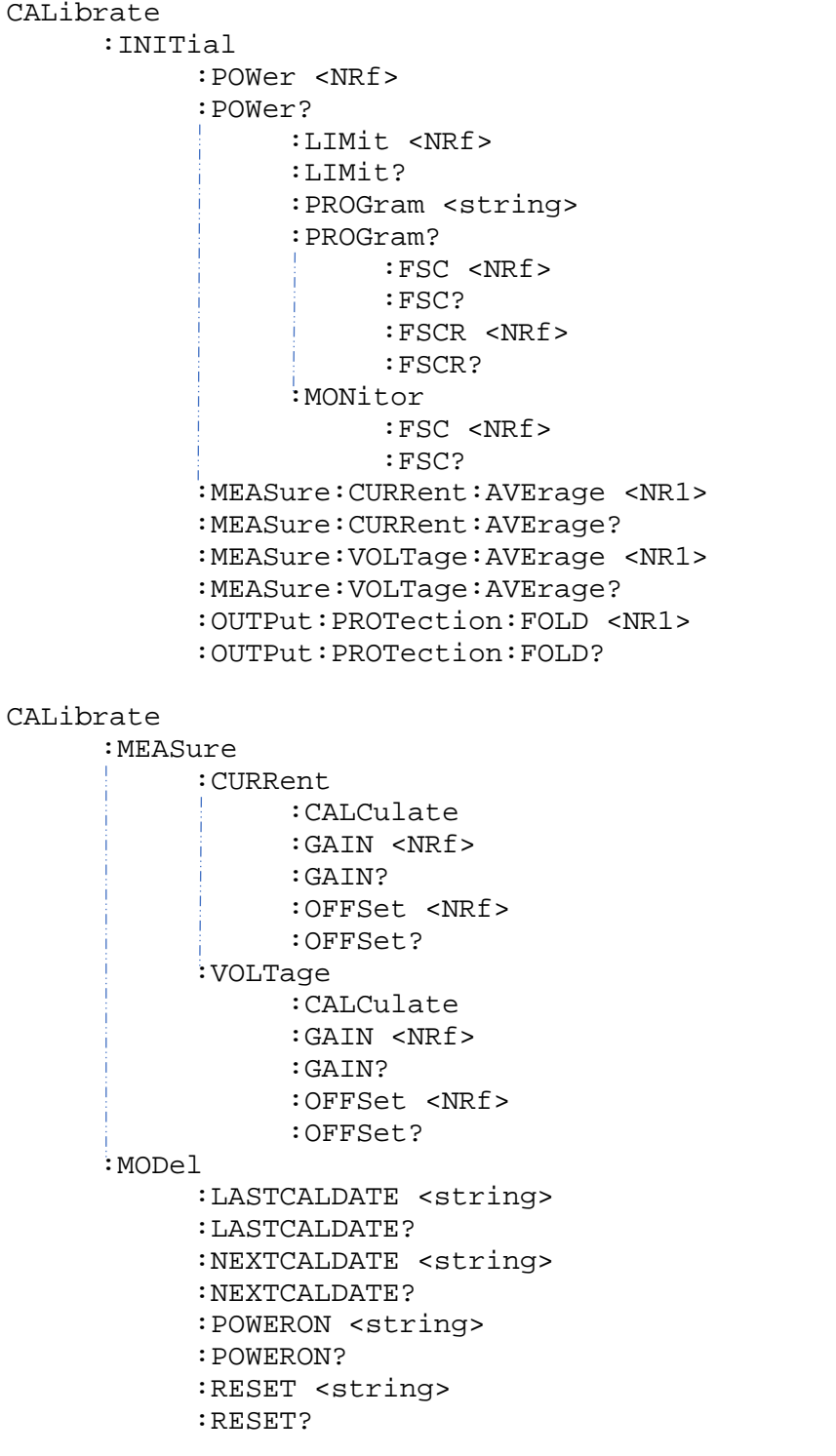

```
CALibrate
     :OUTPut
           :CURRent
                 :CALCulate
                 :DAC <NR1>
                 :FIVEPOINT <1|2|3|4|5> <NRf>
                 :FIVEPOINT?
                 :GAIN <NRf>
                 :GAIN?
                 :OFFSet <NRf>
                 :OFFSet?
                 :EXTV
                      :OFFSET <NRf>
                      :FSC <NRf>
                 :EXTI
                      :OFFSET <NRf>
                      :FSC <NRf>
                 :EXT420MA
                      :OFFSET <NRf>
                      :FSC <NRf>
                 :MON
                      :OFSET <NRf>
                      :FSC <NRf>
           :VOLTage
                 :CALCulate
                 :DAC <NR1>
                 :FIVEPOINT <1|2|3|4|5> <NRf>
                 :FIVEPOINT?
                 :GAIN <NRf>
                 :GAIN?
                 :OFFSet <NRf>
                 :OFFSet?
                 :EXTV
                      :OFFSET <NRf>
                      :FSC <NRf>
                 :EXTI
                      :OFFSET <NRf>
                      :FSC <NRf>
                 :EXT420MA
                      :OFFSET <NRf>
                      :FSC <NRf>
                 :PROTection
                      :DAC <NR1>
                 :MON
                      :OFSET <NRf>
                      :FSC <NRf>
```
#### CALibrate

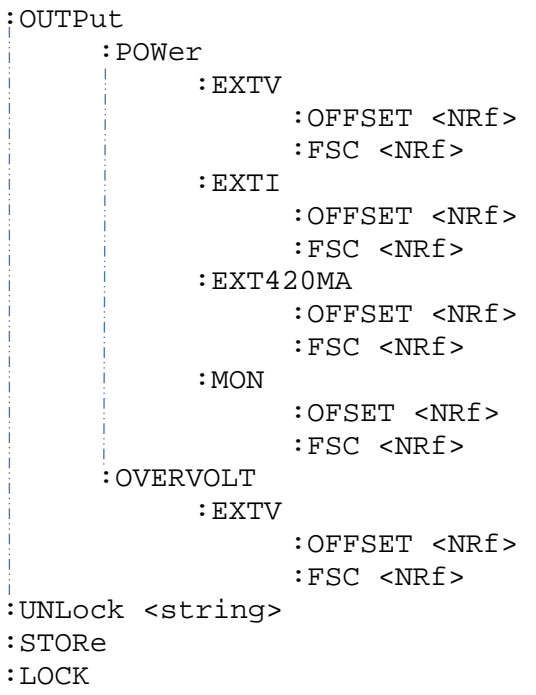

## 9.11.2 CALIBRATION SCPI Command Reference

The letter "C" in the "SCPI" column means that the command syntax is SCPI compliant; an "N" in the "SCPI" column means that the command syntax is not part of the SCPI definition.

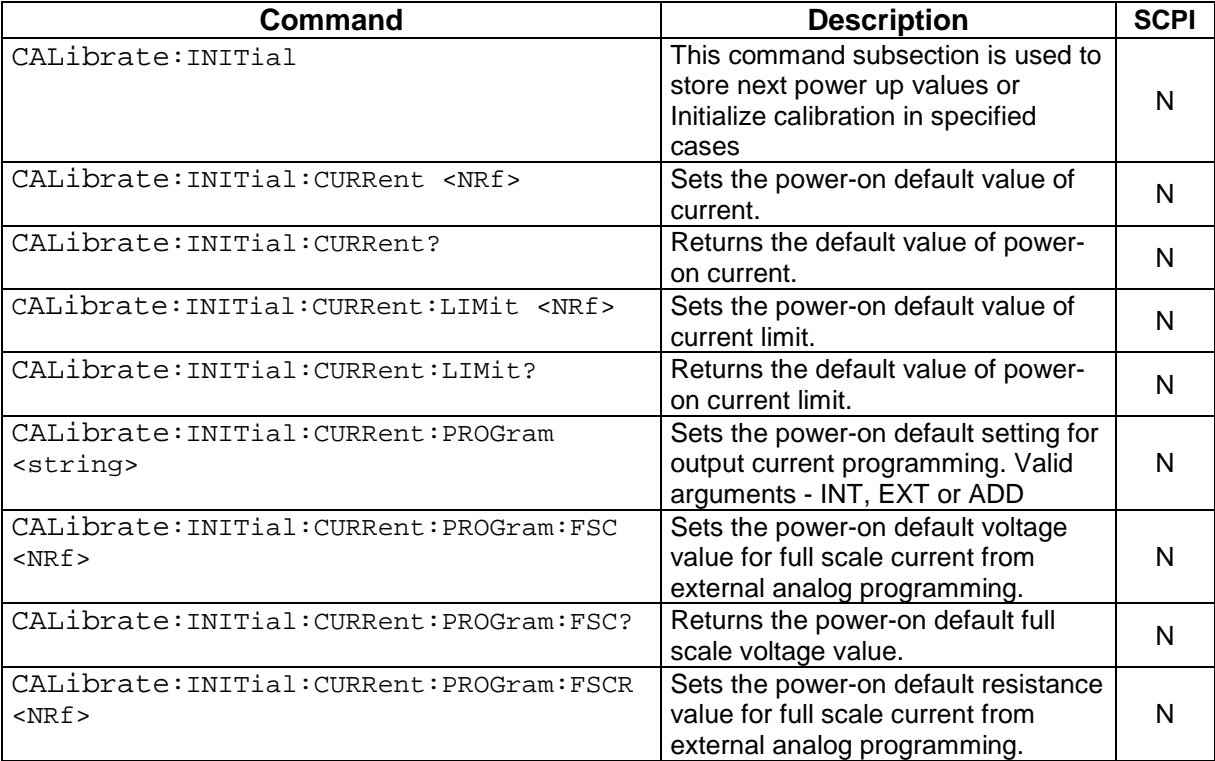

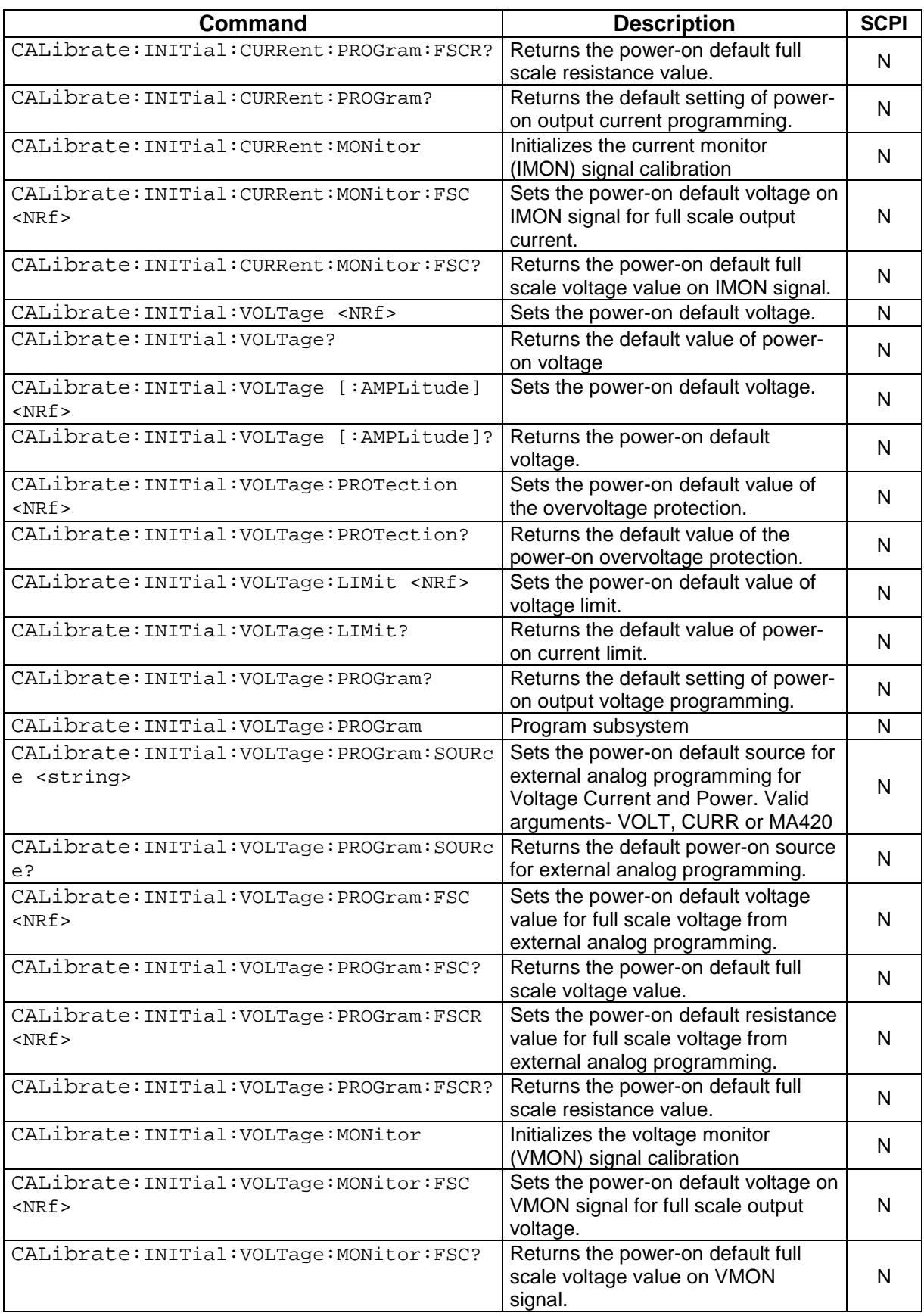

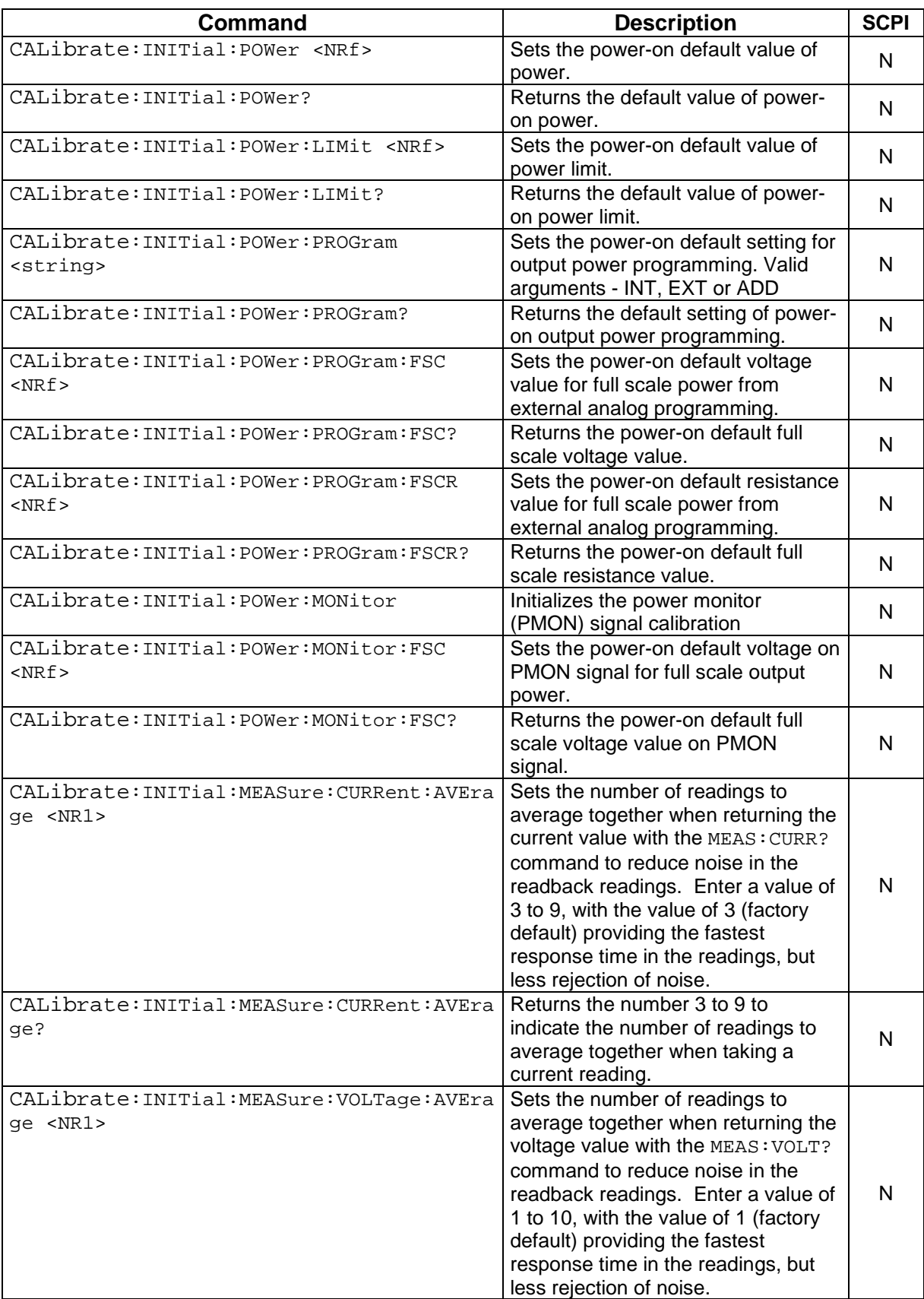

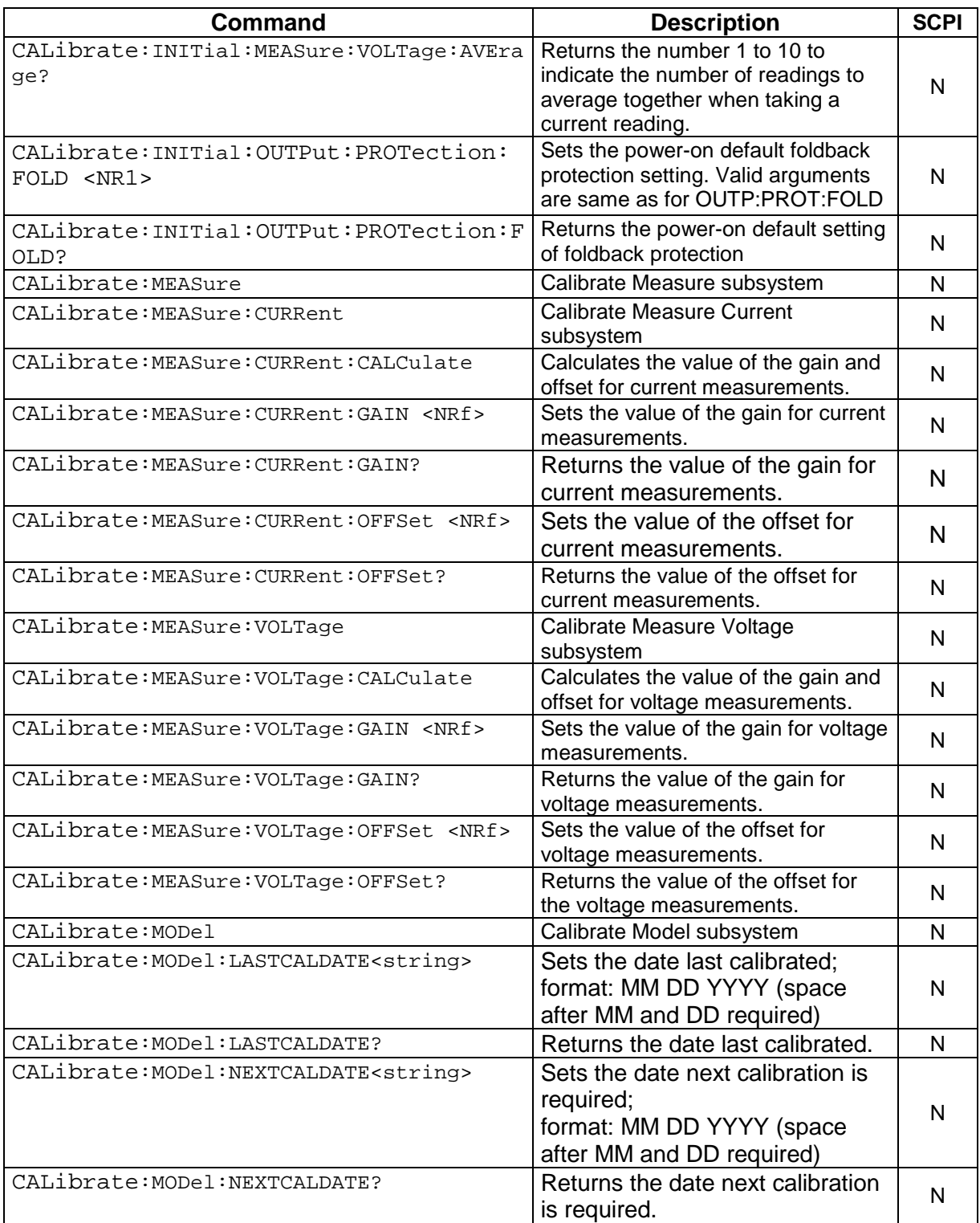

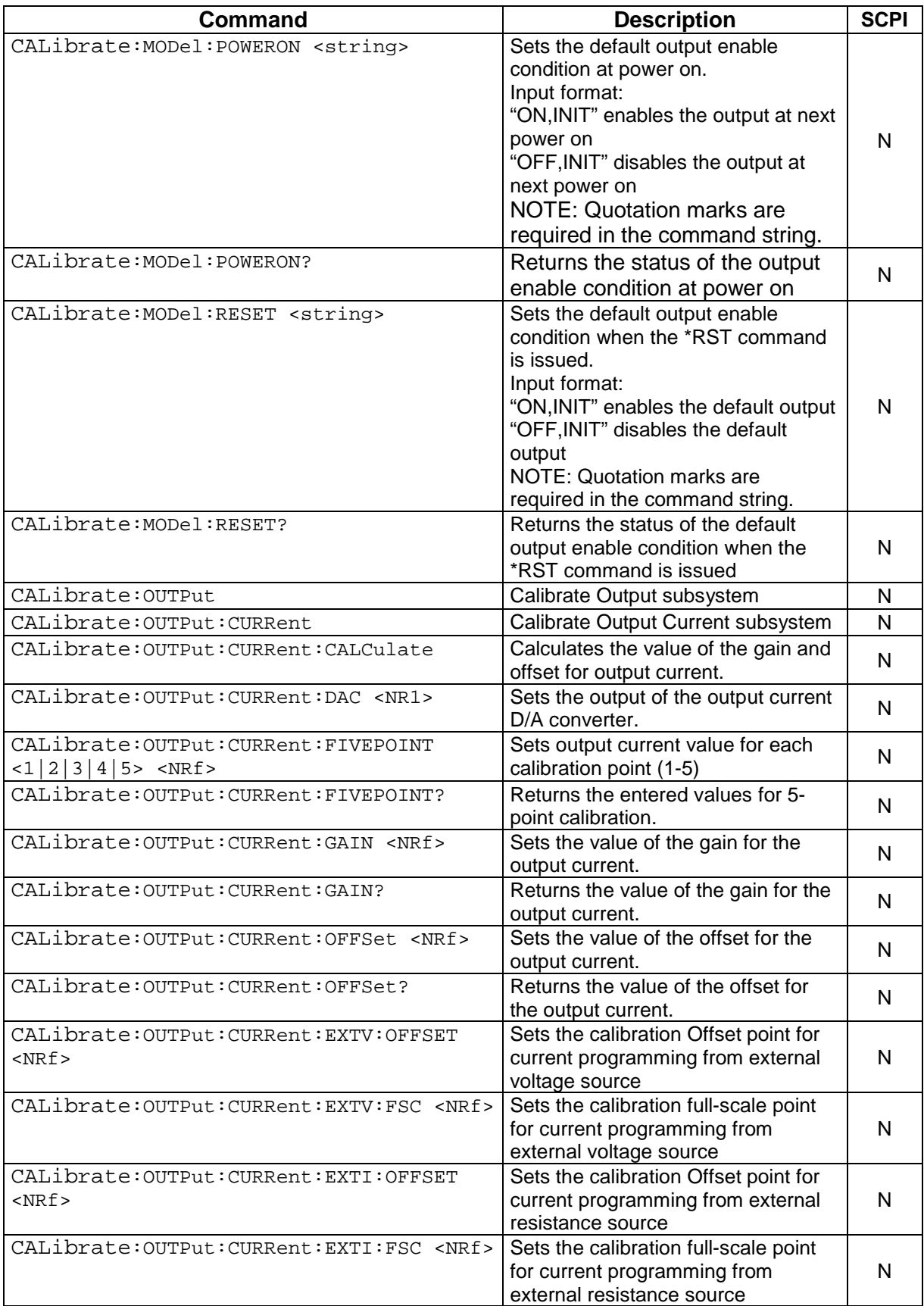

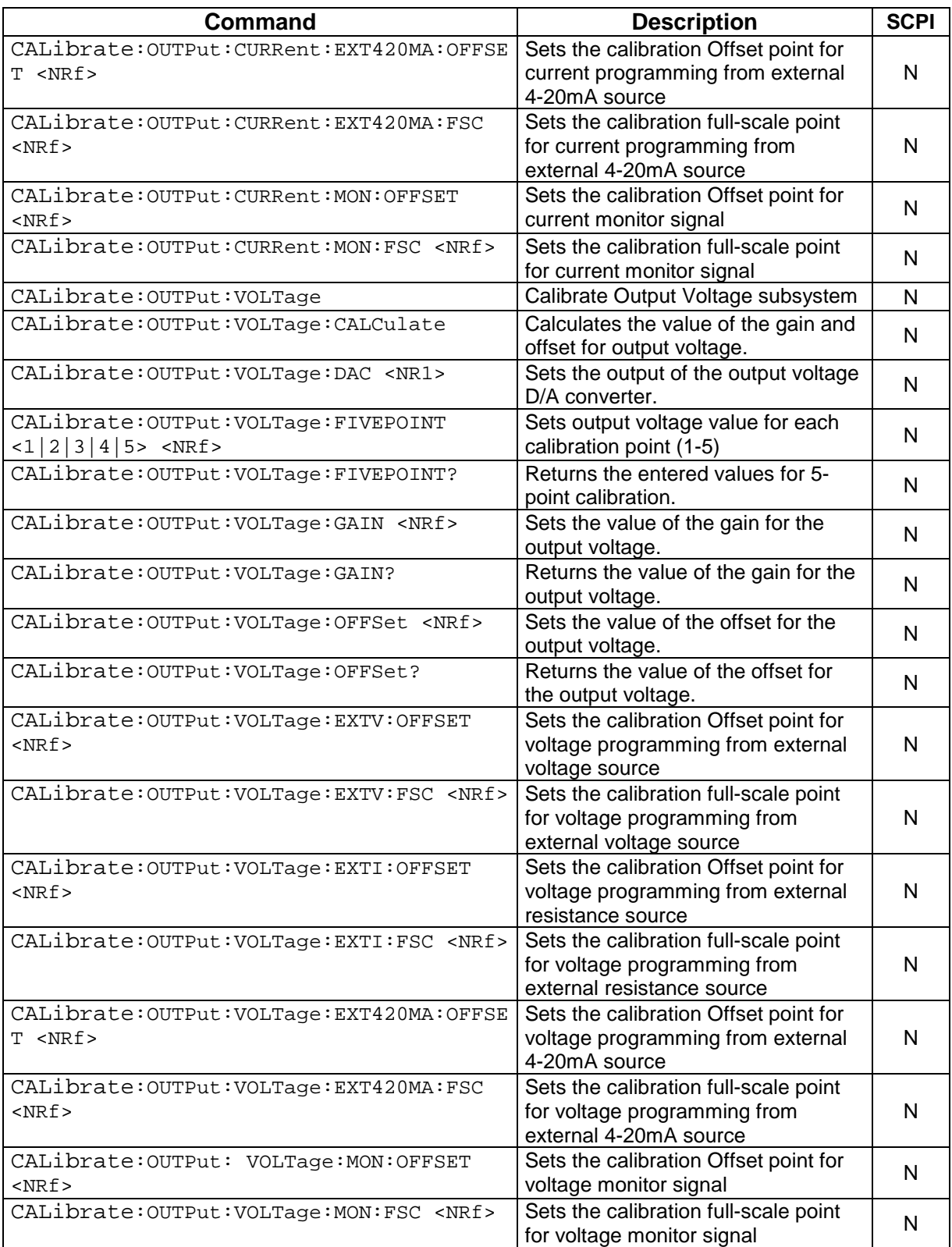

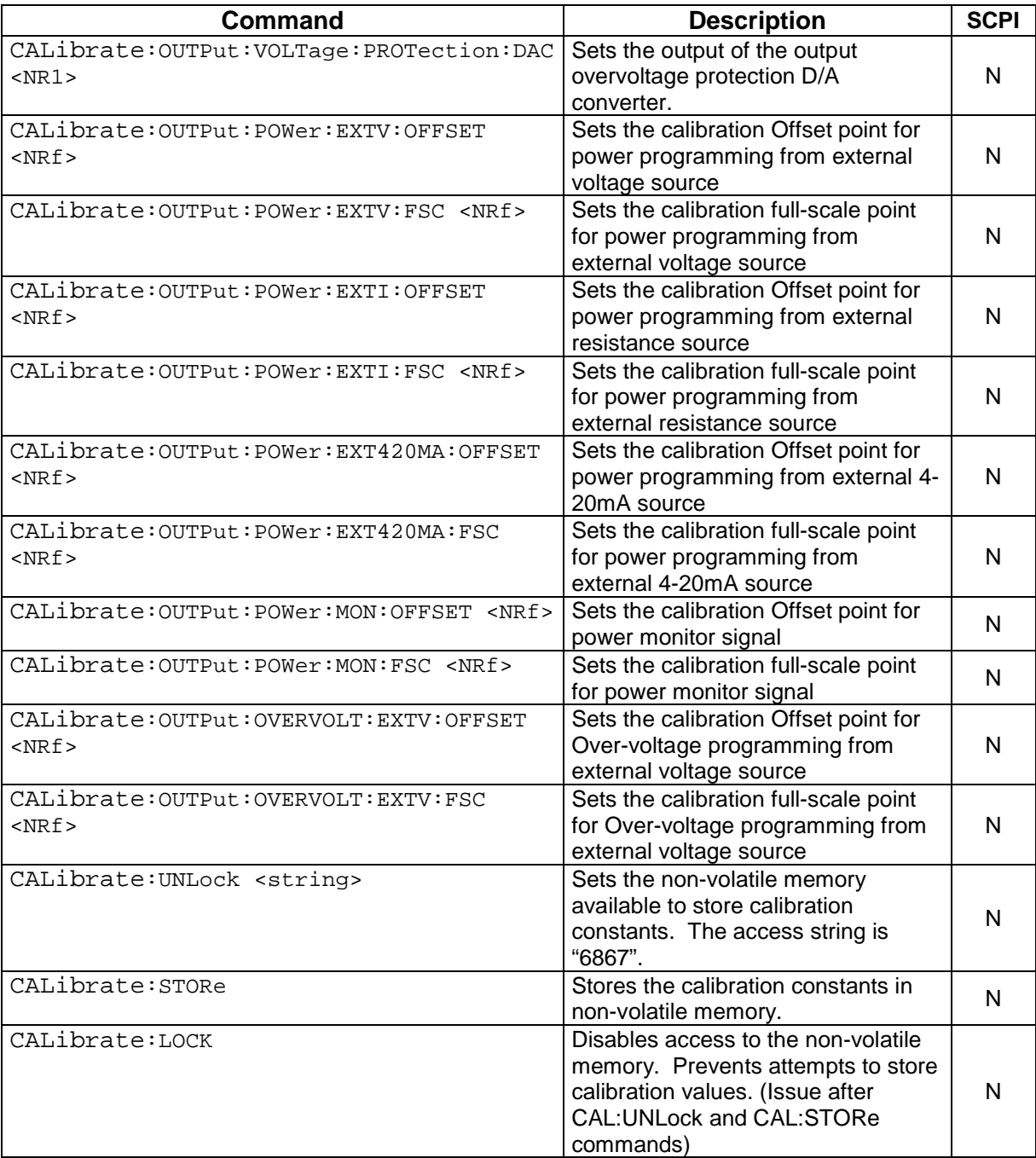

## 9.13 STATUS SCPI COMMAND SUBSYSTEM

This section first presents a tree summary of the STATus commands and then provides a tabular description.

*Note: See [Section 5](#page-145-0) for further information.*

## 9.13.1 STATUS SCPI Command Summary

#### STATus

:PROTection

:CONDition? :ENABle <NR1> :ENABle? :EVENt?

## 9.13.2 STATUS SCPI Command Reference

The letter "C" in the "SCPI" column means that the command syntax is SCPI compliant; an "N" in the "SCPI" column means that the command syntax is not part of the SCPI definition.

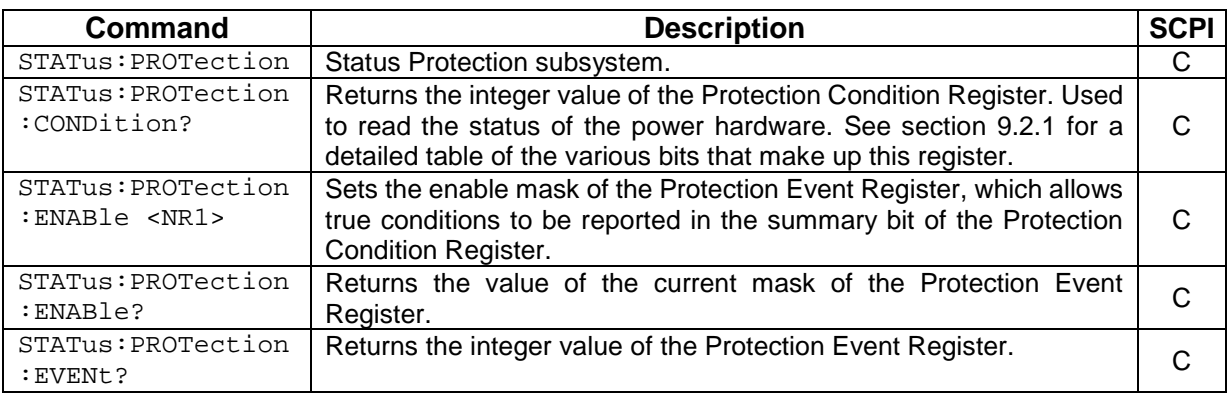

## 9.14 EXAMPLES OF USING THE SCPI COMMANDS

The following examples demonstrate programming a power supply to control and to readback the output using the SCPI commands. The maximum voltage and current output is dependent on the particular model. The examples list only the SCPI commands; the code required to send the commands is dependent on the type of language you are using (e.g., C or BASIC) and GPIB hardware (e.g., National Instruments).

## 9.14.1 VI Mode Example

Program a unit with no load at the output to 5 VDC @ 1A and verify the output.

// Use SYST:ERR? after each command to verify no programming errors.

// turn on the unit.

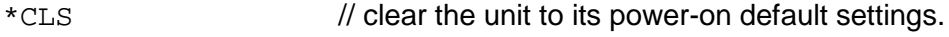

\*RST // reset the unit.

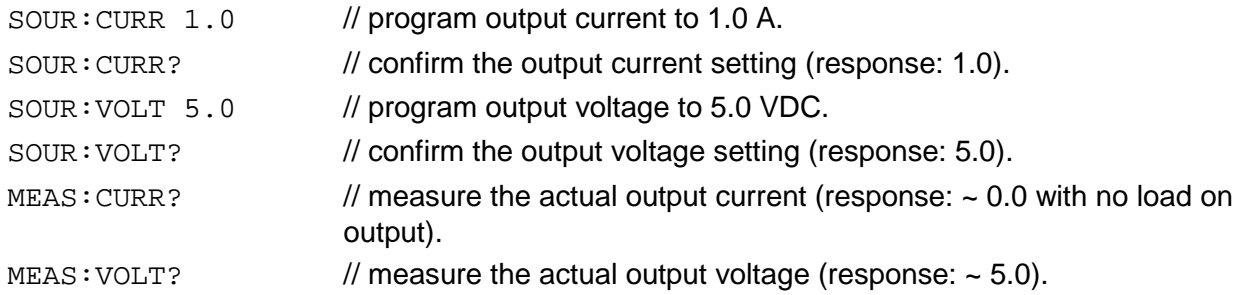

## 9.14.2 OVP Setup Example

Program a unit with no load at the output to generate a GPIB service request upon an overvoltage protection trip condition. (Must use GPIB not RS232.)

// Use SYST:ERR? after each command to verify no programming errors.

// assure that PON is not selected on the rear panel switch.

// Turn on the unit.

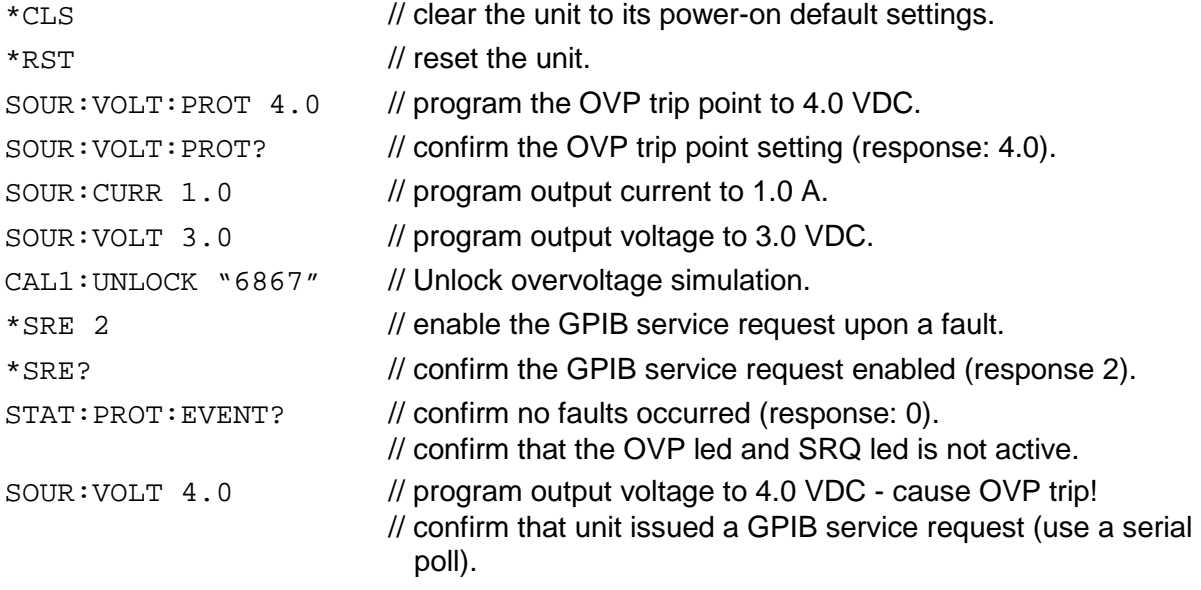

## 9.14.3 Trigger Example

Program a unit with no load at the output to change its output voltage and current to 5 VDC @ 1A at the same time.

// Use SYST:ERR? after each command to verify no programming errors.

// turn on the unit.

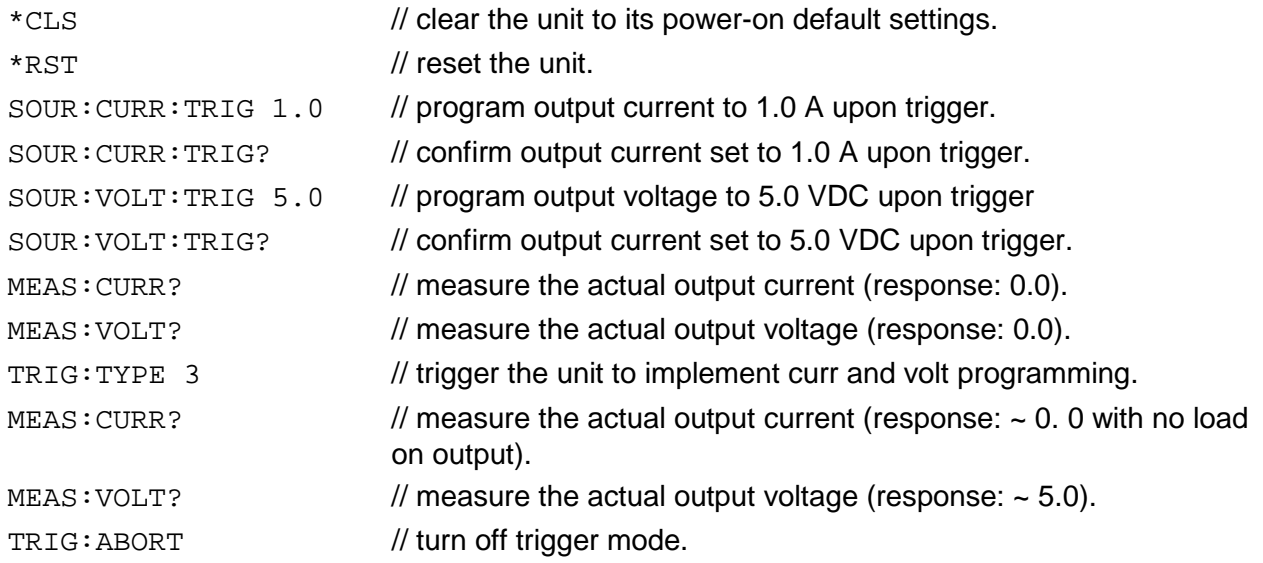

## 9.14.4 Ramp I Example

Program a unit with the output shorted to ramp its output current from 5A to 25A in 30 seconds.

// Use SYST:ERR? after each command to verify no programming errors.

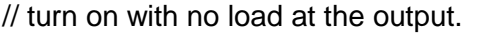

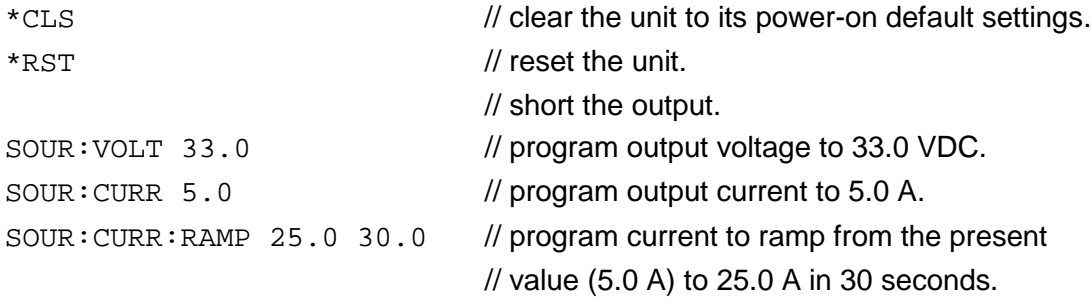

## 9.14.5 Ramp V Example 2

Program a unit with no load at the output, to ramp its output voltage from 5 VDC to 25 VDC in 30 seconds upon the trigger command.

// Use SYST:ERR? after each command to verify no programming errors.

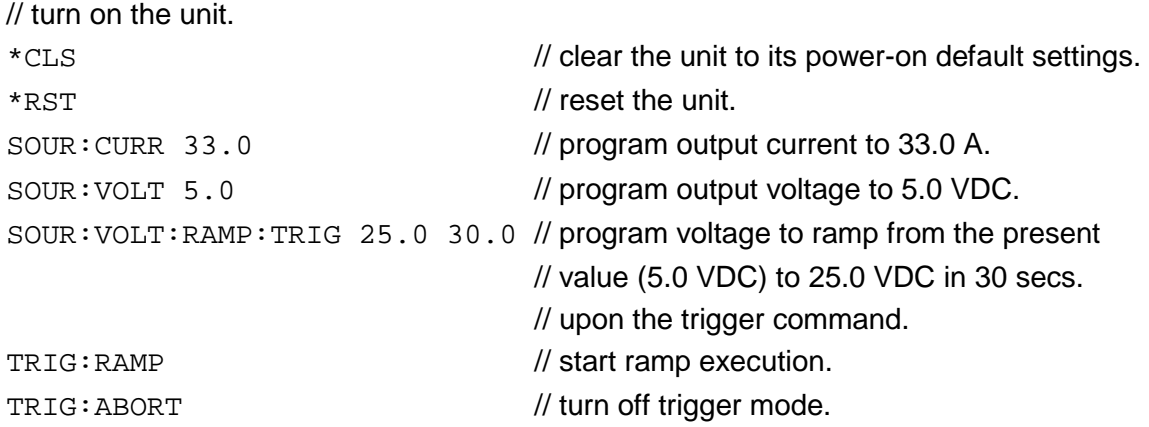

## 9.14.6 Power On INIT Example

Program a unit to power-on and initialize to 2 VDC @ 1A with an overvoltage protection level of 3 VDC. Verify proper power-on initialization.

// Use SYST:ERR? after each command to verify no programming errors.

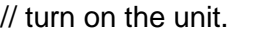

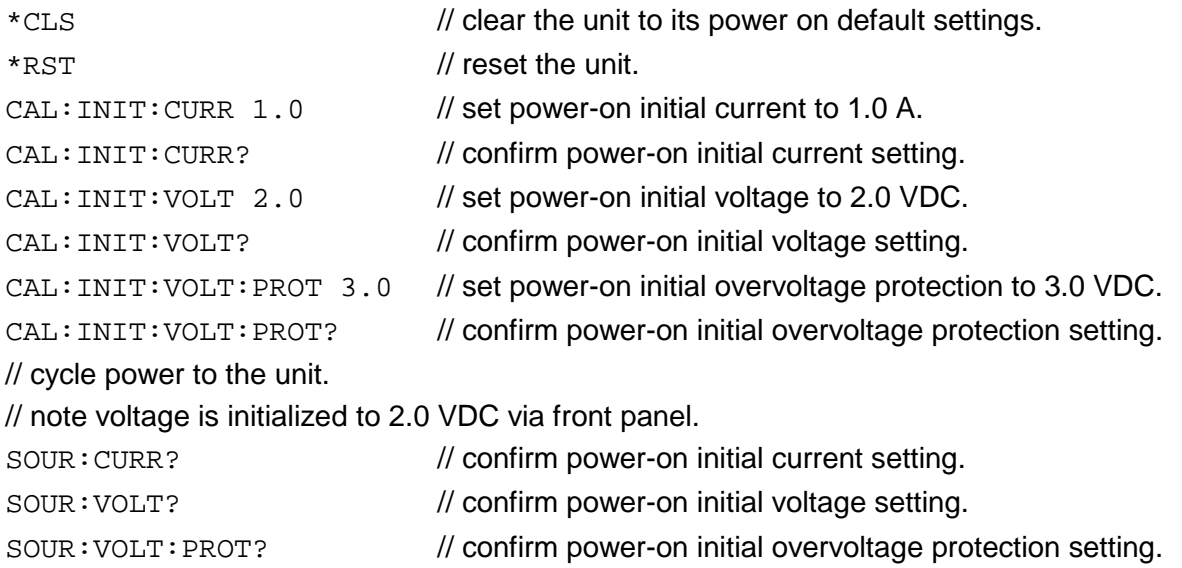

# <span id="page-123-0"></span>10 CALIBRATION

### CAUTION

Please refer to the power supply operation manual for further information before performing calibration procedures. Only qualified personnel who deal with attendant hazards in power supplies, are allowed to perform calibration procedures. If calibration is not performed properly, functional problems could arise, requiring that the supply be returned to the factory.

## 10.1 INTRODUCTION

The Asterion DC Power Supply is calibrated to adjust internal signal levels to correspond to the expected supply output signal levels. You must perform the calibration procedures if the power supply's programming or readback performance falls out of specification due to component aging drifts. Refer to your power supply operation manual to find the required calibration interval. The Asterion DC Power Supply is calibrated for output voltage programming and output current programming.

The calibration procedures in the following sections are designed to be performed at ambient temperature of  $25^{\circ}C \pm 5^{\circ}C$ , after the unit has had a stable output and a stable load for at least 30 minutes.

The following test equipment is required in addition to the computer system to complete the following calibration:

- Model HP 344401A or equivalent 6-digit digital voltmeter (DVM)
- Current shunt rated for an accuracy of 0.05% or better and a minimum of 125% of the UUT full scale output current

**NOTE:** All calibration procedures steps should be performed. Omitting any step or applicable section may affect the specified performance of the unit.

The CAL:MOD:LASTCALDATE and CAL:MOD:NEXTCALDATE commands (Section [9.11\)](#page-109-0) should be issued once calibration procedures have been performed.

## 10.2 SETUP FOR CALIBRATION

This section provides calibration setup for RS232, Ethernet.

#### **STEP DESCRIPTION**

- 1. Disconnect the Unit Under Test (UUT) AC input power. (The UUT is the power supply that will be calibrated.)
- 2. Disconnect all loads from the UUT's output terminals.
- 3. Connect the DVM to the UUT output terminals.
- 4. Perform one of the following:

#### For **RS232**:

Connect the RS232 controller to the rear panel of the UUT using the RS232 null modem cable (see [Figure 4-3\)](#page-29-0).

#### For **Ethernet**:

Refer to Section [6](#page-39-0) for Ethernet communication setup. Connect the RJ-45 Ethernet cable to the rear panel of the UUT.

5. Reconnect the AC input power. Turn the unit ON and allow the unit to warm up for at least 30 minutes.

The UUT is ready for the calibration procedure to be performed.

Exercise caution when using and servicing power supplies:

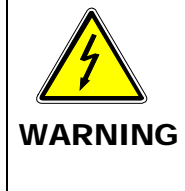

- High energy levels can be present at the output terminals on all power supplies in normal operation.
- Potentially lethal voltages exist within the power supply and on the output terminals of power supplies that are rated at 40V and over.
- Filter capacitors store potentially dangerous energy for some time after power is removed.

## 10.3 VOLTAGE PROGRAMMING CALIBRATION

#### **STEP DESCRIPTION**

- 1. Issue a \*CLS command.
- 2. Issue a \*RST command.
- 3. Program the overvoltage protection to maximum to prevent nuisance trips:

CAL:OUTP:VOLT:PROT:DAC 65535

4. Program the output current to full scale to prevent Constant-Current operation:

CAL:OUTP:CURR:DAC 65535

5. Set the output voltage sensing to "Local"

OUTP:SENS LOCAL

6. Program the output of the first calibration point by sending the following command string from the computer:

CAL:OUTP:VOLT:DAC 3275

- 7. Let the output settle and measure the voltage with a high precision voltmeter; this is value 1.
- 8. Enter the actual output voltage value of the first calibration point:

CAL:OUTP:VOLT:FIVEPOINT 1 <value 1>

9. Program the output of the second calibration point by sending the following command string from the computer:

CAL:OUTP:VOLT:DAC 19000

- 10. Let the output settle and measure the voltage with a high precision voltmeter; this is value 2.
- 11. Enter the actual output voltage value of the second calibration point:

CAL:OUTP:VOLT:FIVEPOINT 2 <value 2>

12. Program the output of the third calibration point by sending the following command string from the computer:

CAL:OUTP:VOLT:DAC 32000

- 13. Let the output settle and measure the voltage with a high precision voltmeter; this is value 3.
- 14. Enter the actual output voltage value of the third calibration point:

CAL:OUTP:VOLT:FIVEPOINT 3 <value 3>

15. Program the output of the fourth calibration point by sending the following command string from the computer:

CAL:OUTP:VOLT:DAC 45000

- 16. Let the output settle and measure the voltage with a high precision voltmeter; this is value 4.
- 17. Enter the actual output voltage value of the fourth calibration point:

CAL:OUTP:VOLT:FIVEPOINT 4 <value 4>

18. Program the output of the fifth calibration point by sending the following command string from the computer:

CAL:OUTP:VOLT:DAC 62250

- 19. Let the output settle and measure the voltage with a high precision voltmeter; this is value 5.
- 20. Enter the actual output voltage value of the fifth calibration point:

CAL:OUTP:VOLT:FIVEPOINT 5 <value 5>

21. To review entered data for five–point voltage calibration, issue the following query:

CAL:OUTP:VOLT:FIVEPOINT?

22. Send the command to calculate the calibration coefficients by the processor.

CAL:OUTP:VOLT:CALC

23. Program the supply to unlock the non-volatile memory for calibration value storage:

CAL:UNLOCK "6867"

24. Program the supply to store the calibration values in non-volatile memory:

CAL:STORE

#### *Allow 15 seconds for the non-volatile memory to be updated with the new calibration values.*

25. Program the supply to lock the non-volatile memory for calibration value protection.

CAL:LOCK

## 10.4 VOLTAGE PROGRAMMING CALIBRATION – REMOTE SENSE

#### **Preparation:**

- 1. Power down the Unit Under Test (UUT) and remove the input power for safety.
- 2. Connect output terminals to the RVS connector on the rear side of the power supply. Connect positive terminal to positive of RVS connector and negative terminal to negative of RVS connector.
- 3. Connect the DVM to the UUT output terminals.
- 4. Apply input power and power up the UUT.
- 5. After the UUT has initialized, begin the calibration procedure.

#### **STEP DESCRIPTION**

- 1. Issue a \*CLS command.
- 2. Issue a \*RST command.
- 3. Program the overvoltage protection to maximum to prevent nuisance trips:

CAL:OUTP:VOLT:PROT:DAC 65535

4. Program the output current to full scale to prevent Constant-Current operation:

CAL:OUTP:CURR:DAC 65535

5. Set the output voltage sensing to "Remote"

OUTP:SENS REMOTE

6. Program the output of the first calibration point by sending the following<br>command string from the computer: command

CAL:OUTP:VOLT:DAC 3275

- 7. Let the output settle and measure the voltage with a high precision voltmeter; this is value 1.
- 8. Enter the actual output voltage value of the first calibration point: CAL:OUTP:VOLT:FIVEPOINT 1 <value 1>
- 9. Program the output of the second calibration point by sending the following<br>command string from the computer: computer:

CAL:OUTP:VOLT:DAC 19000

- 10. Let the output settle and measure the voltage with a high precision voltmeter; this is value 2.
- 11. Enter the actual output voltage value of the second calibration point:

CAL:OUTP:VOLT:FIVEPOINT 2 <value 2>

12. Program the output of the third calibration point by sending the following<br>command string from the computer: computer:

CAL:OUTP:VOLT:DAC 32000

- 13. Let the output settle and measure the voltage with a high precision voltmeter; this is value 3.
- 14. Enter the actual output voltage value of the third calibration point:

CAL:OUTP:VOLT:FIVEPOINT 3 <value 3>

15. Program the output of the fourth calibration point by sending the following<br>command string from the computer: computer:

CAL:OUTP:VOLT:DAC 45000

- 16. Let the output settle and measure the voltage with a high precision voltmeter; this is value 4.
- 17. Enter the actual output voltage value of the fourth calibration point:

CAL:OUTP:VOLT:FIVEPOINT 4 <value 4>

18. Program the output of the fifth calibration point by sending the following<br>command string from the computer: computer:

CAL:OUTP:VOLT:DAC 62250

- 19. Let the output settle and measure the voltage with a high precision voltmeter; this is value 5.
- 20. Enter the actual output voltage value of the fifth calibration point:

CAL:OUTP:VOLT:FIVEPOINT 5 <value 5>

21. To review entered data for five–point voltage calibration, issue the following query:

CAL:OUTP:VOLT:FIVEPOINT?

22. Send the command to calculate the calibration coefficients by the processor.

CAL:OUTP:VOLT:CALC

23. Program the supply to unlock the non-volatile memory for calibration value storage:

CAL:UNLOCK "6867"

24. Program the supply to store the calibration values in non-volatile memory:

CAL:STORE

#### *Allow 15 seconds for the non-volatile memory to be updated with the new calibration values.*

25. Program the supply to lock the non-volatile memory for calibration value protection.

CAL:LOCK

## 10.5 CURRENT PROGRAMMING CALIBRATION

#### **Preparation:**

- 1. Power down the Unit Under Test (UUT) and remove the input power for safety.
- 2. Allow 5 minutes for the energy in the output to bleed down to a safe level.
- 3. Attach the precision shunt between the power supply's output terminals.
- 4. Attach the voltmeter across the shunt.
- 5. Apply input power and power up the UUT.
- 6. After the UUT has initialized, begin the calibration procedure.

#### **STEP DESCRIPTION**

- 1. Issue a \*CLS command.
- 2. Issue a \*RST command.
- 3. Program the overvoltage protection to maximum to prevent nuisance trips:

CAL:OUTP:VOLT:PROT:DAC 65535

4. Program the output voltage to full scale to prevent Constant-Voltage operation:

CAL:OUTP:VOLT:DAC 65535

5. Program the output of the first calibration point by sending the following command string from the computer:

CAL:OUTP:CURR:DAC 3275

- 6. Let the output settle and measure the output current with the current shunt and the high precision voltmeter; this is value 1.
- 7. Enter the actual output current of the first calibration point:

CAL:OUTP:CURR:FIVEPOINT 1 <value 1>

8. Program the output of the second calibration point by sending the following command string from the computer:

CAL:OUTP:CURR:DAC 19000

- 9. Let the output settle and measure the output current with the current shunt and the high precision voltmeter; this is value 2.
- 10. Enter the actual output current of the second calibration point:

CAL:OUTP:CURR:FIVEPOINT 2 <value 2>

11. Program the output of the third calibration point by sending the following command string from the computer:

CAL:OUTP:CURR:DAC 32000

- 12. Let the output settle and measure the output current with the current shunt and the high precision voltmeter; this is value 3.
- 13. Enter the actual output current of the third calibration point:

CAL:OUTP:CURR:FIVEPOINT 3 <value 3>

14. Program the output of the fourth calibration point by sending the following command string from the computer:

CAL:OUTP:CURR:DAC 45000

- 15. Let the output settle and measure the output current with the current shunt and the high precision voltmeter; this is value 4.
- 16. Enter the actual output current of the fourth calibration point:

CAL:OUTP:CURR:FIVEPOINT 4 <value 4>

17. Program the output of the fifth calibration point by sending the following command string from the computer:

CAL:OUTP:CURR:DAC 62250

- 18. Let the output settle and measure the output current with the current shunt and the high precision voltmeter; this is value 5.
- 19. Enter the actual output current of the fifth calibration point:

CAL:OUTP:CURR:FIVEPOINT 5 <value 5>

20. To review entered data for five–point current calibration, issue the following query:

CAL: OUTP: CURR: FIVEPOINT?

21. Send the command to calculate the calibration coefficients by the processor.

CAL:OUTP:CURR:CALC

22. Program the supply to unlock the non-volatile memory for calibration value storage:

CAL:UNLOCK "6867"

23. Program the supply to store the calibration values in non-volatile memory:

CAL:STORE

*Allow 15 seconds for the non-volatile memory to be updated with the new calibration values.*

24. Program the supply to lock the non-volatile memory for calibration value protection:

CAL:LOCK

## 10.6 ANALOG PROGRAM ADJUSTMENT

Analog programming ports can be calibrated with set of commands as described in below section. For detailed Pin description of the Analog programming connector and connection diagram, Refer Section 7.2

#### **Preparation:**

- 1. Power down the Unit Under Test (UUT) and remove the input power for safety.
- 2. Allow 5 minutes for the energy in the output to bleed down to a safe level.
- 3. Locate the Analog Programming connector at the rear end of the power supply.
- 4. Connect a DC voltage source to PIN numbers required for the Calibration procedure that is to be performed, OR connect Resistor as a load for 1mA constant current source if the selected calibration procedure is on Resistance programming.

## 10.6.1 Voltage programming – 10V range voltage source calibration

#### **STEP DESCRIPTION**

- 1. Issue a \*CLS command.
- 2. Issue a \*RST command.
- 3. Connect zero volt (0 +/- 0.003V) across PIN 4 and PIN 18 of Analog Programming connector.
- 4. Select the Analog programming source as Voltage source and 10V range. Also select programming mode as internal during calibration procedure.

SOUR:ANALOG:PROG:SOUR VOLT SOUR:VOLT:PROG INT SOUR:VOLT:PROG:FSC 10

5. Calibrate the Offset point.

CAL:OUTP:VOLT:EXTV:OFFS 0

6. Set the DC voltage at PIN4 to 10V +/-0.003V. Calibrate the full scale point.

CAL:OUTP:VOLT:EXTV:FSC <UUT's Full-scale volt>

7. Unlock and store the Calibration.

CAL:UNLOCK "6867" CAL:STORE CAL:LOCK

## 10.6.2 Voltage programming – 5V range voltage source calibration

#### **STEP DESCRIPTION**

- 1. Issue a \*CLS command.
- 2. Issue a \*RST command.
- 3. Connect zero volt (0 +/- 0.003V) across PIN 4 and PIN 18 of Analog Programming connector.
- 4. Select the Analog programming source as Voltage source and 5V range. Also select programming mode as internal during calibration procedure.

SOUR:ANALOG:PROG:SOUR VOLT SOUR:VOLT:PROG INT SOUR:VOLT:PROG:FSC 5

5. Calibrate the Offset point.

CAL:OUTP:VOLT:EXTV:OFFS 0

6. Set the DC voltage at PIN4 to 5V +/-0.003V. Calibrate the full scale point.

CAL:OUTP:VOLT:EXTV:FSC <UUT's Full-scale volt>

7. Unlock and store the Calibration.

CAL:UNLOCK "6867" CAL:STORE CAL:LOCK

## 10.6.3 Voltage programming – current source (Resistance Programming) calibration

#### **STEP DESCRIPTION**

- 1. Issue a \*CLS command.
- 2. Issue a \*RST command.
- 3. Connect zero ohm across PIN 3 and PIN 18 of Analog Programming connector.
- 4. Select the Analog programming source as Current source. Also select programming mode as internal during calibration procedure.

SOUR:ANALOG:PROG:SOUR CURR SOUR:VOLT:PROG INT

5. Calibrate the Offset point.

CAL:OUTP:VOLT:EXTI:OFFS 0

6. Connect 5k Ohm across PIN 3 and PIN 18 of Analog Programming Connector. Calibrate the full scale point.

CAL:OUTP:VOLT:EXTI:FSC <UUT's Full-scale volt>

7. Unlock and store the Calibration.

CAL:UNLOCK "6867" CAL:STORE CAL:LOCK

## 10.6.4 Voltage programming – 4-20mA source calibration

#### **STEP DESCRIPTION**

- 1. Issue a \*CLS command.
- 2. Issue a \*RST command.
- 3. Connect 4mA source OR 2VDC across PIN 4 and PIN 18 of Analog Programming connector.
- 4. Select the Analog programming source as 4-20mA source. Also select programming mode as internal during calibration procedure.

SOUR:ANALOG:PROG:SOUR MA420 SOUR:VOLT:PROG INT

5. Calibrate the Offset point.

CAL:OUTP:VOLT:EXT420MA:OFFS 0

6. Connect 20mA source OR 10VDC across PIN 4 and PIN 18 of Analog Programming Connector. Calibrate the full scale point.

CAL:OUTP:VOLT:EXT420MA:FSC <UUT's Full-scale volt>

7. Unlock and store the Calibration.

CAL:UNLOCK "6867" CAL:STORE CAL:LOCK

## 10.6.5 Current programming – 10V range voltage source calibration

**STEP DESCRIPTION**

- 1. Issue a \*CLS command.
- 2. Issue a \*RST command.
- 3. Connect zero volt (0 +/- 0.003V) across PIN 19 and PIN 18 of Analog Programming connector.
- 4. Select the Analog programming source as Voltage source and 10V range. Also select programming mode as internal during calibration procedure.

SOUR:ANALOG:PROG:SOUR VOLT SOUR:CURR:PROG INT SOUR:CURR:PROG:FSC 10

5. Calibrate the Offset point.

CAL:OUTP:CURR:EXTV:OFFS 0

6. Set the DC voltage at PIN 19 to 10V +/-0.003V. Calibrate the full scale point.

CAL:OUTP:CURR:EXTV:FSC <UUT's Full-scale volt>

7. Unlock and store the Calibration.

```
CAL:UNLOCK "6867"
CAL:STORE
CAL:LOCK
```
## 10.6.6 Current programming – 5V range voltage source calibration

#### **STEP DESCRIPTION**

- 1. Issue a \*CLS command.
- 2. Issue a \*RST command.
- 3. Connect zero volt (0 +/- 0.003V) across PIN 19 and PIN 18 of Analog Programming connector.
- 4. Select the Analog programming source as Voltage source and 5V range. Also select programming mode as internal during calibration procedure.

SOUR:ANALOG:PROG:SOUR VOLT SOUR:CURR:PROG INT SOUR:CURR:PROG:FSC 5

5. Calibrate the Offset point.

CAL: OUTP: CURR: EXTV: OFFS 0

6. Set the DC voltage at PIN 19 to 5V +/-0.003V. Calibrate the full scale point.

CAL:OUTP:CURR:EXTV:FSC <UUT's Full-scale volt>

7. Unlock and store the Calibration.

CAL:UNLOCK "6867" CAL:STORE CAL:LOCK

## 10.6.7 Current programming – current source (Resistance Programming) calibration

#### **STEP DESCRIPTION**

- 1. Issue a \*CLS command.
- 2. Issue a \*RST command.
- 3. Connect zero ohm across PIN 20 and PIN 18 of Analog Programming connector.
- 4. Select the Analog programming source as Current source. Also select programming mode as internal during calibration procedure.

SOUR:ANALOG:PROG:SOUR CURR SOUR:CURR:PROG INT

5. Calibrate the Offset point.

CAL:OUTP:CURR:EXTI:OFFS 0

6. Connect 5k Ohm across PIN 20 and PIN 18 of Analog Programming Connector. Calibrate the full scale point.

CAL:OUTP:CURR:EXTI:FSC <UUT's Full-scale volt>

7. Unlock and store the Calibration.

CAL:UNLOCK "6867" CAL: STORE CAL:LOCK

#### 10.6.8 Current programming – 4-20mA source calibration

#### **STEP DESCRIPTION**

- 1. Issue a \*CLS command.
- 2. Issue a \*RST command.
- 3. Connect 4mA source OR 2VDC across PIN 19 and PIN 18 of Analog Programming connector.
- 4. Select the Analog programming source as 4-20mA source. Also select programming mode as internal during calibration procedure.

SOUR:ANALOG:PROG:SOUR MA420 SOUR:CURR:PROG INT

5. Calibrate the Offset point.

CAL:OUTP:CURR:EXT420MA:OFFS 0

6. Connect 20mA source OR 10VDC across PIN 19 and PIN 18 of Analog Programming Connector. Calibrate the full scale point.

CAL:OUTP:CURR:EXT420MA:FSC <UUT's Full-scale volt>

7. Unlock and store the Calibration.

```
CAL:UNLOCK "6867"
CAL:STORE
CAL:LOCK
```
## 10.6.9 Power programming – 10V range voltage source calibration

#### **STEP DESCRIPTION**

- 1. Issue a \*CLS command.
- 2. Issue a \*RST command.
- 3. Connect zero volt (0 +/- 0.003V) across PIN 33 and PIN 18 of Analog Programming connector.
- 4. Select the Analog programming source as Voltage source and 10V range. Also select programming mode as internal during calibration procedure.

SOUR:ANALOG:PROG:SOUR VOLT SOUR:POW:PROG INT SOUR:POW:PROG:FSC 10

5. Calibrate the Offset point.

CAL: OUTP: POW: EXTV: OFFS 0

6. Set the DC voltage at PIN 33 to 10V +/-0.003V. Calibrate the full scale point.

CAL:OUTP:POW:EXTV:FSC <UUT's Full-scale volt>

7. Unlock and store the Calibration.

CAL:UNLOCK "6867" CAL:STORE CAL:LOCK

## 10.6.10 POWER programming – 5V range voltage source calibration

#### **STEP DESCRIPTION**

- 1. Issue a \*CLS command.
- 2. Issue a \*RST command.
- 3. Connect zero volt (0 +/- 0.003V) across PIN 33 and PIN 18 of Analog Programming connector.
- 4. Select the Analog programming source as Voltage source and 5V range. Also select programming mode as internal during calibration procedure.

SOUR:ANALOG:PROG:SOUR VOLT SOUR:POW:PROG INT SOUR:POW:PROG:FSC 5

5. Calibrate the Offset point.

CAL:OUTP:POW:EXTV:OFFS 0

6. Set the DC voltage at PIN 33 to 5V +/-0.003V. Calibrate the full scale point.

CAL:OUTP:POW:EXTV:FSC <UUT's Full-scale volt>

7. Unlock and store the Calibration.

CAL:UNLOCK "6867" CAL:STORE CAL:LOCK

## 10.6.11 POWER programming – current source (Resistance Programming) calibration

#### **STEP DESCRIPTION**

- 1. Issue a \*CLS command.
- 2. Issue a \*RST command.
- 3. Connect zero ohm across PIN 34 and PIN 18 of Analog Programming connector.
- 4. Select the Analog programming source as Current source. Also select programming mode as internal during calibration procedure.

SOUR:ANALOG:PROG:SOUR CURR SOUR:POW:PROG INT

5. Calibrate the Offset point.

CAL:OUTP:POW:EXTI:OFFS 0

6. Connect 5k Ohm across PIN 34 and PIN 18 of Analog Programming Connector. Calibrate the full scale point.

CAL:OUTP:POW:EXTI:FSC <UUT's Full-scale volt>

7. Unlock and store the Calibration.

CAL:UNLOCK "6867" CAL:STORE CAL:LOCK

#### 10.6.12 POWER programming – 4-20mA source calibration

#### **STEP DESCRIPTION**

- 1. Issue a \*CLS command.
- 2. Issue a \*RST command.
- 3. Connect 4mA source OR 2VDC across PIN 33 and PIN 18 of Analog Programming connector.
- 4. Select the Analog programming source as 4-20mA source. Also select programming mode as internal during calibration procedure.

SOUR:ANALOG:PROG:SOUR MA420 SOUR:POW:PROG INT

5. Calibrate the Offset point.

CAL:OUTP:POW:EXT420MA:OFFS 0

6. Connect 20mA source OR 10VDC across PIN 33 and PIN 18 of Analog Programming Connector. Calibrate the full-scale point.

CAL:OUTP:POW:EXT420MA:FSC <UUT's Full-scale volt>

7. Unlock and store the Calibration.

CAL:UNLOCK "6867" CAL:STORE CAL:LOCK

## 10.6.13 OVER-Voltage programming – 10V range calibration

#### **STEP DESCRIPTION**

- 1. Issue a \*CLS command.
- 2. Issue a \*RST command.
- 3. Connect zero volt (0 +/- 0.003V) across PIN 5 and PIN 18 of Analog Programming connector.
- 4. Select the over-voltage Analog programming range as 10V. Also select programming mode as internal during calibration procedure.

SOUR:VOLT:PROT:PROG INT SOUR:VOLT:PROT:PROG:FSC 10 SOUR:ANALOG:PROG:SOUR VOLT

5. Calibrate the Offset point.

CAL:OUTP:OVERVOLT:EXTV:OFFS 0

6. Set the DC voltage at PIN 5 to 10V +/-0.003V. Calibrate the full scale point.

CAL:OUTP:OVERVOLT:EXTV:FSC <UUT's Full-scale volt>

7. Unlock and store the Calibration.

CAL:UNLOCK "6867" CAL:STORE CAL:LOCK

#### 10.6.14 OVER-Voltage programming – 5V range calibration

#### **STEP DESCRIPTION**

- 1. Issue a \*CLS command.
- 2. Issue a \*RST command.
- 3. Connect zero volt (0 +/- 0.003V) across PIN 5 and PIN 18 of Analog Programming connector.
- 4. Select the over-voltage Analog programming range as 5V. Also select programming mode as internal during calibration procedure.

SOUR:VOLT:PROT:PROG INT SOUR:VOLT:PROT:PROG:FSC 5

5. Calibrate the Offset point.

CAL:OUTP:OVERVOLT:EXTV:OFFS 0

6. Set the DC voltage at PIN 5 to 5V +/-0.003V. Calibrate the full scale point.

CAL:OUTP:OVERVOLT:EXTV:FSC <UUT's Full-scale volt>

7. Unlock and store the Calibration.

CAL:UNLOCK "6867" CAL:STORE CAL:LOCK

## 10.7 REMOTE MONITOR OUTPUTS CALIBRATION

Remote Monitor output signals can be calibrated with set of commands as described in below section. For detailed Pin description of the Remote Monitor Outputs and connection diagram, Refer Section 8.4

## 10.7.1 Voltage Monitor Output Calibration

#### **STEP DESCRIPTION**

- 1. Issue a \*CLS command.
- 2. Issue a \*RST command.
- 3. Connect the DMM at PIN 6 and PIN 22 to measure voltage monitor pin voltage. Set the load for approximately 25% of rated output current. Type the following commands.

SOUR:VOLT 0 SOUR:CURR <UUT's Full-scale current> OUTP:STAT 1 CAL:INIT:VOLT:MON

#### 4. Calibrate the Offset point.

CAL:OUTP:VOLT:MON:OFFS <voltage at PIN6 read from DMM>

5. Set the output voltage to 80% of UUT's Full-scale rated voltage.

SOUR:VOLT <0.8 times UUT's Full-scale voltage> CAL:OUTP:VOLT:MON:FSC <voltage at PIN6 read from DMM>

6. Unlock and store the Calibration.

CAL:UNLOCK "6867" CAL:STORE

CAL:LOCK

## 10.7.2 Current Monitor Output Calibration

#### **STEP DESCRIPTION**

- 1. Issue a \*CLS command.
- 2. Issue a \*RST command.
- 3. Connect the DMM at PIN 21 and PIN 22 to measure current monitor pin voltage. Connect a short across the output. Type the following commands.

SOUR:VOLT <UUT's Full-scale voltage> SOUR:CURR 0 OUTP:STAT 1 CAL:INIT:CURR:MON

4. Calibrate the Offset point.

CAL:OUTP:CURR:MON:OFFS <voltage at PIN21 read from DMM>

5. Set the output current to 80% of UUT's Full-scale rated current.

SOUR:CURR <0.8 times UUT's Full-scale current> CAL:OUTP:CURR:MON:FSC <voltage at PIN21 read from DMM>

6. Unlock and store the Calibration.

CAL:UNLOCK "6867" CAL:STORE CAL:LOCK

#### 10.7.3 Power Monitor Output Calibration

#### **STEP DESCRIPTION**

- 1. Issue a \*CLS command.
- 2. Issue a \*RST command.
- 3. Connect the DMM at PIN 35 and PIN 22 to measure voltage monitor pin voltage. Set the output load to 90% of the full scale. Type the following commands.

```
SOUR:VOLT <UUT's Full-scale voltage>
SOUR:CURR <UUT's Full-scale current>
SOUR:POW 0
OUTP:STAT 1
CAL:INIT:POW:MON
```
#### 4. Calibrate the Offset point.

CAL:OUTP:POW:MON:OFFS <voltage at PIN35 read from DMM>

5. Set the output power to 80% of UUT's Full-scale rated power.

SOUR:POW <0.8 times UUT's Full-scale power> CAL:OUTP:POW:MON:FSC <voltage at PIN35 read from DMM>

#### 6. Unlock and store the Calibration.

CAL:UNLOCK "6867" CAL:STORE CAL:LOCK
# 11 **SCPI STATUS IMPLEMENTATION**

# 11.1 SCPI STATUS BYTE IMPLEMENTATION

SCPI status byte implementation for the Asterion DC power supply is described in *[Figure 11-1](#page-145-0)*.

<span id="page-145-0"></span>set or not set in the Standard Event Status Enable Register.

The Protection Enable Register. Readable using the STAT:PROT:ENAB? query command. Writable using the STAT:PROT:ENAB <value> command. Used to select what fault events could set a bit in the Fault Register. Certain faults can occur even if they are not enabled. This is because the Protection Enable Register merely filters which events are allowed to affect the Fault Register, not whether those events can

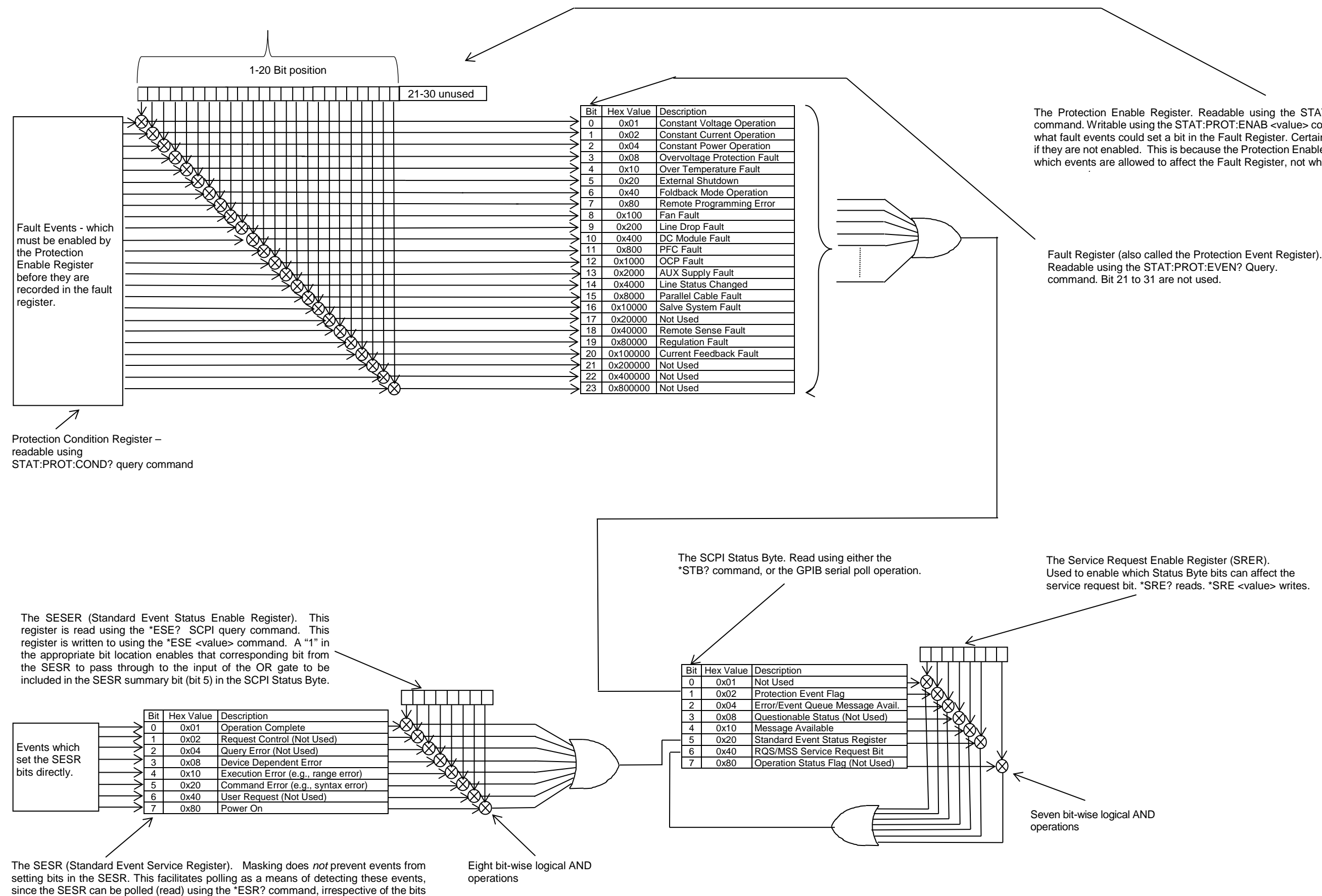

*Figure 11-1. SCPI Status Implementation Diagram*

This page intentionally left blank.

# INDEX

#### C

CALibrate, 9-27, 9-28 **Calibration** Setup for Calibration, 10-39 Voltage Programming Calibration, 10-39 Warning, 10-38 Calibration Procedrues Introduction, *10-38* Voltage Programming, Ethernet, 10-39, 10-42 Calibration Procedures, 10-38 Analog Program Adjustment, *10-46* Current Programming, Ethernet, 10-44 Setup, *10-39* CALIBRATION SCPI Command Reference, 9- 29 **Configuration** Ethernet/Lan, 6-6 RS232 Setup Procedure, 4-3 Setup Procedure, Ethernet, 6-8 Configuration and Remote Programming Ethernet, 6-6, 7-20 **Configurations** IEEE 488.2 GPIB Setup Procedures, 7-21 Setup Procedure, DHCP, 6-8 **Conventions** [ ], 9-9

#### E

Error/Event Queue, 9-7 SCPI Error Codes, 9-7 Ethernet Interface, 1-2 Examples, Using SCPI Commands, 9-34

OVP Setup, *9-35* Power On INIT, *9-37* Ramp I, *9-36* Ramp V, 2, *9-37* Trigger, *9-36* VI Mode, *9-34* External User Control Signal Connector Warning, 8-20

#### F

**Features** IEEE 488.2 GPIB, 2-2 Features of Ethernet interface, 2-2 Features of RS232 interface, 2-1 Features, Functions and Specifications, 2-1 **Functions**, **2-3 Programmable**, **2-2** Readback, 2-3

#### G

Global Channel 0, 7-21

#### H

HTRIGGER SCPI Command Reference, *9-26*

#### I

IEEE 488.2 GPIB Configurations and Remote Programming, 5-1 IEEE 488.2 GPIB Interface, 1-2 IEEE-488.2 Common Command Subsystem, 9- 10 \*CLS, 9-10

\*ESE, 9-10 \*ESR?, 9-10 \*IDN?, 9-10 \*OPC, 9-10 \*RST, 9-10 \*SRE, 9-10 \*STB?, 9-11 Interactive Control, 6-17

#### L

LXI Identification, 6-18

#### M

MEASURE SCPI Command Reference, 9-20 MEASURE SCPI Command Subsystem, 9-20

#### N

Network Setup Procedure DHCP, 6-8

## O

**Operation** Remote Output On/Off Control, 8-24 Remote Overvoltage Protection Programming, 8-17 Remote Voltage Programming, 8-13, 8-15 OUTPUT SCPI Command Reference, 9-22 OUTPUT SCPI Command Subsystem, 9-21 Overview, 1-1

## P

Parameter Definitions, 9-9 boolean, 9-9 NR1, 9-9 NRf, 9-9 string, 9-9 Programming Accuracy IEEE 488.2 GPIB/RS232/Ethernet, 2-3 Programming Resolution IEEE 488.2 GPIB/RS232/Ethernet, 2-3 Programming/Communication via Ethernet, 6-12 Raw Socket Interface, 6-12 Web Server, 6-13

## $\Omega$

Queries, 9-9

#### R

Ramp Funciton, *9-19*

Ramping Description, 9-19, 9-26 Readback Accuracy IEEE 488.2 GPIB/RS232/Ethernet, 2-4 Readback Resolution IEEE 488.2 GPIB/RS232/Ethernet, 2-4 Rear Panel, 4-1 Ethernet Layout, 6-7 Rear Panel Configuration Switch Address Selection, GPIB, 5-2, 7-21 Power-On GPIB Service Request (PON SRQ) Selection, 5-3, 7-21 Remote Current Programming Resistance Control, 8-10 Voltage Source Control, 8-13, 8-16, 8-17 Remote Output On/Off Control, 8-24 Contact Closure Control, 8-24 External Source Control, 8-25 Remote Overvoltage Protection Programming, 8-17 Remote Programming via RS-232, 4-1 Remote Voltage Programming, 8-13, 8-15 Resistance Control, 8-11, 8-12 Voltage Source Control, 8-13, 8-14 Remote/Local Selection, 3-1 RS232 Configurations and Remote Programming, 4-1 RS232 Interface, 1-1, 1-2 RS232/Ethernet/IEEE 488.2 GPIB and SCPI Command Operation, 9-1

## S

SCPI Command Operation CALibrate, 9-27, 9-28 STATus, 9-34 SCPI Commands Application Examples, *9-34* CALIBRATION, 9-27 HTRIGGER, *9-26* Measure, *9-20* Output, *9-21* Source, *9-11* Status, *9-34* System, *9-23* SCPI Conformance, 9-8 SCPI Conventions, 9-9 SCPI Parameter Definitions, *9-9* SCPI STATUS IMPLEMENTATION, 11-57 SCPI Status Byte, 9-5 Serial Poll Operation, 9-8 Setup Procedure, 6-8 SGX Banner and Tab, 6-13 Shield Ground, GPIB, 7-21 Source SCPI Command Reference, *9-14*

**Specifications** IEEE 488.2 GPIB/RS232/Ethernet, 2-3 Specifications, IEEE 288.2 GPIB, RS232 and Ethernet, 2-3

Standard Event Status Register (ESR), 9-4 STATus, 9-34

STATUS SCPI Command Reference, 9-34 STATUS SCPI Command Subsystem, 9-34 System Requirements, Ethernet Minimum, 2-4 SYSTEM SCPI Command Reference, 9-24 SYSTEM SCPI Command Subsystem, 9-23

#### T

TRIGGER SCPI Command Reference, *9-26* TRIGGER SCPI Command Subsystem, 9-26

#### W

Web Server Configuration page, 6-15 Home page, 6-14 Login window, 6-13